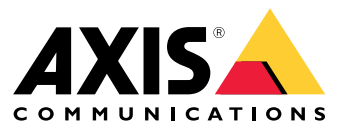

Manual do usuário

## Sumário

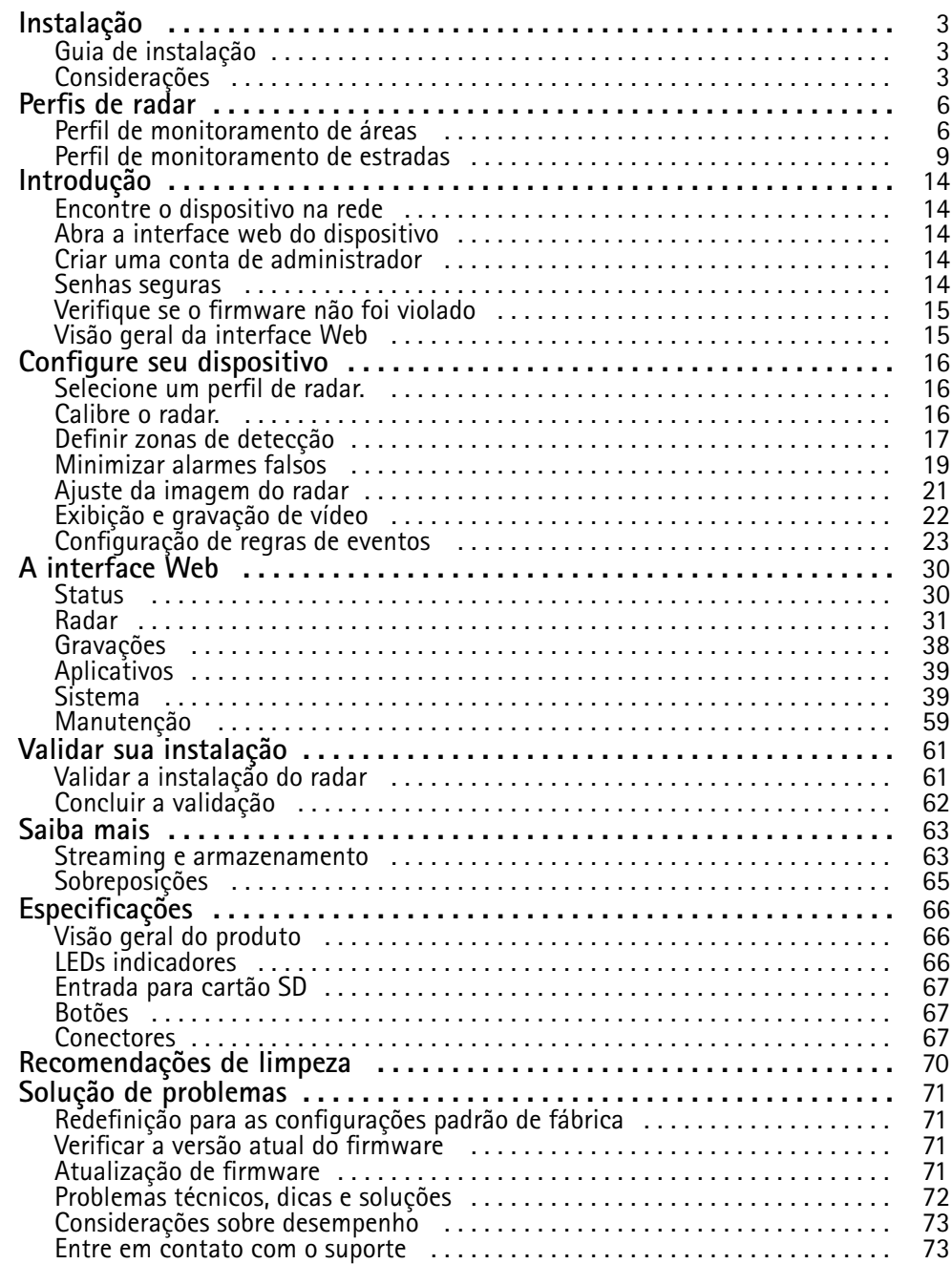

## <span id="page-2-0"></span>Instalação

## Instalação

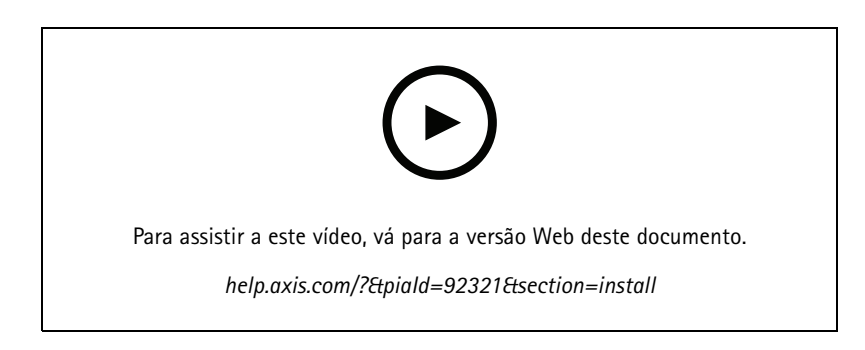

### **Guia de instalação**

O guia de instalação <sup>e</sup> outros documentos para este produto podem ser encontrados em *[axis.com/products/axis-d2210-ve-radar/support](https://www.axis.com/products/axis-d2210-ve-security-radar/support)*

### **Considerações**

### **Onde instalar <sup>o</sup> produto**

### **Monitoramento de áreas ou ruas**

O radar destina-se ao monitoramento de áreas abertas <sup>e</sup> você pode usá-lo para monitorar áreas ou vias. O radar possui dois perfis para otimizar <sup>o</sup> desempenho de cada um dos cenários. Para obter mais informações sobre alcance de detecção, exemplos de instalação <sup>e</sup> casos de uso, consulte *Perfis de radar na [página](#page-5-0) [6](#page-5-0)* .

### **Evite objetos sólidos <sup>e</sup> reflexivos**

A maioria dos objetos sólidos (como paredes, cercas, árvores ou arbustos grandes) na área de cobertura criará um ponto cego (sombra de radar) atrás dele. Os objetos de metal no campo de visão causam reflexos que afetam <sup>a</sup> capacidade do radar de realizar classificações. Isso pode resultar em trilhas-fantasmas <sup>e</sup> alarmes falsos nos streams de radar. Para obter informações sobre como lidar com objetos sólidos <sup>e</sup> superfícies reflexivas, consulte *[Adicionar](#page-18-0) zonas de exclusão na página [19](#page-18-0)*.

#### **Posicionamento**

Instale <sup>o</sup> produto em um poste estável ou em um ponto em uma parede onde não haja outros objetos ou instalações. +Os objetos dentro de <sup>1</sup> <sup>m</sup> (3 ft) à esquerda <sup>e</sup> à direita do produto que refletem ondas de rádio afetam <sup>o</sup> desempenho do radar.

Se você instalar <sup>o</sup> produto em uma parede, ele deverá apontar para longe da parede com um mínimo de 15°.

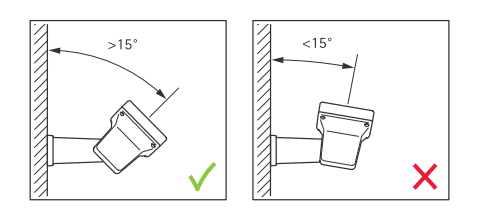

### **Ângulo de rolagem**

O ângulo de rolagem do produto deve ser quase igual <sup>a</sup> zero, <sup>o</sup> que significa que <sup>o</sup> radar deve estar nivelado com <sup>o</sup> horizonte.

## <span id="page-3-0"></span>Instalação

### **Ângulo de inclinação**

O radar pode ser inclinado em 0 – 30°, mas <sup>a</sup> inclinação de montagem recomendada do dispositivo é de 15°. Para ajudar você <sup>a</sup> alcançar <sup>a</sup> inclinação de 15°, certifique-se de que <sup>a</sup> parte traseira do chassi esteja nivelada, conforme mostrado na ilustração.

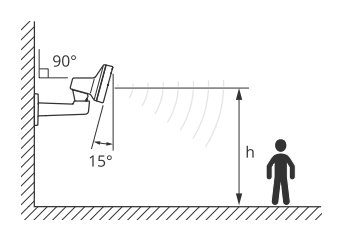

Você pode adicionar uma sobreposição à visualização ao vivo do radar que mostra <sup>o</sup> ângulo de inclinação do radar. Para obter instruções, consulte *Mostrar uma [sobreposição](#page-20-0) de texto com <sup>o</sup> ângulo de inclinação do radar na página [21](#page-20-0)*.

#### **Coexistência**

Se você montar mais de oito radares Axis operando na faixa de frequência de 60 GHz juntos, eles poderão interferir uns com os outros. Para evitar interferências, consulte *Instalação de vários radares na página <sup>4</sup>* .

### **Instalação de vários radares**

Você pode instalar vários radares para cobrir áreas como os arredores de um edifício ou <sup>a</sup> zona de buffer do lado de fora de um cerca.

#### **Coexistência**

As ondas de rádio do radar continuam além da área de detecção <sup>e</sup> podem interferir em outros radares <sup>a</sup> até <sup>350</sup> <sup>m</sup> (380 jardas) de distância. Isso é chamado de zona de coexistência.

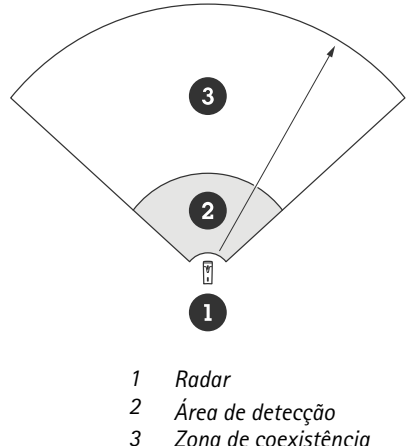

*3 Zona de coexistência*

Este radar opera na faixa de frequência de <sup>60</sup> GHz. É possível instalar até oito radares operando em uma faixa de frequência de 60 GHz próximos uns dos outros, ou de frente uns para os outros, sem causar problemas. O algoritmo de coexistência interno pode encontrar um slot de tempo <sup>e</sup> um canal de frequência adequados para minimizar <sup>a</sup> interferência.

Se uma instalação contém mais de oito radares operando na mesma faixa de frequência, <sup>e</sup> muitos dos dispositivos apontam um para <sup>o</sup> outro, há menos risco de interferência. Em geral, <sup>a</sup> interferência de radar não fará com que <sup>o</sup> radar pare de funcionar. Um algoritmo de mitigação de interferência integrado tenta reparar <sup>o</sup> sinal de radar, mesmo quando há interferência presente. Espera-se que um aviso sobre interferências aconteça em um ambiente com muitos radares operando na mesma faixa de frequências na mesma zona de coexistência. O impacto principal da interferência é <sup>a</sup> deterioração do desempenho da detecção <sup>e</sup> <sup>o</sup> surgimento trilhas-fantasmas ocasionais.

## Instalação

Os radares Axis que operam em faixas de frequências diferentes não interferem entre si. Por exemplo, você pode combinar <sup>o</sup> AXIS D2210-VE com vários AXIS D2110-VE Security Radar, os quais operam na faixa de frequência de 24 GHz, sem interferência.

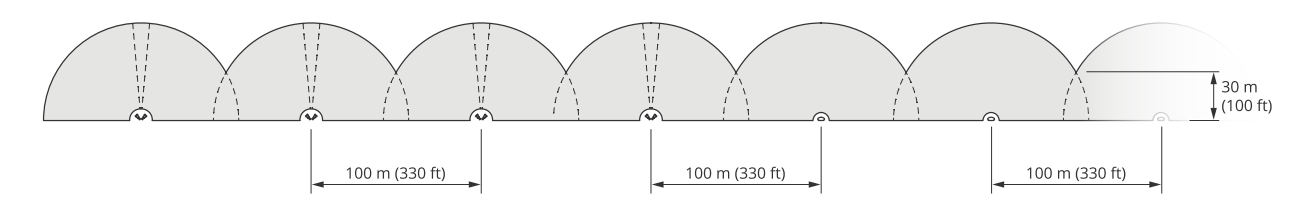

*Quatro pares de AXIS D2210-VE <sup>e</sup> vários AXIS D2110-VE Security Radars montados lado <sup>a</sup> lado.*

### Observação

O AXIS D2110-VE Security Radar requer configuração adicional quando mais de dois AXIS D2110-VE estão montados na mesma zona de coexistência. Para saber mais, consulte <sup>o</sup> *Manual do usuário do AXIS D2110-VE [Security](https://help.axis.com/en-us/axis-d2110-ve-security-radar) Radar*.

#### **Ambiente**

Além disso, há outros fatores de design que devem ser verificados ao colocar vários radares em um site, como <sup>o</sup> ambiente adjacente, objetos balançando, mastros de bandeira <sup>e</sup> vegetação. Em alguns casos, é necessário filtrar objetos balançando do stream de radar para evitar alarmes falsos.

### <span id="page-5-0"></span>Perfis de radar

### Perfis de radar

Você pode usar <sup>o</sup> radar para monitoramento de áreas ou monitoramento de estradas. Há dois perfis otimizados para cada um dos cenários:

- • **Perfil de monitoramento de áreas**: rastrear humanos, veículos <sup>e</sup> objetos desconhecidos movendo-se <sup>a</sup> velocidades inferiores <sup>a</sup> <sup>55</sup> km/h (34 mph)
- • **Perfil de monitoramento de estradas**: rastreie principalmente veículos em movimento em velocidades de até <sup>200</sup> km/h (125 mph)

Selecione <sup>a</sup> área ou <sup>o</sup> perfil de monitoramento na interface Web do radar. Para obter instruções, consulte *[Selecione](#page-15-0) um perfil de radar. na [página](#page-15-0) [16](#page-15-0)*.

### **Perfil de monitoramento de áreas**

O **perfil de monitoramento de áreas** é otimizado para objetos que se movem <sup>a</sup> até <sup>55</sup> km/h (34 mph). Este perfil permite detectar se um objeto é humano, veículo ou desconhecido. Uma regra pode ser configurada para acionar uma ação quando qualquer um desses objetos é detectado. Para rastrear veículos móveis em velocidades mais altas, use <sup>o</sup> *Perfil de [monitoramento](#page-8-0) de estradas na página [9](#page-8-0)* .

### **Área de cobertura**

O AXIS D2210-VE possui um campo de detecção horizontal de <sup>95</sup>°. A área de cobertura corresponde <sup>a</sup> 5.600 <sup>m</sup><sup>2</sup> (61.000 ft<sup>2</sup> ) para pessoas e 11.300 m<sup>2</sup> (122.000 ft<sup>2</sup> ) para veículos.

### Observação

A cobertura de área ideal se aplica quando <sup>o</sup> radar é montado em 3,5 – <sup>7</sup> <sup>m</sup> (11 – <sup>23</sup> ft). A altura da montagem afetará <sup>o</sup> tamanho do ponto cego abaixo do radar.

### **Alcance da detecção de área**

O alcance de detecção é <sup>a</sup> distância na qual um objeto pode ser rastreado <sup>e</sup> acionar um alarme. Ele é medido de um limite de detecção próximo (o quanto perto do dispositivo é possível fazer uma detecção) até um limite de detecção distante (o quanto longe do dispositivo é possível fazer uma detecção).

No entanto, <sup>o</sup> **area monitoring profile (perfil de monitoramento de áreas)** é otimizado para <sup>a</sup> detecção de pessoas. No entanto, ele também permite que você rastreie veículos <sup>e</sup> outros objetos se movendo até <sup>55</sup> km/h (34 mph) com precisão de velocidade +/- <sup>2</sup> km/h (1,24 mph).

Quando montado na altura de instalação ideal, os intervalos de detecção são:

- <sup>5</sup> <sup>60</sup> <sup>m</sup> (16 <sup>200</sup> ft) ao detectar uma pessoa
- •<sup>5</sup> – <sup>90</sup> <sup>m</sup> (16 – <sup>300</sup> ft) quando um veículo é detectado

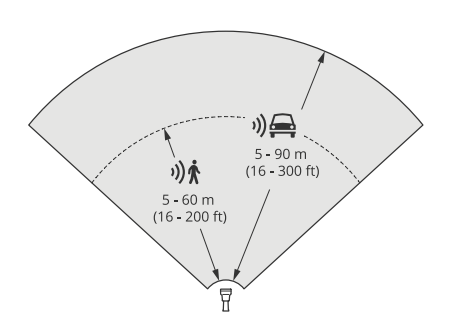

### Perfis de radar

### Observação

- Insira <sup>a</sup> altura de montagem na interface Web do produto ao calibrar <sup>o</sup> radar.
- A faixa de detecção é afetada pela cena <sup>e</sup> pelo ângulo de inclinação do produto.
- O alcance de detecção é afetado pelo tipo <sup>e</sup> pelo tamanho do objeto em movimento.

O alcance de detecção foi medido sob estas condições:

- O alcance foi medido ao longo do solo.
- O objeto era uma pessoa com uma altura de <sup>170</sup> cm (5 pés <sup>e</sup> <sup>7</sup> pol.).
- A pessoa estava caminhando diretamente na frente do radar.
- Os valores eram medidos quando <sup>a</sup> pessoa entrava na zona de detecção.
- A sensibilidade do radar foi definida como **Medium (Média)**.

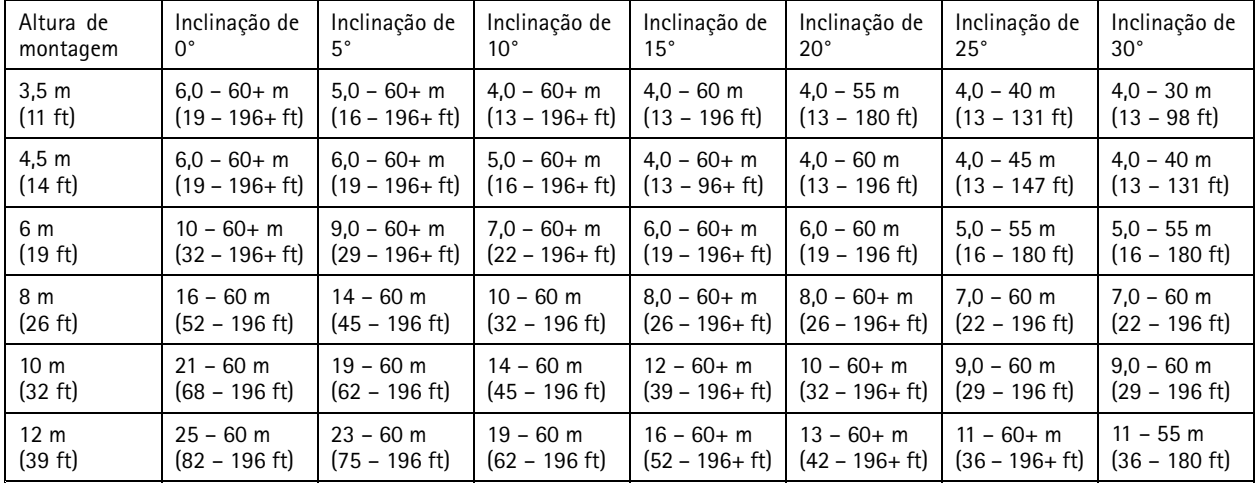

Observação

• Configurar <sup>a</sup> sensibilidade do radar como **Low (Baixa)** diminuirá <sup>o</sup> alcance de detecção em 20%, enquanto <sup>a</sup> defini-la como **High (Alta)** aumentará <sup>o</sup> alcance da detecção em 20%.

### **Exemplos de instalação de área**

Para criar uma cerca virtual, por exemplo, ao longo ou ao redor de um edifício, é possível colocar até oito AXIS D2210-VE Radars lado <sup>a</sup> lado. Quando você coloca dois AXIS D2210-VE próximos um ao outro, você terá cobertura de 180°.

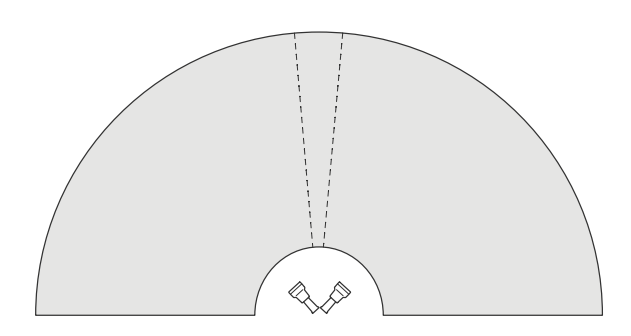

*Dois AXIS D2210-VE montados lado <sup>a</sup> lado para cobertura 180°.*

### Perfis de radar

Ao instalar mais de um par de AXIS D2210-VE lado <sup>a</sup> lado, recomendamos colocá-los com um espaçamento de <sup>100</sup> <sup>m</sup> (330 ft) entre cada par.

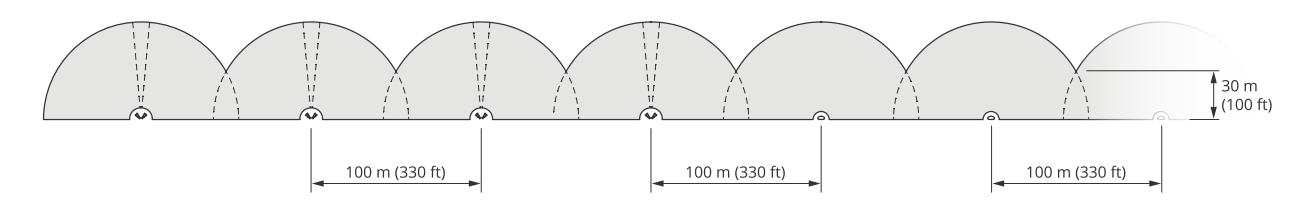

Quatro pares de AXIS D2210-VE e vários AXIS D2110-VE Security Radars montados com um espaçamento de 100 m(330 ft) entre eles.

Os radares Axis que operam em faixas de frequências diferentes não interferem entre si. Isso significa que você pode combinar <sup>o</sup> AXIS D2210-VE, que opera na faixa de frequência de 60 GHz com <sup>o</sup> AXIS D2110-VE Security Radar, que opera na faixa de frequência de 24 GHz na mesma zona de coexistência.

Para obter mais informações sobre coexistência <sup>e</sup> interferência, consulte *[Instalação](#page-3-0) de vários radares na página [4](#page-3-0)* .

### **Casos de uso de monitoramento de áreas**

#### **Cobertura da área ao redor de um edifício**

Uma empresa em um prédio de escritórios precisa proteger <sup>o</sup> local contra invasões <sup>e</sup> vandalismo, especialmente após <sup>o</sup> horário de trabalho. Para cobrir <sup>a</sup> área ao redor do edifício, eles instalam uma combinação de radares <sup>e</sup> câmeras PTZ. Eles usam AXIS D2110-VE Security Radars com cobertura de 180° para cobrir as laterais longas do edifício <sup>e</sup> <sup>o</sup> AXIS D2210-VE Radar com cobertura de 95° para laterais <sup>e</sup> cantos mais curtos. Eles configuram os radares para acionar um alarme quando pessoas se aproximam do prédio após <sup>o</sup> horário de trabalho. Para garantir que obtenham confirmação visual de possíveis invasores, eles adicionam duas câmeras PTZ. Os radares podem orientar as câmeras PTZ via *AXIS Radar [Autotracking](https://www.axis.com/products/axis-radar-autotracking-for-ptz) for PTZ*.

Além disso, <sup>a</sup> empresa deseja manter <sup>o</sup> local seguro durante <sup>o</sup> horário de trabalho. Para garantir que os veículos que cruzam <sup>a</sup> estrada na lateral do edifício estejam dentro dos limites de velocidade, eles emparelham um dos AXIS D2110-VE Security Radars com uma placa de velocidade da Microbus usando <sup>o</sup> *AXIS Radar [Integration](https://www.axis.com/products/axis-radar-integration-for-microbus) for Microbus*.

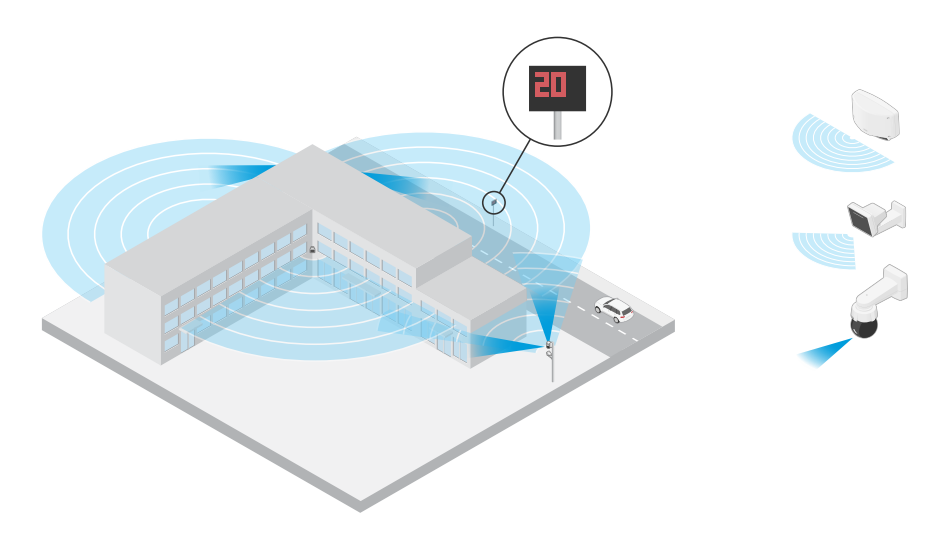

#### **Cubra uma cena complexa**

Uma empresa que mantém equipamentos críticos em um prédio no local é protegida por uma cerca para manter invasores afastados. Para evitar violações <sup>e</sup> sabotagem, eles precisam de proteção adicional. Seu desejo é acionar um alarme quando pessoas se aproximam do prédio. No entanto, <sup>a</sup> cena contém árvores com galhos balançando, uma cerca de metal que poderia causar reflexos, <sup>e</sup> até mesmo pequenos animais se movendo ao redor do local – <sup>e</sup> tudo isso poderia causar alarmes falsos.

### <span id="page-8-0"></span>Perfis de radar

Para reduzir alarmes falsos, eles configuram um cenário na interface Web do radar para que um objeto que se aproxima cruze duas linhas virtuais antes que um alarme seja acionado. Isso ajudará <sup>a</sup> acionar objetos que intencionalmente se movem em direção ao edifício, enquanto os objetos que cruzam uma das linhas virtuais são filtrados.

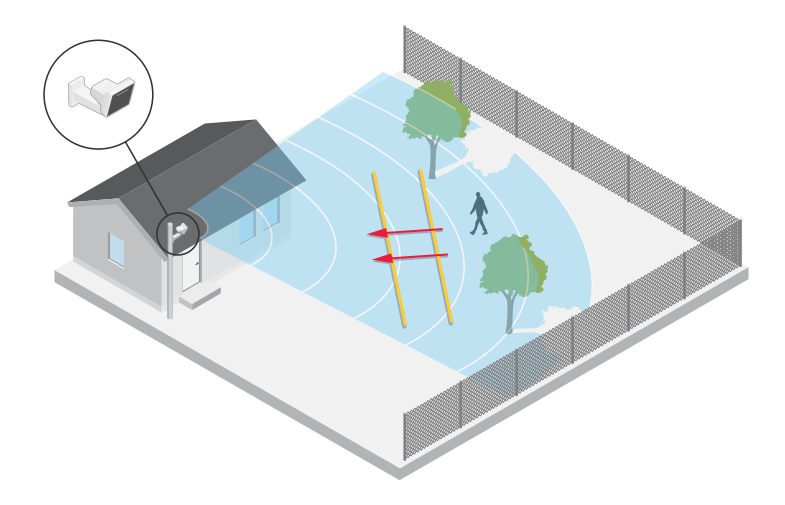

Em locais onde não há cercas, as duas linhas poderiam agir como uma cerca virtual. Para saber mais sobre <sup>a</sup> adição de duas linhas <sup>a</sup> um cenário na interface Web do radar, consulte *[Adicionar](#page-16-0) cenários na página [17](#page-16-0)*.

### **Perfil de monitoramento de estradas**

O **road monitoring profile (eprfil de monitoramento de vias)** é otimizado para rastrear veículos que se movem <sup>a</sup> até <sup>200</sup> km/h (125 mph) em estradas <sup>e</sup> rodovias suburbanas. Para rastrear humanos <sup>e</sup> outros objetos móveis em velocidades menores, use <sup>o</sup> perfil de monitoramento de áreas. Para obter mais informações, consulte *Perfil de [monitoramento](#page-5-0) de áreas na página [6](#page-5-0)* .

### **Alcance da detecção na estrada**

O **perfil de monitoramento de vias** é otimizado para detecção de veículos <sup>e</sup> fornece uma precisão de velocidade de +/-2 km/h (1,24 mph) ao monitorar veículos em movimento <sup>a</sup> até <sup>200</sup> km/h (125 mph).

A altura de montagem do radar <sup>e</sup> <sup>a</sup> velocidade do veículo afetarão <sup>o</sup> alcance da detecção. Quando montado em uma altura de instalação ideal, <sup>o</sup> radar detecta veículos que se aproximam <sup>e</sup> saem com precisão de velocidade de +/- <sup>2</sup> km/h (1,24 mph) nas seguintes faixas:

- **<sup>25</sup> – <sup>100</sup> <sup>m</sup> (82 – <sup>328</sup> ft)** para veículos em movimento <sup>a</sup> <sup>50</sup> km/h (31 mph).
- **<sup>40</sup> – <sup>80</sup> <sup>m</sup> (131 – <sup>262</sup> ft)** para veículos em movimento <sup>a</sup> <sup>100</sup> km/h (62 mph).
- **<sup>50</sup> – <sup>70</sup> <sup>m</sup> (164 – <sup>230</sup> ft)** para veículos em movimento <sup>a</sup> <sup>200</sup> km/h (125 mph).

Observação

Para minimizar <sup>o</sup> risco de detecções perdidas de veículos viajando em alta velocidade, configure um cenário no radar que acione nos tipos de objetos **Vehicle (Veículo)** <sup>e</sup> **Unknown (Desconhecido)**. Para obter mais informações sobre como configurar um cenário, consulte *[Adicionar](#page-16-0) cenários na página [17](#page-16-0)*.

### **Exemplos de instalação em ruas <sup>e</sup> estradas**

Ao monitorar estradas <sup>e</sup> rodovias, certifique-se de montar <sup>o</sup> radar em uma altura que seja suficiente para evitar pontos cegos (sombra do radar) atrás dos veículos.

### Perfis de radar

### Observação

O tamanho da sombra do radar depende da altura de montagem do radar <sup>e</sup> da altura <sup>e</sup> distância dos veículos em relação ao radar. Por exemplo, quando um veículo com uma altura de 4,5 <sup>m</sup> (15 ft) está <sup>a</sup> <sup>50</sup> <sup>m</sup> (164 pés) de distância de um radar montado <sup>a</sup> uma altura de <sup>8</sup> <sup>m</sup> (26 pés), <sup>a</sup> sombra do radar atrás do veículo será de <sup>50</sup> <sup>m</sup> (164 pés). No entanto, se <sup>o</sup> radar for montado <sup>a</sup> uma altura de <sup>12</sup> <sup>m</sup> (39 pés), <sup>a</sup> sombra atrás do mesmo veículo será de apenas <sup>23</sup> <sup>m</sup> (74 ft).

### **Montagem lateral**

Para monitorar veículos viajando ao longo de uma rua ou estrada, você pode montar <sup>o</sup> radar na lateral da via, por exemplo, em um mastro.

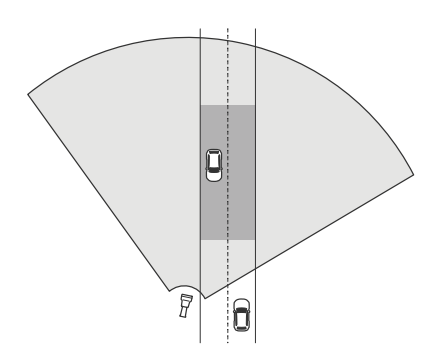

Para medir velocidades altas com precisão, posicione <sup>o</sup> radar dentro de uma distância lateral de <sup>10</sup> <sup>m</sup> (32 ft) em relação aos veículos. Para obter mais informações sobre <sup>o</sup> alcance da detecção <sup>e</sup> <sup>a</sup> precisão da velocidade, consulte *Alcance da [detecção](#page-8-0) na estrada na [página](#page-8-0) [9](#page-8-0)* .

#### **Montagem no centro**

Para monitorar veículos em uma estrada com várias pistas, você pode montar um ou mais radares em um pórtico acima da estrada.

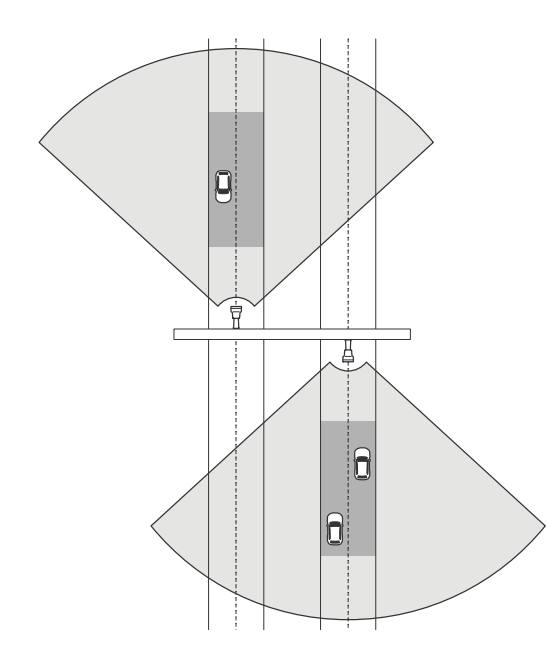

O mesmo tipo de instalação é possível quando você deseja monitorar veículos que se afastam do radar, em vez de dirigir em direção <sup>a</sup> ele.

### Perfis de radar

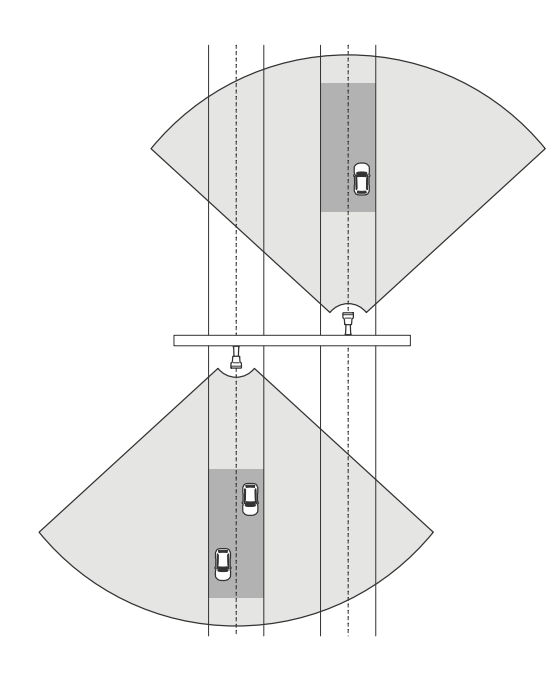

Para medir velocidades altas com precisão, posicione <sup>o</sup> radar dentro de uma distância lateral de <sup>10</sup> <sup>m</sup> (32 ft) em relação aos veículos. Para obter mais informações sobre <sup>o</sup> alcance da detecção <sup>e</sup> <sup>a</sup> precisão da velocidade, consulte *Alcance da [detecção](#page-8-0) na estrada na [página](#page-8-0) [9](#page-8-0)* .

### **Caso de uso de monitoramento de ruas <sup>e</sup> estradas**

Um caso de uso comum para <sup>o</sup> AXIS D2210-VE Radar <sup>e</sup> <sup>o</sup> perfil de monitoramento de vias é rastrear <sup>e</sup> medir <sup>a</sup> velocidade dos veículos. Além disso, é possível usar <sup>o</sup> radar com uma câmera visual <sup>e</sup> <sup>o</sup> aplicativo AXIS Speed Monitor para ver <sup>a</sup> velocidade dos veículos na visualização ao vivo da câmera ou para registrar os rastros do radar para processamento estatístico. Para obter mais informações, consulte <sup>o</sup> *Manual do usuário do AXIS Speed [Monitor](https://help.axis.com/axis-speed-monitor)*.

Para obter mais exemplos de como você pode configurar <sup>o</sup> radar ao usar <sup>o</sup> perfil de monitoramento de vias, veja os seguintes casos de uso:

#### **Detecção de sentido incorreto em uma rampa de rodovia**

Para detectar <sup>e</sup> identificar veículos que transitam na direção errada em uma rampa de rodovia, <sup>o</sup> controle de tráfego usa uma AXIS D2210-VE <sup>e</sup> uma câmera bullet Axis. O radar é montado em um poste de frente para <sup>a</sup> rampa para detectar veículos trafegando na direção errada. Para detecções confiáveis, eles configuram um cenário de cruzamento de linha <sup>e</sup> <sup>o</sup> radar para que os veículos cruzem duas linhas para acionar um alarme. No cenário, as duas linhas são posicionadas na rampa, como visto na ilustração. Elas também especificam <sup>a</sup> direção de movimento <sup>e</sup> as velocidades que devem ser acionadas. Quando <sup>o</sup> radar aciona um alarme, <sup>a</sup> câmera bullet Axis pode permitir <sup>a</sup> identificação visual do veículo na rampa.

## Perfis de radar

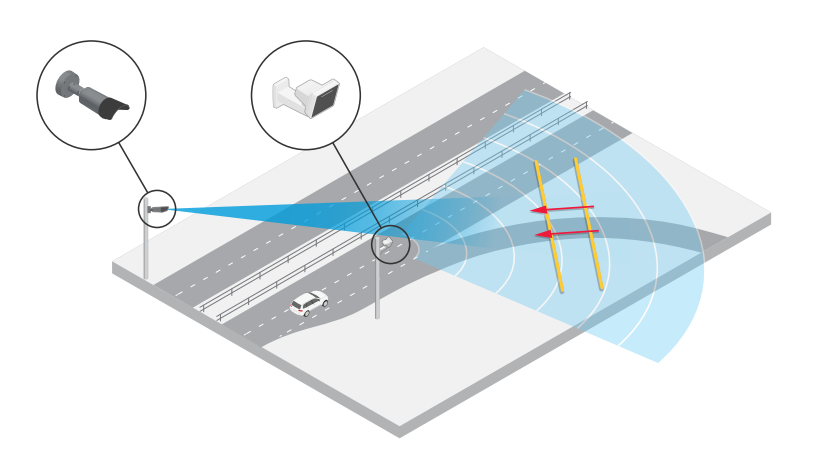

### **Monitorar <sup>o</sup> fluxo de tráfego em um cruzamento: acúmulo de filas**

Para monitorar como <sup>e</sup> quando filas se acumulam em um cruzamento movimentado, <sup>o</sup> controle de tráfego instala um radar em um pórtico acima do cruzamento. Eles configuram um cenário na interface Web do radar <sup>e</sup> <sup>o</sup> configuram para acionar em veículos em movimento em uma área. Eles moldam o cenário para cobrir apenas a parte da estrada que leva até o cruzamento. Para acionar um alarme quando as filas começam <sup>a</sup> se acumular, eles configuram <sup>o</sup> cenário para acionar em veículos que se movem em velocidades abaixo de <sup>5</sup> km/h (3 mph).

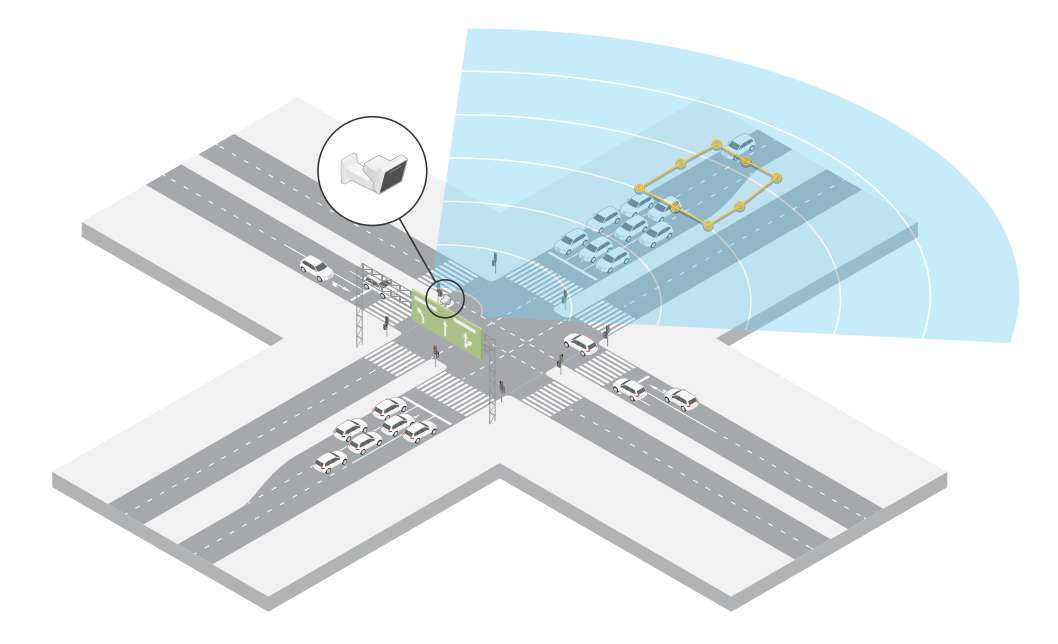

### **Monitorar <sup>o</sup> fluxo de tráfego em um cruzamento – direção**

Para obter uma visão geral do fluxo de tráfego <sup>e</sup> da direção que os veículos atravessam em um cruzamento movimentado, <sup>o</sup> controle de tráfego instala um radar em um pórtico acima da estrada que leva até <sup>o</sup> cruzamento. Um cenário de cruzamento de linha é configurado na interface Web do radar, onde os veículos devem cruzar duas linhas para acionar um alarme. Ao configurar <sup>o</sup> cenário, eles colocam <sup>a</sup> primeira das duas linhas sobre as pistas que levam até <sup>o</sup> cruzamento, *após* <sup>a</sup> faixa de pedestres para evitar que os veículos parem na linha. Eles colocam <sup>a</sup> segunda linha sobre as pistas que levam à direita. Os veículos devem cruzar ambas as linhas na direção especificada para acionar um alarme. Para evitar acionar mais de um veículo por travessia, eles reduzem <sup>a</sup> duração mínima do acionamento no cenário de 2 para 0 segundos.

Para monitorar <sup>o</sup> fluxo de tráfego em todas as direções, eles criam um cenário para cada direção.

### Perfis de radar

### Observação

O cenário não conta os veículos que cruzam as linhas. Em vez disso, você pode usar <sup>o</sup> sistema de eventos na interface Web do radar para manter <sup>a</sup> contagem. Uma forma de contar veículos é enviar uma mensagem MQTT cada vez que <sup>o</sup> cenário é acionado <sup>e</sup> contar os acionadores no lado do receptor MQTT.

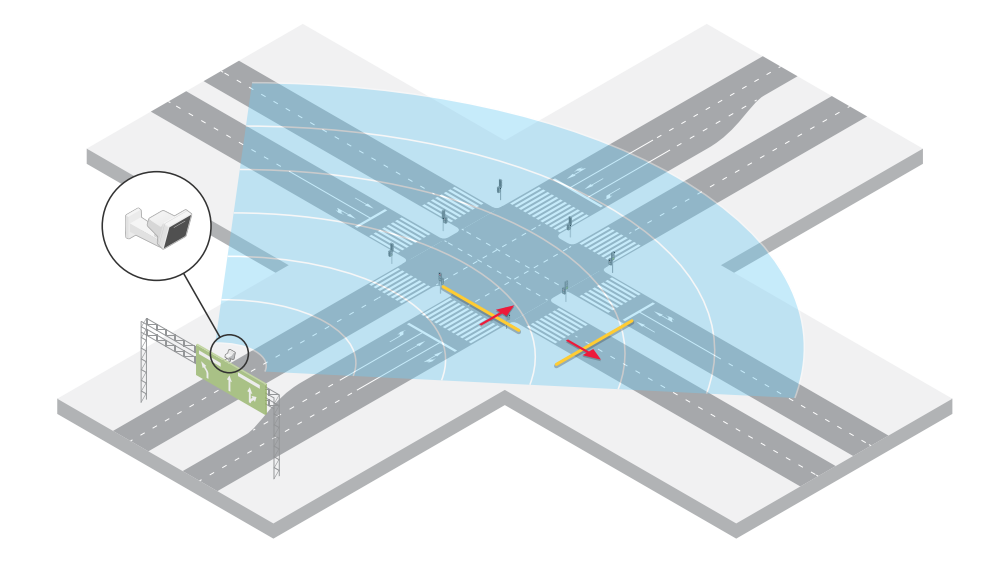

## <span id="page-13-0"></span>Introdução

## Introdução

### **Encontre <sup>o</sup> dispositivo na rede**

Para encontrar dispositivos Axis na rede <sup>e</sup> atribuir endereços IP <sup>a</sup> eles no Windows®, use <sup>o</sup> AXIS IP Utility ou <sup>o</sup> AXIS Device Manager. Ambos os aplicativos são grátis <sup>e</sup> podem ser baixados de *[axis.com/support](https://www.axis.com/support)*.

Para obter mais informações sobre como encontrar <sup>e</sup> atribuir endereços IP, acesse *Como atribuir um endereço IP <sup>e</sup> acessarseu [dispositivo](https://help.axis.com/access-your-device)*.

### **Suporte <sup>a</sup> navegadores**

O dispositivo pode ser usado com os seguintes navegadores:

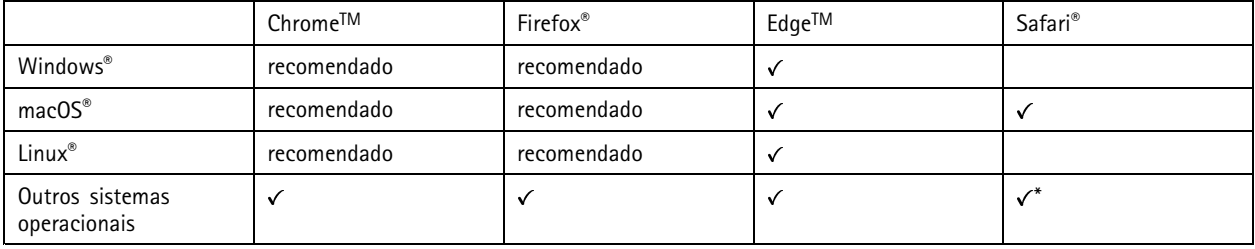

\*Para usar a interface Web do AXIS OS com o iOS 15 ou iPadOS 15, acesse Ajustes > Safari > Avançado > Recursos e desative *NSURLSession Websocket.*

### **Abra <sup>a</sup> interface web do dispositivo**

1. Abra um navegador <sup>e</sup> digite <sup>o</sup> endereço IP ou <sup>o</sup> nome de host do dispositivo Axis.

Se você não souber <sup>o</sup> endereço IP, use <sup>o</sup> AXIS IP Utility ou <sup>o</sup> AXIS Device Manager para localizar <sup>o</sup> dispositivo na rede.

2. Digite <sup>o</sup> nome de usuário <sup>e</sup> <sup>a</sup> senha. Se você acessar <sup>o</sup> dispositivo pela primeira vez, você deverá criar uma conta de administrador. Consulte *Criar uma conta de administrador na página 14*.

### **Criar uma conta de administrador**

Na primeira vez que fizer login no dispositivo, você deverá criar uma conta de administrador.

- 1. Insira um nome de usuário.
- 2. Insira uma senha. Consulte *Senhas seguras na página 14*.
- 3. Insira a senha novamente.
- 4. Clique em **Add user (Adicionar usuário)**.

#### Importante

O dispositivo não possui conta padrão. Se você perder <sup>a</sup> senha da sua conta de administrador, deverá redefinir <sup>o</sup> dispositivo. Consulte *Redefinição para as [configurações](#page-70-0) padrão de fábrica na página [71](#page-70-0)*.

### **Senhas seguras**

### Importante

Os dispositivos Axis enviam <sup>a</sup> senha definida inicialmente na forma de texto plano via rede. Para proteger seu dispositivo após <sup>o</sup> primeiro login, configure uma conexão HTTPS segura <sup>e</sup> criptografada <sup>e</sup> altere <sup>a</sup> senha.

## <span id="page-14-0"></span>Introdução

A senha do dispositivo é <sup>a</sup> proteção primária para seus dados <sup>e</sup> serviços. Os dispositivos Axis não impõem uma política de senhas, pois os produtos podem ser usados em vários tipos de instalações.

Para proteger seus dados, recomendamos enfaticamente que você:

- Use uma senha com pelo menos 8 caracteres, preferencialmente criada por um gerador de senhas.
- Não exponha <sup>a</sup> senha.
- Altere <sup>a</sup> senha em um intervalo recorrente pelo menos uma vez por ano.

### **Verifique se <sup>o</sup> firmware não foi violado**

Para certificar-se de que <sup>o</sup> dispositivo tenha <sup>o</sup> firmware original da Axis, ou para assumir <sup>o</sup> controle total do dispositivo após um ataque de segurança:

1. Restauração das configurações padrão de fábrica. Consulte *Redefinição para as [configurações](#page-70-0) padrão de fábrica na [página](#page-70-0) [71](#page-70-0)*.

Após <sup>a</sup> redefinição, uma inicialização segura garantirá <sup>o</sup> estado do dispositivo.

2. Configure <sup>e</sup> instale <sup>o</sup> dispositivo.

### **Visão geral da interface Web**

Este vídeo oferece uma visão geral sobre <sup>a</sup> interface Web do dispositivo.

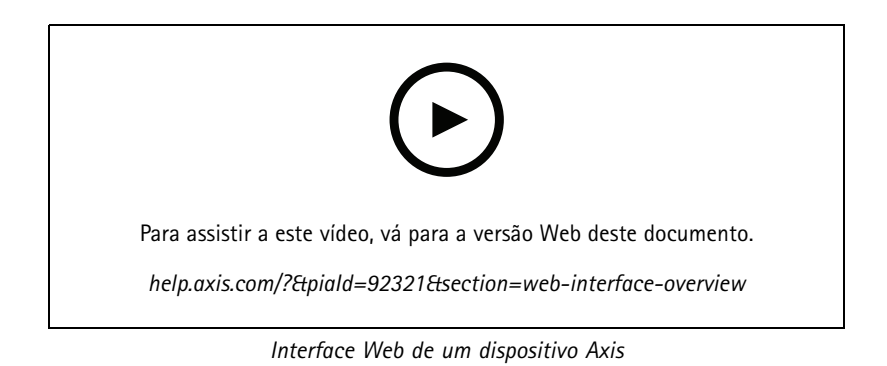

### <span id="page-15-0"></span>Configure seu dispositivo

### Configure seu dispositivo

### **Selecione um perfil de radar.**

Na interface Web:

- 1. Vá para **Radar <sup>&</sup>gt; Settings <sup>&</sup>gt; Detection (Radar <sup>&</sup>gt; Configurações <sup>&</sup>gt; Detecção)**.
- 2. Selecione um perfil em **Perfis do Radar**.

### **Calibre <sup>o</sup> radar.**

A visualização ao vivo padrão do radar mostrará <sup>a</sup> cobertura do radar <sup>e</sup> qualquer movimento detectado, <sup>e</sup> você poderá adicionar zonas de detecção <sup>e</sup> regras de ação imediatamente. Para tornar mais fácil ver onde os objetos estão se movendo, carregue um mapa de referência. Por exemplo, uma planta ou uma foto aérea mostrando <sup>a</sup> área coberta pelo radar.

Requisitos de imagem para <sup>o</sup> mapa de referência:

- Os formatos de arquivo compatíveis são JPEG <sup>e</sup> PNG.
- • A orientação não é importante, pois <sup>a</sup> forma da cobertura do radar será movida para se adaptar à imagem durante <sup>a</sup> calibração.

Antes de carregar um mapa de referência <sup>e</sup> calibrar <sup>o</sup> radar, defina <sup>a</sup> altura de montagem correta na interface Web do radar.

### **Definir <sup>a</sup> altura de montagem**

Meça <sup>a</sup> altura de montagem do chão até <sup>o</sup> radar na área de interesse.

#### **Exemplo:**

Dependendo da área de interesse, <sup>a</sup> altura de montagem (h1, h2) é diferente.

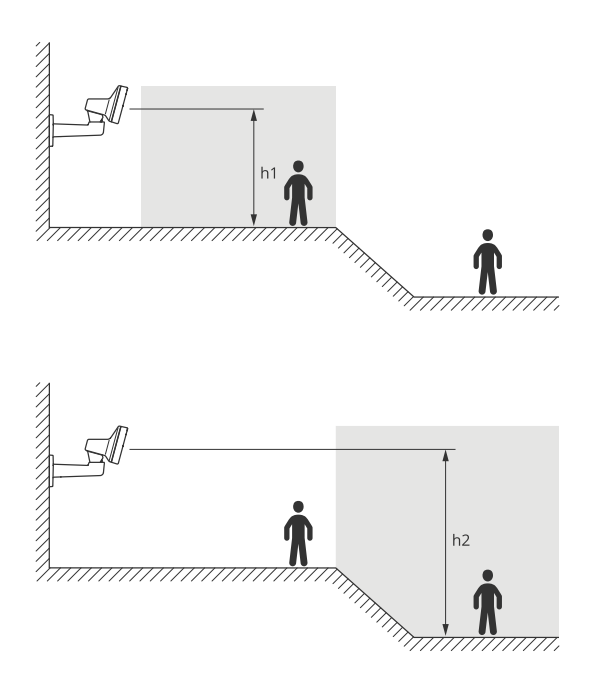

Se <sup>a</sup> superfície na área de interesse for desnivelada, adicione <sup>a</sup> altura média (neste caso *(h1 <sup>+</sup> h2)/2*) ao configurar <sup>o</sup> radar.

## <span id="page-16-0"></span>Configure seu dispositivo

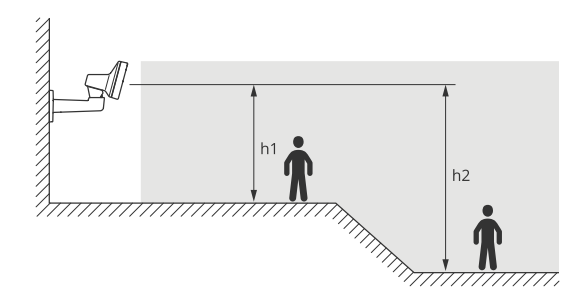

Definir <sup>a</sup> altura de montagem:

- 1. Vá para **Radar <sup>&</sup>gt; Settings <sup>&</sup>gt; General (Radar <sup>&</sup>gt; Configurações <sup>&</sup>gt; Geral)**.
- 2. Defina <sup>a</sup> altura sob **Mounting height (Altura de montagem)**.

### **Carregar um mapa de referência**

Carregue <sup>o</sup> mapa de referência <sup>e</sup> calibre-o para que <sup>a</sup> cobertura real do radar se enquadre na posição, direção <sup>e</sup> escala do mapa.

- 1. Vá para **Radar <sup>&</sup>gt; Map calibration (Radar <sup>&</sup>gt; Calibração do mapa)**.
- 2. Carregue seu mapa de referência <sup>e</sup> siga <sup>o</sup> assistente de configuração.

### **Definir zonas de detecção**

Para determinar onde detectar movimento, você pode adicionar várias zonas. Diferentes zonas podem ser usadas para acionar ações diferentes.

Há dois tipos de zonas:

- • Um **scenario (cenário)** (anteriormente chamado de zona de inclusão) é uma área na qual objetos em movimento acionam regras. O cenário padrão é compatível com <sup>a</sup> área inteira coberta pelo radar.
- Uma **exclude zone (zona de exclusão)** é uma área na qual objetos em movimento serão ignorados. Use zonas de exclusão se houver áreas dentro de um cenário que disparem muitos alarmes indesejados.

### **Adicionar cenários**

Um cenário (anteriormente chamado de zona de inclusão) é uma área na qual objetos em movimento acionam regras. Adicione cenários se você deseja criar regras diferentes para diferentes partes da cena.

Adicionar um cenário:

- 1. Vá para **Radar <sup>&</sup>gt; Scenarios (Radar <sup>&</sup>gt; Cenários)**.
- 2. Clique em **Add scenario (Adicionar cenário)**.
- 3. Digite <sup>o</sup> nome do cenário.
- 4. Selecione se deseja acionar em situações em que objetos se movem em uma área ou cruzam uma ou duas linhas.

Acionar em objetos que se movem em uma área:

- 1. Selecione **Movement in area (Movimento na área)**.
- 2. Clique em **Next (Avançar)**.
- 3. Selecione <sup>o</sup> tipo da zona que deve ser incluída no cenário.

### Configure seu dispositivo

Use <sup>o</sup> mouse para mover <sup>e</sup> reformatar <sup>a</sup> zona de forma que ela abranja <sup>a</sup> parte desejada da imagem do radar ou mapa de referência.

- 4. Clique em **Next (Avançar)**.
- 5. Adicionar configurações de detecção.
	- 5.1 Adicione os segundos antes de acionar em **Ignore short-lived objects (Ignorar objetos de curta duração)**.
	- 5.2 Selecione <sup>o</sup> tipo de objeto <sup>a</sup> ser acionado em **Trigger on object type (Acionar com tipo de objeto)**.
	- 5.3 Adicione um alcance para <sup>o</sup> limite de velocidade em **Speed limit (Limite de velocidade)**.
- 6. Clique em **Next (Avançar)**.
- 7. Defina <sup>a</sup> duração mínima do alarme sob **Minimum trigger duration (Duração mínima do acionador)**.
- 8. Clique em **Save (Salvar)**.

Acionar quando objetos cruzam uma linha:

- 1. Selecione **Line crossing (Cruzamento de linha)**.
- 2. Clique em **Next (Avançar)**.
- 3. Posicione a linha na cena.

Use <sup>o</sup> mouse para mover <sup>e</sup> dimensionar <sup>a</sup> linha.

- 4. Para alterar <sup>a</sup> direção de detecção, ative <sup>a</sup> opção **Change direction (Alterar direção)**.
- 5. Clique em **Next (Avançar)**.
- 6. Adicionar configurações de detecção.
	- 6.1 Adicione os segundos antes de acionar em **Ignore short-lived objects (Ignorar objetos de curta duração)**.
	- 6.2 Selecione <sup>o</sup> tipo de objeto <sup>a</sup> ser acionado em **Trigger on object type (Acionar com tipo de objeto)**.
	- 6.3 Adicione um alcance para <sup>o</sup> limite de velocidade em **Speed limit (Limite de velocidade)**.
- 7. Clique em **Next (Avançar)**.
- 8. Defina <sup>a</sup> duração mínima do alarme sob **Minimum trigger duration (Duração mínima do acionador)**.

O valor padrão é definido como 2 segundos. Se desejar que <sup>o</sup> cenário seja acionado toda vez que um objeto cruzar <sup>a</sup> linha, reduza <sup>a</sup> duração para 0 segundos.

9. Clique em **Save (Salvar)**.

Acionar quando objetos cruzam duas linhas:

- 1. Selecione **Line crossing (Cruzamento de linha)**.
- 2. Clique em **Next (Avançar)**.
- 3. Para fazer <sup>o</sup> objeto cruzar duas linhas para <sup>o</sup> alarme ser acionado, ative **Require crossing of two lines (Exigir <sup>o</sup> cruzamento de duas linhas)**.
- 4. Posicione as linhas na cena.

Use <sup>o</sup> mouse para mover <sup>e</sup> dimensionar <sup>a</sup> linha.

- 5. Para alterar <sup>a</sup> direção de detecção, ative <sup>a</sup> opção **Change direction (Alterar direção)**.
- 6. Clique em **Next (Avançar)**.

## <span id="page-18-0"></span>Configure seu dispositivo

- 7. Adicionar configurações de detecção.
	- 7.1 Defina <sup>o</sup> limite de tempo entre cruzar <sup>a</sup> primeira <sup>e</sup> <sup>a</sup> segunda linhas em **Max time between crossings (Tempo máximo entre cruzamentos)**.
	- 7.2 Selecione <sup>o</sup> tipo de objeto <sup>a</sup> ser acionado em **Trigger on object type (Acionar com tipo de objeto)**.
	- 7.3 Adicione um alcance para <sup>o</sup> limite de velocidade em **Speed limit (Limite de velocidade)**.
- 8. Clique em **Next (Avançar)**.
- 9. Defina <sup>a</sup> duração mínima do alarme sob **Minimum trigger duration (Duração mínima do acionador)**.

O valor padrão é definido como 2 segundos. Se desejar que <sup>o</sup> cenário seja acionado toda vez que um objeto cruzar as duas linhas, reduza <sup>a</sup> duração para 0 segundos.

10. Clique em **Save (Salvar)**.

### **Adicionar zonas de exclusão**

Zonas de exclusão são áreas na qual objetos em movimento serão ignorados. Adicione zonas de exclusão para ignorar áreas com objetos móveis que poderiam causar alarmes falsos.

#### **Exemplo:**

Objetos em materiais radar-reflexivos, como tetos metálicos, cercas, veículos <sup>e</sup> até mesmo paredes com tijolos, podem perturbar <sup>o</sup> desempenho do radar. Eles podem criar reflexões, ou trilhas-fantasmas, que causam detecções aparentes que podem ser difíceis de separar das detecções reais.

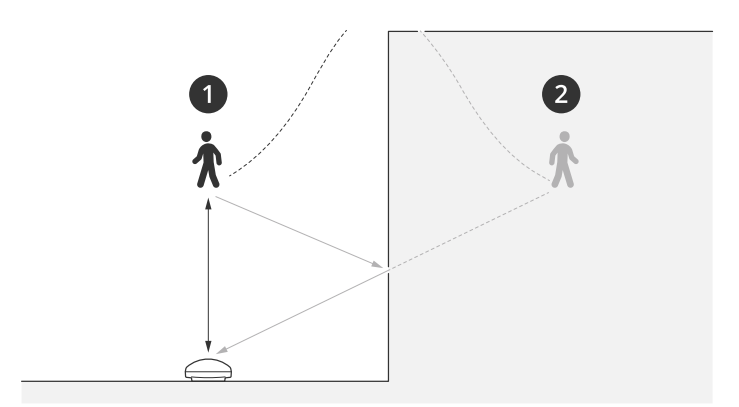

- *1 Detecção real*
- *<sup>2</sup> Detecção refletida*

Adicionar uma zona de exclusão:

- 1. Vá para **Radar <sup>&</sup>gt; Exclude zones (Radar <sup>&</sup>gt; Zonas de exclusão)**.
- 2. Clique em **Add exclude zone (Adicionar zona de exclusão)**.

Use <sup>o</sup> mouse para mover <sup>e</sup> reformatar <sup>a</sup> zona de forma que ela abranja <sup>a</sup> parte desejada da imagem do radar ou mapa de referência.

#### Observação

A partir do firmware versão 11.4, não há mais limitação número de zonas de exclusão.

## Configure seu dispositivo

### **Minimizar alarmes falsos**

Se você observar muitos alarmes falsos, filtre determinados tipos de movimento ou objetos, altere <sup>a</sup> cobertura ou ajuste <sup>a</sup> sensibilidade da detecção. Veja quais configurações funcionam melhor para seu ambiente.

• Ajuste <sup>a</sup> sensibilidade da detecção do radar:

Vá para **Radar <sup>&</sup>gt; Settings <sup>&</sup>gt; Detection (Radar <sup>&</sup>gt; Configurações <sup>&</sup>gt; Detecção)** <sup>e</sup> selecione uma **Detection sensitivity (Sensibilidade de detecção)** menor. Isso reduz <sup>o</sup> risco de alarmes falsos, mas também pode fazer com que <sup>o</sup> radar perca algum movimento.

A configuração de sensibilidade afeta todas as zonas.

- **Low (Baixa)**: Use essa sensibilidade quando houver muitos objetos de metal ou veículos grandes na área. Mais tempo será necessário para que <sup>o</sup> radar rastreie <sup>e</sup> classifique objetos. Isso pode reduzir <sup>o</sup> alcance de detecção, especialmente para objetos em movimento rápido.
- **Medium (Média)**: Essa é <sup>a</sup> configuração padrão.
- **High (Alta)**: Use essa sensibilidade quando houver um campo aberto sem objetos metálicos na frente do radar. Isso aumentará <sup>o</sup> alcance de detecção para pessoas.
- •Modifique os cenários <sup>e</sup> zonas de exclusão:

Se <sup>o</sup> cenário contiver superfícies rígidas, como uma parede metálica, reflexos poderão causar várias detecções para um único objeto físico. Você pode modificar <sup>a</sup> forma do cenário ou adicionar uma zona de exclusão que ignora determinadas partes do cenário. Para obter mais informações, consulte *[Adicionar](#page-16-0) cenários na página [17](#page-16-0)* <sup>e</sup> *[Adicionar](#page-18-0) zonas de exclusão na [página](#page-18-0) [19](#page-18-0)*.

•Acionador para objetos que cruzam duas linhas em vez de uma:

Se um cenário de cruzamento de linhas incluir objetos balançando ou animais se movendo, há <sup>o</sup> risco de um objeto cruzar <sup>a</sup> linha <sup>e</sup> acionar um alarme falso. Nesse caso, você pode configurar <sup>o</sup> cenário para acionar somente quando um objeto cruzar duas linhas. Para obter mais informações, consulte *[Adicionar](#page-16-0) cenários na página [17](#page-16-0)*.

- • Filtragem ao movimentar:
	- Vá para **Radar <sup>&</sup>gt; Settings <sup>&</sup>gt; Detection (Radar <sup>&</sup>gt; Configurações <sup>&</sup>gt; Detecção)** <sup>e</sup> selecione **Ignore swaying objects (Ignorar objetos balançando)**. Esta configuração minimiza alarmes falsos gerados por árvores, arbustos <sup>e</sup> mastros de bandeiras na zona de cobertura.
	- Vá para **Radar <sup>&</sup>gt; Settings <sup>&</sup>gt; Detection (Radar <sup>&</sup>gt; Configurações <sup>&</sup>gt; Detecção)** <sup>e</sup> selecione **Ignore small objects (Ignorar objetos pequenos)**. Essa configuração está disponível no perfil de monitoramento de área <sup>e</sup> minimiza alarmes falsos de pequenos objetos na zona de cobertura, como gatos <sup>e</sup> coelhos.
- • Filtragem com base em tempo:
	- Vá para **Radar <sup>&</sup>gt; Scenarios (Radar <sup>&</sup>gt; Cenários)**.
	- Selecione um cenário e clique em  $\bullet$  para modificar suas configurações.
	- Selecione um valor mais alto em **Seconds until trigger (Segundos até <sup>o</sup> acionamento)**. Este é <sup>o</sup> tempo de retardo entre <sup>o</sup> radar começar <sup>a</sup> acompanhar um objeto <sup>e</sup> acionar um alarme. O temporizador começa quando <sup>o</sup> radar detecta <sup>o</sup> objeto pela primeira vez, <sup>e</sup> não quando <sup>o</sup> objeto entra na zona especificada no cenário.
- • Filtragem com base no tipo de objeto:
	- Vá para **Radar <sup>&</sup>gt; Scenarios (Radar <sup>&</sup>gt; Cenários)**.
	- Selecione um cenário e clique em  $\bullet$  para modificar suas configurações.

### <span id="page-20-0"></span>Configure seu dispositivo

 Para evitar acionar tipos de objetos específicos, desmarque os tipos de objetos que não deveriam acionar eventos no cenário.

### **Ajuste da imagem do radar**

Esta seção contém instruções sobre como configurar um dispositivo. Se desejar saber mais sobre como determinados recursos funcionam, acesse *Saiba mais na [página](#page-62-0) [63](#page-62-0)*.

### **Mostrar uma sobreposição de imagem**

Você pode adicionar uma imagem como uma sobreposição no stream de radar.

- 1. Vá para **Radar <sup>&</sup>gt; Overlays (Radar <sup>&</sup>gt; Sobreposições)**.
- 2. Selecione **Image (Imagem)** <sup>e</sup> clique em .
- 3. Clique em **Images (Imagens)**.
- 4. Arraste <sup>e</sup> solte uma imagem.
- 5. Clique em **Upload (Carregar)**.
- 6. Clique em **Manage overlay (Gerenciar sobreposição)**.
- 7. Selecione <sup>a</sup> imagem <sup>e</sup> <sup>a</sup> posição. Você também pode arrastar <sup>a</sup> imagem de sobreposição na visualização ao vivo para alterar <sup>a</sup> posição.

### **Mostrar uma sobreposição de texto**

Você pode adicionar um campo de texto como uma sobreposição no stream de radar. Isso é útil, por exemplo, quando você deseja exibir <sup>a</sup> data, <sup>a</sup> hora ou <sup>o</sup> nome de uma empresa no stream de vídeo.

- 1. Vá para **Radar <sup>&</sup>gt; Overlays (Radar <sup>&</sup>gt; Sobreposições)**.
- 2. Selecione **Text (Texto)** <sup>e</sup> clique em .
- 3. Digite <sup>o</sup> texto que deseja exibir no stream de vídeo.
- 4. Selecione uma posição. Você também pode arrastar <sup>o</sup> campo de texto da sobreposição na visualização ao vivo para alterar <sup>a</sup> posição.

#### **Mostrar uma sobreposição de texto com <sup>o</sup> ângulo de inclinação do radar**

Você pode adicionar uma sobreposição à visualização ao vivo do radar que mostra <sup>o</sup> ângulo de inclinação do radar. Isso é útil durante <sup>a</sup> instalação ou sempre que você precisar saber qual é <sup>o</sup> ângulo de inclinação do dispositivo.

#### Observação

A sobreposição do ângulo de inclinação adiciona 90° por padrão. Para obter <sup>o</sup> ângulo de inclinação do radar, subtraia 90° do valor mostrado na interface da Web. Por exemplo, se <sup>o</sup> valor mostrado na sobreposição for 75, <sup>o</sup> ângulo de inclinação do produto será de 15° abaixo do horizonte.

- 1. Vá para **Radar <sup>&</sup>gt; Overlays (Radar <sup>&</sup>gt; Sobreposições)**.
- 2. Selecione **Text (Texto)** <sup>e</sup> clique em .
- 3. Tipo **#op**.

Você também pode clicar em **Modifier (Modificar)** <sup>e</sup> selecionar **#op** na lista.

### <span id="page-21-0"></span>Configure seu dispositivo

4. Selecione uma posição. Você também pode arrastar <sup>o</sup> campo de sobreposição na visualização ao vivo para alterar <sup>a</sup> posição.

### **Exibição <sup>e</sup> gravação de vídeo**

Esta seção contém instruções sobre como configurar um dispositivo. Para saber mais sobre como <sup>o</sup> streaming <sup>e</sup> <sup>o</sup> armazenamento funcionam, acesse *Streaming <sup>e</sup> [armazenamento](#page-62-0) na página [63](#page-62-0)*.

### **Redução de largura de banda <sup>e</sup> armazenamento**

#### Importante

- A redução da largura de banda pode resultar em perda de detalhes na imagem.
- 1. Vá para **Radar <sup>&</sup>gt; Stream**.

2. Clique em  $\bullet$  na visualização ao vivo.

- 3. Selecione <sup>o</sup> **Video format (Formato de vídeo) H.264**.
- 4. Vá para **Radar <sup>&</sup>gt; Stream <sup>&</sup>gt; General (Vídeo <sup>&</sup>gt; Sistema <sup>&</sup>gt; Geral)** <sup>e</sup> aumente **Compression (Compactação)**.

### Observação

A maioria dos navegadores da Web não oferece suporte à decodificação H.265. Por isso, <sup>o</sup> dispositivo não é compatível com essa decodificação em sua interface da Web. Em vez disso, você pode usar um aplicativo ou sistema de gerenciamento de vídeo compatível com <sup>a</sup> decodificação H.265.

### **Configurar <sup>o</sup> armazenamento de rede**

Para armazenar registros na rede, você precisa configurar <sup>o</sup> seu armazenamento de rede.

- 1. Vá para **System <sup>&</sup>gt; Storage (Sistema <sup>&</sup>gt; Armazenamento)**.
- 2. Clique em **Add network storage (Adicionar armazenamento de rede)** em **Network storage (Armazenamento de rede)**.
- 3. Digite <sup>o</sup> endereço IP do servidor host.
- 4. Digite <sup>o</sup> nome do local compartilhado no servidor host em **Network share (Compartilhamento de rede)**.
- 5. Digite <sup>o</sup> nome de usuário <sup>e</sup> <sup>a</sup> senha.
- 6. Selecione <sup>a</sup> versão SMB ou deixe em **Auto**.
- 7. Selecione **Add share without testing (Adicionar compartilhamento sem testar)** se você experimentar problemas de conexão temporários ou se <sup>o</sup> compartilhamento ainda não tiver sido configurado.
- 8. Clique em **Add (Adicionar)**.

### **Gravar <sup>e</sup> assistir vídeo**

**Gravar vídeo diretamente do radar**

- 1. Vá para **Radar <sup>&</sup>gt; Stream**.
- 2. Para iniciar uma gravação, clique em .

### <span id="page-22-0"></span>Configure seu dispositivo

Se você não configurou nenhum armazenamento, clique em  $\Xi_{\Theta}$  e em  $\Xi$ . Para obter instruções sobre como configurar <sup>o</sup> armazenamento de rede, consulte *Configurar <sup>o</sup> [armazenamento](#page-21-0) de rede na página [22](#page-21-0)*

3. Para interromper <sup>a</sup> gravação, clique em novamente.

#### **Watch video (Assistir vídeo)**

- 1. Vá para **Recordings (Gravações)**.
- 2. Clique em para obter sua gravação na lista.

## **Configuração de regras de eventos**

Para saber mais, consulte nosso guia *[Introdução](https://help.axis.com/get-started-with-rules-for-events) <sup>a</sup> regras de eventos*.

### **Acionar uma ação**

- 1. Vá para **System <sup>&</sup>gt; Events (Sistema <sup>&</sup>gt; Eventos)** <sup>e</sup> adicione uma regra: A regra define quando <sup>o</sup> dispositivo executará determinadas ações. Você pode configurar regras como agendadas, recorrentes ou acionadas manualmente.
- 2. Insira um **Name (Nome)**.
- 3. Selecione <sup>a</sup> **Condition (Condição)** que deve ser atendida para acionar <sup>a</sup> ação. Se você especificar mais de uma condição para <sup>a</sup> regra, todas as condições deverão ser atendidas para acionar <sup>a</sup> ação.
- 4. Selecione qua<sup>l</sup> **Action (Ação)** <sup>o</sup> dispositivo deverá executar quando as condições forem atendidas.

#### Observação

Se você fizer alterações em uma regra ativa, <sup>a</sup> regra deverá ser ativada novamente para que as alterações entrem em vigor.

### Observação

Se você alterar <sup>a</sup> definição de um perfil de stream usado em uma regra, será necessário reiniciar todas as regras que usam esse perfil de stream.

#### **Gravar vídeo de uma câmera quando um movimento é detectado**

Este exemplo explica como configurar <sup>o</sup> radar <sup>e</sup> uma câmera para que ela comece <sup>a</sup> gravar no cartão SD cinco segundos antes que <sup>o</sup> radar identifique movimento <sup>e</sup> pare um minuto depois.

Conexão dos dispositivos:

1. Conecte um cabo de uma saída de E/S no radar <sup>a</sup> uma entrada de E/S na câmera.

Configuração da porta de E/S do radar:

2. Vá para **System <sup>&</sup>gt; Accessories <sup>&</sup>gt; I/O ports (Sistema <sup>&</sup>gt; Acessórios <sup>&</sup>gt; Portas de E/S)**, configure <sup>a</sup> porta de E/S como uma saída e selecione o estado normal.

Criação de uma regra no radar:

- 3. Vá para **System <sup>&</sup>gt; Events (Sistema <sup>&</sup>gt; Eventos)** <sup>e</sup> adicione uma regra:
- 4. Digite um nome para <sup>a</sup> regra.
- 5. Na lista de condições, selecione um cenário em **Radar motion (Movimento do radar)**.

Para configurar um cenário, consulte *[Adicionar](#page-16-0) cenários na página [17](#page-16-0)*.

### Configure seu dispositivo

- 6. Na lista de ações, selecione **Toggle I/O while the rule is active (Alternar E/S enquanto <sup>a</sup> regra estiver ativa)** e, em seguida, selecione <sup>a</sup> porta que está conectada à câmera.
- 7. Clique em **Save (Salvar)**.

Configure <sup>a</sup> porta de E/S da câmera:

8. Vá para **System <sup>&</sup>gt; Accessories <sup>&</sup>gt; I/O ports (Sistema <sup>&</sup>gt; Acessórios <sup>&</sup>gt; Portas de E/S)**, configure <sup>a</sup> porta de E/S como uma entrada e selecione o estado normal.

Criação de uma regra na câmera:

- 9. Vá para **System <sup>&</sup>gt; Events (Sistema <sup>&</sup>gt; Eventos)** <sup>e</sup> adicione uma regra:
- 10. Digite um nome para <sup>a</sup> regra.
- 11. Na lista de condições, selecione **Digital input is active (A entrada digital está ativa)** e, em seguida, selecione <sup>a</sup> porta que deve acionar <sup>a</sup> regra.
- 12. Na lista de ações, selecione **Record video (Gravar vídeo)**.
- 13. Na lista de opções de armazenamento, selecione **SD card (Cartão SD)**.
- 14. Selecione um perfil de stream existente ou crie um novo.
- 15. Defina <sup>o</sup> pré-buffer como 5 segundos.
- 16. Defina <sup>o</sup> tempo do pós-buffer como <sup>1</sup> minuto.
- 17. Clique em **Save (Salvar)**.

### **Gravar <sup>o</sup> vídeo de uma câmera quando um veículo trafega na direção errada**

Esse exemplo explica como configurar <sup>o</sup> radar <sup>e</sup> uma câmera para que <sup>a</sup> câmera comece <sup>a</sup> gravar em um cartão SD quando <sup>o</sup> radar detecta um veículo que trafega na direção errada.

#### **Antes de começar**

• Crie um cenário na interface Web do radar que é acionado em caso de cruzamento de linhas <sup>e</sup> quando veículos cruzam duas linhas.

Consulte *[Adicionar](#page-16-0) cenários na página [17](#page-16-0)* para obter mais informações.

• Certifique-se de posicionar as duas linhas sobre <sup>a</sup> faixa de tráfego em que deseja detectar veículos movendo-se na direção errada. Use um mapa de referência, como uma foto aérea, para facilitar <sup>a</sup> visualização de onde os objetos estão se movendo.

Consulte *[Carregar](#page-16-0) um mapa de referência na página [17](#page-16-0)* para obter mais informações.

- 1. Crie dois destinatários no radar.
	- 1.1 Na interface de dispositivos do radar, vá para **System <sup>&</sup>gt; Events <sup>&</sup>gt; Recipients (Sistema <sup>&</sup>gt; Eventos <sup>&</sup>gt; Destinatários)** <sup>e</sup> adicione <sup>o</sup> primeiro destinatário.
	- 1.2 Adicione as seguintes informações:
	- **Name (Nome)**: Activate virtual port (Ativar porta virtual)
	- **Type (Tipo)**: **HTTP**
	- **URL**: http://<endereço IP>/axis-cgi/virtualinput/activate.cgi

Substitua <endereço IP>pelo endereço da câmera que deseja iniciar <sup>a</sup> gravação.

O nome de usuário <sup>e</sup> <sup>a</sup> senha da câmera.

### Configure seu dispositivo

- 1.5 Clique em **Test (Testar)** para garantir que todos os dados sejam válidos.
- 1.6 Clique em **Save (Salvar)**.
- 1.7 Adicione um segundo destinatário com as seguintes informações:
- **Name (Nome)**: Deactivate virtual port (Desativar porta virtual)
- **Type (Tipo)**: **HTTP**
- **URL**: http://<endereço IP>/axis-cgi/virtualinput/deactivate.cgi

Substitua <endereço IP>pelo endereço da câmera.

- O nome de usuário <sup>e</sup> <sup>a</sup> senha da câmera.
- 1.5 Clique em **Test (Testar)** para garantir que todos os dados sejam válidos.
- 1.6 Clique em **Save (Salvar)**.
- 2. Crie duas regras no radar.
	- 2.1 Na interface de dispositivos do radar, vá para **System <sup>&</sup>gt; Events <sup>&</sup>gt; Rules (Sistema <sup>&</sup>gt; Eventos <sup>&</sup>gt; Regras)** <sup>e</sup> adicione <sup>a</sup> primeira regra.
	- 2.2 Adicione as seguintes informações:
	- **Name (Nome)**: Activate virtual IO1 (Ativar ES1 virtual)
	- **Condition (Condição)**: Selecione <sup>o</sup> cenário criado em **Radar motion (Movimento do radar)**.
	- **Action (Ação)**: **Notifications <sup>&</sup>gt; Send notification through HTTP (Notificações <sup>&</sup>gt; Enviar notificação via HTTP)**
	- **Recipient (Destinatário)**: **Activate virtual port (Ativar porta virtual)**
	- **Query string suffix (Sufixo da string de consulta)**: schemaversion=1&port=1
	- 2.6 Clique em **SAVE (Salvar)**.
	- 2.7 Adicione outra regra com as seguintes informações:
	- **Name (Nome)**: Deactivate virtual IO1 (Desativar ES1 virtual)
	- **Condition (Condição)**: Selecione <sup>o</sup> cenário criado em **Radar motion (Movimento do radar)**.
	- Selecione **Invert this condition (Inverter esta condição)**.
	- **Action (Ação)**: **Notifications <sup>&</sup>gt; Send notification through HTTP (Notificações <sup>&</sup>gt; Enviar notificação via HTTP)**
	- **Recipient (Destinatário)**: **Deactivate virtual port (Desativar porta virtual)**
	- -**Query string suffix (Sufixo da string de consulta)**: schemaversion=1&port=1
	- 2.7 Clique em **Save (Salvar)**.
- 3. Crie uma regra na câmera.
	- 3.1 Na interface de dispositivo da câmera, vá para **System <sup>&</sup>gt; Events <sup>&</sup>gt; Rules (Sistema <sup>&</sup>gt; Eventos <sup>&</sup>gt; Regras)** <sup>e</sup> adicione uma regra.
	- 3.2 Adicione as seguintes informações:
	- **Name (Nome)**: Trigger on virtual input <sup>1</sup> (Acionador na entrada virtual 1)
	- **Condition (Condição)**: **I/O <sup>&</sup>gt; Virtual input is active (E/S <sup>&</sup>gt; <sup>A</sup> entrada virtual está ativa)**

### Configure seu dispositivo

- **Port (Porta)**: **<sup>1</sup>**
- **Action (Ação)**: **Recordings <sup>&</sup>gt; Record video while the rule is active (Gravações <sup>&</sup>gt; Gravar vídeo enquanto <sup>a</sup> regra está ativa)**
- **Storage options (Opções de armazenamento)**: **SD\_DISK**
- Selecione **Camera (Câmera)** <sup>e</sup> um **Stream profile (Perfil de stream)**.
- 3.7 Clique em **Save (Salvar)**.

### **Ativar uma luz vermelha varrendo o radar**

Você pode usar <sup>a</sup> faixa de LED dinâmica na parte frontal do radar para mostrar que <sup>a</sup> área é monitorada.

Este exemplo explica como você ativa uma luz de varredura vermelha <sup>e</sup> como você configura um cronograma para que ele só varra após <sup>o</sup> horário de trabalho em dias úteis.

Crie um cronograma:

- 1. Vá para **System <sup>&</sup>gt; Events <sup>&</sup>gt; Schedules (Sistema <sup>&</sup>gt; Eventos <sup>&</sup>gt; Cronogramas)** <sup>e</sup> adicione um cronograma.
- 2. Digite um nome para <sup>o</sup> cronograma.
- 3. Em **Type (Tipo)**, selecione **Schedule (Cronograma)**.
- 4. Em **Recurrent (Recorrência)**, selecione **Daily (Diariamente)**.
- 5. Defina a hora de início como 18h.
- 6. Defina a hora de término como 6h.
- 7. Em **Days (Dias)**, selecione Monday to Friday (Segunda <sup>a</sup> sexta-feira).
- 8. Clique em **Save (Salvar)**.

Crie uma regra:

- 1. Vá para **System <sup>&</sup>gt; Events (Sistema <sup>&</sup>gt; Eventos)** <sup>e</sup> adicione uma regra:
- 2. Digite um nome para <sup>a</sup> regra.
- 3. Na lista de condições, em **Scheduled and recurring (Agendado <sup>e</sup> recorrente)**, selecione **Schedule (Agendar)**.
- 4. Na lista de ações, em **Radar**, selecione **Dynamic LED strip (Faixa de LED dinâmica)**.
- 5. Selecione um padrão.
- 6. Defina <sup>a</sup> duração como 12 horas.
- 7. Clique em **Save (Salvar)**.

### **Acender uma luz quando um movimento é detectado**

Acender uma luz quando um invasor entra na zona de detecção pode deter, além de melhorar <sup>a</sup> qualidade da imagem de uma câmera visual gravando <sup>a</sup> invasão.

Este exemplo explica como configurar <sup>o</sup> radar <sup>e</sup> um iluminador para que <sup>o</sup> iluminador acenda quando <sup>o</sup> radar identificar movimento <sup>e</sup> desligue após um minuto.

Conexão dos dispositivos:

1. Conecte um dos cabos do iluminador à fonte de alimentação através da porta de relé no radar. Conecte <sup>o</sup> outro cabo diretamente entre <sup>a</sup> fonte de alimentação <sup>e</sup> <sup>o</sup> iluminador.

## Configure seu dispositivo

Configuração da porta de relé do radar:

2. Vá para System > Accessories > I/O ports (Sistema > Acessórios > Portas de E/S) e selecione Open circuit (Circuito **aberto)** como <sup>o</sup> estado normal da porta de relé.

Criação de uma regra no radar:

- 3. Vá para **System <sup>&</sup>gt; Events (Sistema <sup>&</sup>gt; Eventos)** <sup>e</sup> adicione uma regra:
- 4. Digite um nome para <sup>a</sup> regra.
- 5. Na lista de condições, selecione um cenário em **Radar motion (Movimento do radar)**.

Para configurar um cenário, consulte *[Adicionar](#page-16-0) cenários na página [17](#page-16-0)*.

- 6. Na lista de ações, selecione **Toggle I/O once (Alternar E/S uma vez)** e, em seguida, selecione <sup>a</sup> porta de relé.
- 7. Selecione **Active (Ativa)**.
- 8. Defina <sup>a</sup> **Duration (Duração)**.
- 9. Clique em **Save (Salvar)**.

### **Controle uma câmera PTZ com <sup>o</sup> radar**

É possível usar as informações sobre as posições dos objetos do radar para fazer uma câmera PTZ acompanhar objetos. Há duas formas de fazer isso:

- Controle uma câmera PTZ com o serviço de rastreamento automático de radar integrado na página 27. A opção embutida é adequada quando você tem uma câmera PTZ <sup>e</sup> radar montados muito de perto.
- • *Controle uma câmera PTZ com <sup>o</sup> [Auto-rastreador](#page-27-0) de Radar AXIS para PTZ na página [28](#page-27-0)*. O aplicativo Windows é adequado quando você quer usar várias câmeras PTZ <sup>e</sup> radares para acompanhar objetos.

### Observação

Use um servidor NTP para sincronizar <sup>a</sup> hora nas câmeras, nos radares <sup>e</sup> no computador Windows. Se os relógios estiverem fora de sincronismo, você poderá enfrentar atrasos no rastreamento ou rastreamento de fantasmas.

#### **Controle uma câmera PTZ com <sup>o</sup> serviço de rastreamento automático de radar integrado**

O rastreamento automático de radar integrado cria uma solução de ponta <sup>a</sup> ponta em que <sup>o</sup> radar controla diretamente <sup>a</sup> câmera PTZ. Ele é compatível com todas as câmeras PTZ Axis.

Esta instrução explica como emparelhar uma câmera PTZ com <sup>o</sup> radar, como calibrá-las <sup>e</sup> como configurar <sup>o</sup> rastreamento de objetos.

#### Observação

Você pode usar <sup>o</sup> serviço de rastreamento automático de radar integrado para conectar um radar <sup>a</sup> uma câmera PTZ. Para uma configuração em que se deseja usar mais de um radar ou câmera PTZ, use <sup>o</sup> Auto-rastreador de Radar AXIS para PTZ. Para mais informações, veja *Controle uma câmera PTZ com <sup>o</sup> [Auto-rastreador](#page-27-0) de Radar AXIS para PTZ na página [28](#page-27-0)*.

Emparelhe <sup>o</sup> radar com <sup>a</sup> câmera PTZ:

- 1. Vá para **Sistema <sup>&</sup>gt; Ponta <sup>a</sup> ponta <sup>&</sup>gt; Pareamento PTZ**.
- 2. Digite <sup>o</sup> endereço IP, <sup>o</sup> nome de usuário <sup>e</sup> <sup>a</sup> senha da câmera PTZ.
- 3. Clique em **Connect (Conectar)**.
- 4. Clique em **Configurar auto-rastreamento de radar** ou vá para **Radar <sup>&</sup>gt; Auto-rastreamento** para definir <sup>o</sup> auto-rastreamento de radar.

Calibre <sup>o</sup> radar <sup>e</sup> <sup>a</sup> câmera PTZ:

## <span id="page-27-0"></span>Configure seu dispositivo

- 5. Vá para **Radar <sup>&</sup>gt; Auto-rastreamento**.
- 6. Para definir <sup>a</sup> altura de montagem da câmera, vá para **Altura de montagem da câmera**.
- 7. Para colocar <sup>a</sup> câmera PTZ de modo panorâmico para que ela aponte na mesma direção do radar, vá para **Alinhamento de panorâmica**.
- 8. Se você precisar ajustar <sup>a</sup> inclinação para compensar um terreno irregular, vá para **Deslocamento de inclinação de solo** <sup>e</sup> adicione um deslocamento em graus.

Configure <sup>o</sup> rastreamento de PTZ:

- 9. Vá para **Rastrear** para selecionar se deseja rastrear humanos, veículos e/ou objetos desconhecidos.
- 10. Para começar <sup>a</sup> rastrear objetos com <sup>a</sup> câmera PTZ, ligue <sup>o</sup> **Rastreamento**.

O rastreamento amplia automaticamente um objeto, ou um grupo de objetos, para mantê-los na visão da câmera.

11. Ligue <sup>a</sup> **Troca de objeto** se esperar vários objetos que não caberiam na visão da câmera.

Com essa configuração, <sup>o</sup> radar dá prioridade aos objetos <sup>a</sup> serem rastreados.

- 12. Para determinar quantos segundos rastrear cada objeto, defina <sup>o</sup> **Tempo de espera do objeto**.
- 13. Para fazer <sup>a</sup> câmera PTZ retornar para sua posição inicial quando <sup>o</sup> radar não estiver mais rastreando objetos, ative <sup>a</sup> opção **Retornar para posição inicial**.
- 14. Para determinar por quanto tempo <sup>a</sup> câmera PTZ deve permanecer na última posição conhecida dos objetos rastreados antes de voltar para <sup>a</sup> posição inicial, defina <sup>o</sup> **Tempo limite de retornar para <sup>a</sup> posição inicial**.
- 15. Para ajustar <sup>o</sup> zoom da câmera PTZ, ajuste <sup>o</sup> zoom no controle deslizante.

#### **Controle uma câmera PTZ com <sup>o</sup> Auto-rastreador de Radar AXIS para PTZ**

O Auto-rastreador de Radar AXIS para PTZ é uma solução baseada em servidor que pode lidar com diferentes configurações ao rastrear objetos:

- Controle várias câmeras PTZ com um único radar.
- Controle uma câmera PTZ com vários radares.
- Controle várias câmeras PTZ com vários radares.
- Controle uma câmera PTZ com um radar quando elas estiverem montadas em posições diferentes, cobrindo <sup>a</sup> mesma área.

O aplicativo é compatível com um conjunto específico de câmeras PTZ. Para mais informações, veja *[axis.com/products/axis-radar-autotracking-for-ptz#compatible-products](https://www.axis.com/products/axis-radar-autotracking-for-ptz#compatible-products)*.

Baixe <sup>o</sup> aplicativo <sup>e</sup> consulte <sup>o</sup> manual do usuário para obter informações sobre como configurar <sup>o</sup> aplicativo. Para mais informações, veja *[axis.com/products/axis-radar-autotracking-for-ptz/support](https://www.axis.com/products/axis-radar-autotracking-for-ptz/support)*.

### **Use MQTT para enviar dados de radar**

Use <sup>o</sup> radar com <sup>o</sup> aplicativo AXIS Speed Monitor para coletar dados de radar de objetos detectados <sup>e</sup> enviá-los via MQTT.

Este exemplo explica como configurar um cliente MQTT no dispositivo no qual você instalou <sup>o</sup> AXIS Speed Monitor <sup>e</sup> como criar uma condição que publique os dados do radar coletados no AXIS Speed Monitor como carga para um broker MQTT.

Antes de começar:

• Instale <sup>o</sup> AXIS Speed Monitor em seu radar ou instale-o em uma câmera conectada ao seu radar.

Para obter mais informações, consulte <sup>o</sup> *Manual do usuário do AXIS [Speed](https://help.axis.com/axis-speed-monitor) Monitor*.

• Configure um broker de MQTT <sup>e</sup> obtenha <sup>o</sup> endereço IP, nome de usuário <sup>e</sup> senha do agente.

## Configure seu dispositivo

Saiba mais sobre MQTT <sup>e</sup> brokers MQTT no *[Portal](https://help.axis.com/axis-os#mqtt) do AXIS OS*.

Configure <sup>o</sup> cliente MQTT na interface Web do dispositivo onde você instalou <sup>o</sup> AXIS Speed Monitor:

- 1. Vá para **System <sup>&</sup>gt; MQTT <sup>&</sup>gt; MQTT client <sup>&</sup>gt; Broker (Sistema <sup>&</sup>gt; MQTT <sup>&</sup>gt; Cliente MQTT <sup>&</sup>gt; Broker)** <sup>e</sup> insira as seguintes informações:
	- **Host**: <sup>o</sup> endereço IP do broker
	- -**Client ID (ID do cliente)**: <sup>o</sup> ID do dispositivo.
	- **Protocol (Protocolo)**: <sup>o</sup> protocolo para <sup>o</sup> qual <sup>o</sup> broker está definido
	- **Port (Porta)**: <sup>o</sup> número da porta usada pelo broker
	- O **Username (Nome de usuário)** <sup>e</sup> <sup>a</sup> **Password (Senha)** do broker
- 2. Clique em **Save (Salvar)** <sup>e</sup> em **Connect (Conectar)**.

Crie uma condição que publique os dados do radar como uma carga útil para <sup>o</sup> broker MQTT:

- 3. Vá para **System <sup>&</sup>gt; MQTT <sup>&</sup>gt; MQTT publication (Sistema <sup>&</sup>gt; MQTT <sup>&</sup>gt; Publicação MQTT)** <sup>e</sup> clique em **<sup>+</sup> Add condition (+ Adicionar condição)**.
- 4. Na lista de condições, em **Application (Aplicativo)**, selecione **Speed Monitor: Track exited zone (Speed Monitor: Rastrear zona de saída)**.

O dispositivo agora será capaz de enviar informações sobre os rastros de radar para cada objeto móvel que sair de um cenário. Cada objeto terá seus próprios parâmetros de rastreamento de radar, por exemplo, **rmd\_zone\_name**, **tracking\_id** <sup>e</sup> **trigger\_count**. A lista completa de parâmetros está disponível no *Manual do usuário do AXIS Speed [Monitor](https://help.axis.com/en-us/axis-speed-monitor)*.

## <span id="page-29-0"></span>A interface Web

## A interface Web

Para alcançar <sup>a</sup> interface Web do dispositivo, digite <sup>o</sup> endereço IP do dispositivo em um navegador da Web.

### Observação

O suporte aos recursos e às configurações descritas nesta seção variam para cada dispositivo. Este ícone indica que o recurso ou configuração está disponível somente em alguns dispositivos.

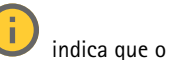

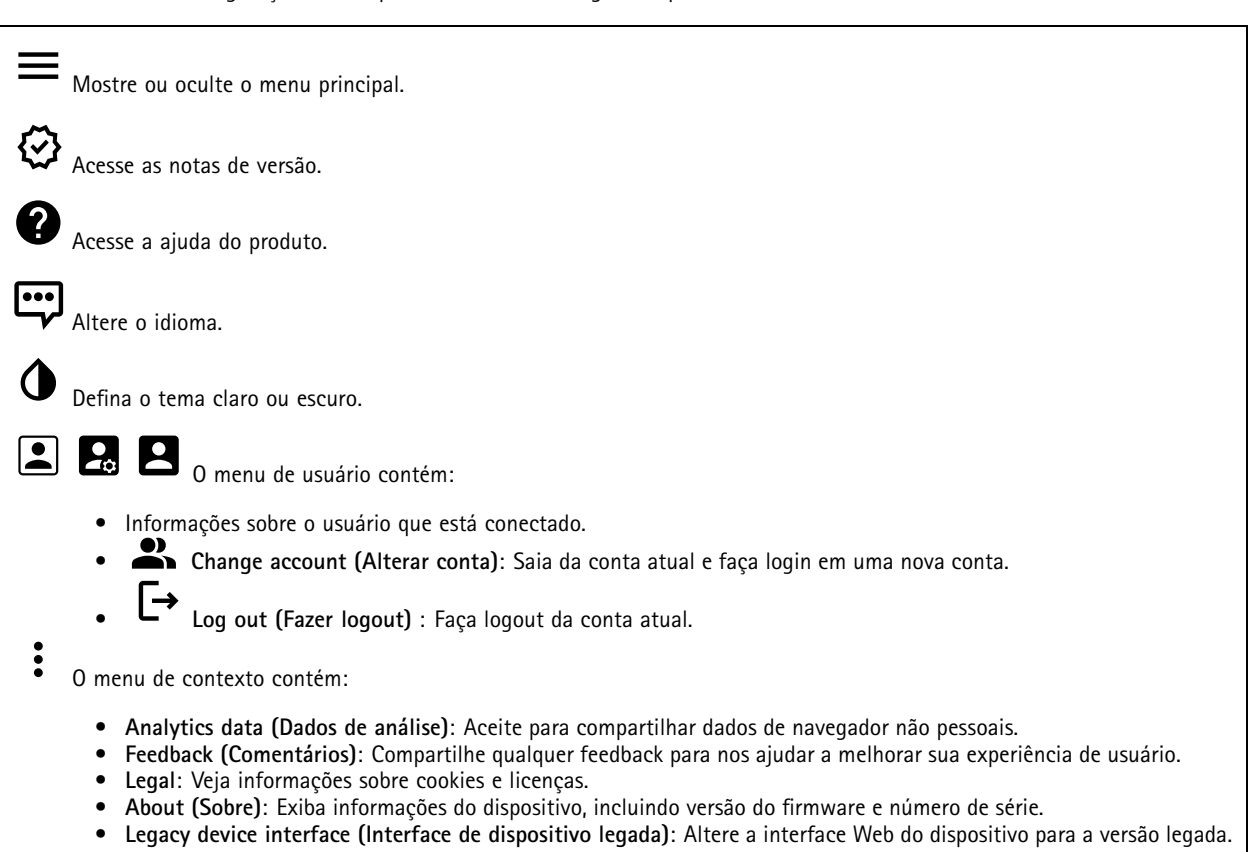

### **Status**

**Device info (Informações do dispositivo)**

Mostra as informações do dispositivo, incluindo versão do firmware <sup>e</sup> número de série.

**Upgrade firmware (Atualizar firmware)**: Atualize <sup>o</sup> firmware em seu dispositivo. Abre <sup>a</sup> página Maintenance (Manutenção), na qual é possível atualizar <sup>o</sup> firmware.

### **Status de sincronização de horário**

Mostra as informações de sincronização de NTP, incluindo se <sup>o</sup> dispositivo está em sincronia com um servidor NTP <sup>e</sup> <sup>o</sup> tempo restante até <sup>a</sup> próxima sincronização.

**NTP settings (Configurações de NTP)**: Exiba <sup>e</sup> atualize as configurações de NTP. Leva você para <sup>a</sup> página **Date and time (Data <sup>e</sup> hora)** na qual é possível alterar as configurações de NTP.

## <span id="page-30-0"></span>A interface Web

### **Security (Segurança)**

Mostra os tipos de acesso ao dispositivo que estão ativos <sup>e</sup> quais protocolos de criptografia estão em uso. Recomendações para as configurações são baseadas no Guia de Fortalecimento do AXIS OS.

**Hardening guide (Guia de fortalecimento)**: Clique para ir para <sup>o</sup> *Guia de [Fortalecimento](https://help.axis.com/en-us/axis-os-hardening-guide) do AXIS OS*, onde você poderá aprender mais sobre segurança cibernética em dispositivos Axis <sup>e</sup> práticas recomendadas.

#### **Connected clients (Clientes conectados)**

Mostra o número de conexões e os clientes conectados.

**View details (Exibir detalhes)**: Exiba <sup>e</sup> atualize <sup>a</sup> lista dos clientes conectados. A lista mostra endereço IP, protocolo, porta <sup>e</sup> PID/Processo de cada cliente.

#### **Gravações em andamento**

Mostra as gravações em andamento <sup>e</sup> seu espaço de armazenamento designado.

**Gravações:** Exibir gravações em andamento <sup>e</sup> filtradas <sup>e</sup> suas fontes. Para obter mais informações, consulte *[Gravações](#page-37-0) na [página](#page-37-0) [38](#page-37-0)*.

Mostra <sup>o</sup> espaço de armazenamento no qual <sup>a</sup> gravação é salva.

### **Radar**

### **Configurações**

### **Geral**

**Radar transmission (Transmissão de radar)**: Use essa opção para desativar <sup>o</sup> módulo de radar completamente.

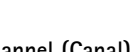

**Channel (Canal)** : Se você tiver problemas com vários dispositivos interferindo uns nos outros, selecione <sup>o</sup> mesmo canal para até quatro dispositivos próximos uns dos outros. Para <sup>a</sup> maioria das instalações, selecione **Auto** para permitir que os dispositivos negociem automaticamente qual canal usar.

**Mounting height (Altura de montagem)**: insira <sup>a</sup> altura de montagem para <sup>o</sup> produto.

Observação

Seja <sup>o</sup> mais específico possível ao inserir <sup>a</sup> altura de montagem. Isso ajuda <sup>o</sup> dispositivo <sup>a</sup> visualizar <sup>a</sup> detecção de radar na posição correta na imagem.

**Detecção**

## A interface Web

**Detection sensitivity (Sensibilidade da detecção)**: Selecione <sup>o</sup> quanto sensível <sup>o</sup> radar deve ser. Um valor mais alto significa que você obtém um alcance de detecção mais longo, mas também há um risco mais alto de alarmes falsos. Uma sensibilidade mais baixa eliminará alarmes falsos, mas poderá reduzir <sup>o</sup> alcance da detecção.

**Radar profile (Perfil de radar)**: Selecione um perfil adequado à sua área de interesse.

- **Area monitoring (Monitoramento de área)**: Rastreie objetos grandes <sup>e</sup> pequenos movendo-se em velocidades menores em áreas abertas.
	- **Ignore swaying objects (Ignorar objetos balançando)**: Ative para minimizar alarmes falsos causados por
	- objetos balançando, como árvores, arbustos ou mastros de bandeiras.
	- **Ignore small objects (Ignorar objetos pequenos)**: Ative para minimizar alarmes falsos de objetos pequenos, como cães ou coelhos.
- **Road monitoring (Monitoramento de vias)**: Acompanhe veículos transitando em velocidades mais altas em zonas urbanas e em estradas suburbanas
	- **Ignore swaying objects (Ignorar objetos balançando)**: Ative para minimizar alarmes falsos causados por objetos balançando, como árvores, arbustos ou mastros de bandeiras.

**View (Exibição)**

**Information legend (Legenda de informações)**: Ative para mostrar uma legenda que contenha os tipos de objetos que <sup>o</sup> radar pode detectar <sup>e</sup> rastrear. Arraste <sup>e</sup> solte para mover <sup>a</sup> legenda de informações.

**Zone opacity (Opacidade da zona)**: Selecione <sup>o</sup> quanto opaca ou transparente <sup>a</sup> zona de cobertura deve ser.

**Grid opacity (Opacidade da grade)**: Selecione <sup>o</sup> quanto opaca ou transparente <sup>a</sup> grade deve ser.

**Color scheme (Esquema de cores)**: Selecione um tema para <sup>a</sup> visualização de radar.

**Rotation (Rotação)** : Selecione <sup>a</sup> orientação preferida da imagem de radar.

#### **Visualização de objetos**

**Trail lifetime (Duração do rastro)**: Selecione por quanto tempo <sup>o</sup> rastro de um objeto rastreado <sup>é</sup> visível na exibição de radar.

**Icon style (Estilo do ícone)**: Selecione <sup>o</sup> estilo do ícone dos objetos rastreados no modo de exibição de radar. Para triângulos simples, selecione **Triangle (Triângulo)**. Para símbolos representativos, selecione **Symbol (Símbolo)**. Os ícones apontarão na direção em que os objetos rastreados estão se movendo, independente do estilo.

**Show information with icon (Mostrar informações com <sup>o</sup> ícone)**: Selecione quais informações serão exibidas ao lado do ícone do objeto rastreado:

- **Object type (Tipo do objeto)**: Mostra <sup>o</sup> tipo de objeto detectado pelo radar.
- • **Classification probability (Probabilidade de classificação)**: Mostra <sup>o</sup> nível de certeza do radar em relação <sup>à</sup> classificação correta do objeto.
- •**Velocity (Velocidade)**: Mostra <sup>o</sup> quanto rápido <sup>o</sup> objeto está se movendo.

### **Zonas de exclusão**

Uma **exclude zone (zona de exclusão)** é uma área na qual objetos em movimento são ignorados. Use zonas de exclusão se houver áreas dentro de um cenário que disparem muitos alarmes indesejados.

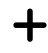

: Clique para criar uma nova zona de exclusão.

Para modificar uma zona de exclusão, selecione-a na lista.

Selecione uma das **Zone shape presets (Predefinições de forma de zona)** para <sup>a</sup> zona de exclusão. **Cover everything (Cobrir tudo)** define <sup>a</sup> zona para toda <sup>a</sup> área de cobertura de radar. **Reset to box (Redefinir para caixa)** cria um retângulo no meio da área de cobertura.

## A interface Web

Para modificar <sup>a</sup> zona, arraste <sup>e</sup> solte qualquer um dos pontos nas linhas. Para remover um ponto, clique com <sup>o</sup> botão direito sobre ele.

### **Cenários**

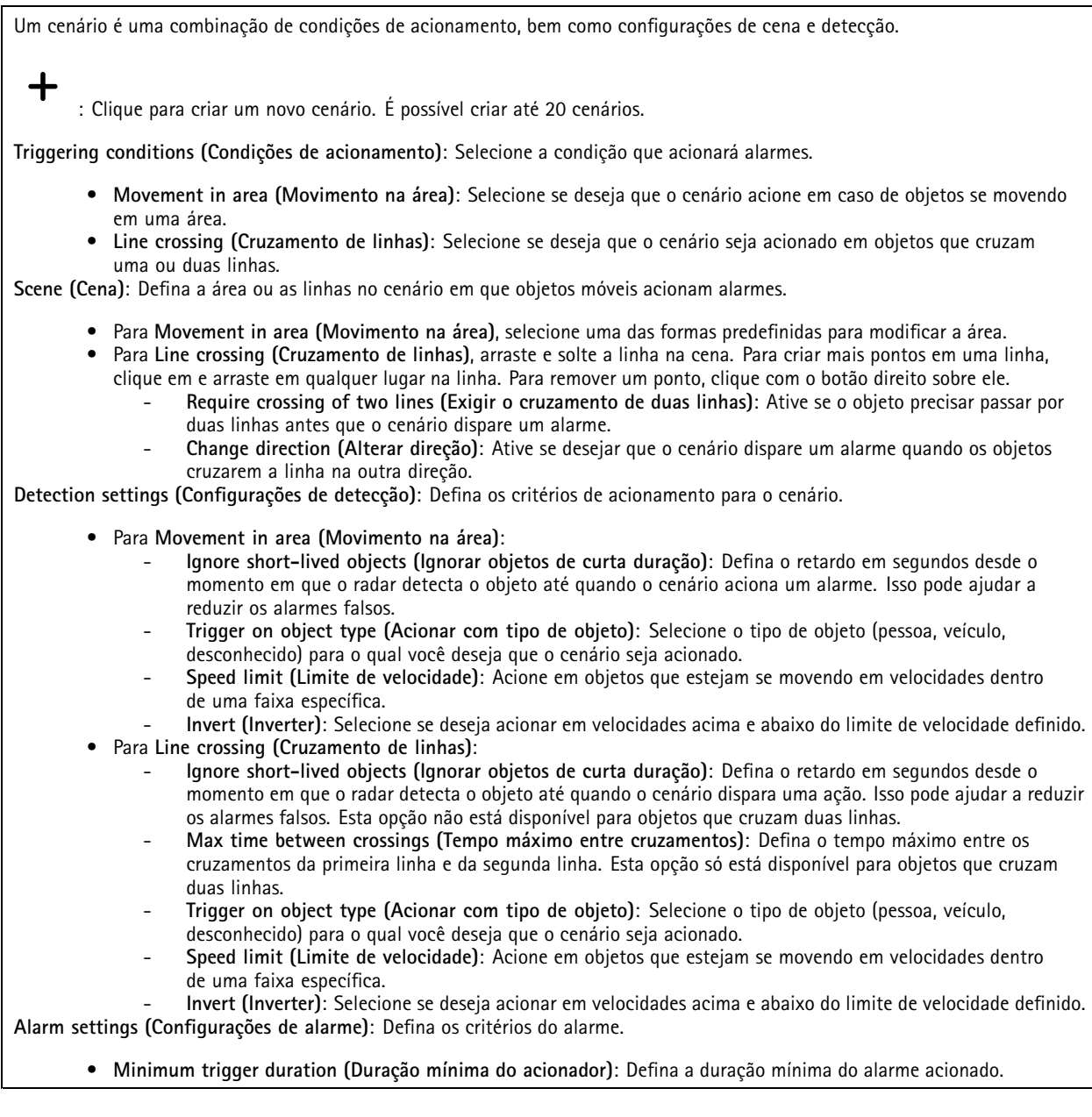

## A interface Web

### **Calibração do mapa**

Use <sup>a</sup> calibração de mapa para carregar <sup>e</sup> calibrar um mapa de referência. Isso facilitará <sup>a</sup> visualização de objetos que se movem na área coberta pelo radar.

**Upload map (Carregar mapa)**: Selecione <sup>o</sup> mapa de referência que deseja carregar.

**Set radar position on map (Definir posição do radar no mapa)**: Especifique <sup>a</sup> posição do radar no mapa, adicione um ponto de referência diretamente na frente do radar <sup>e</sup> digite <sup>a</sup> distância entre <sup>o</sup> radar <sup>e</sup> <sup>o</sup> ponto de referência. Clique em **Calibrate (Calibrar)** para iniciar <sup>a</sup> calibração.

O resultado da calibração é um mapa de referência que exibe <sup>a</sup> cobertura do radar na escala apropriada.

### **Stream**

### **General (Geral)**

**Resolution (Resolução)**: selecione <sup>a</sup> resolução de imagem adequada para <sup>a</sup> cena de vigilância. Uma resolução maior aumenta <sup>a</sup> largura de banda <sup>e</sup> <sup>o</sup> armazenamento.

**Frame rate (Taxa de quadros)**: para evitar problemas de largura de banda na rede ou reduzir <sup>o</sup> tamanho do armazenamento, você pode limitar <sup>a</sup> taxa de quadros <sup>a</sup> um valor fixo. Se <sup>a</sup> taxa de quadros for definida como zero, ela será mantida na maior taxa possível sob as condições atuais. Uma taxa de quadros mais alta exige mais largura de banda <sup>e</sup> capacidade de armazenamento.

**Compression (Compactação)**: use <sup>o</sup> controle deslizante para ajustar <sup>a</sup> compactação da imagem. Uma compactação alta resulta em taxa de bits <sup>e</sup> qualidade de imagem menores. Uma compactação baixa aumenta <sup>a</sup> qualidade da imagem, mas usa mais largura de banda <sup>e</sup> armazenamento durante <sup>a</sup> gravação.

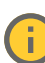

**Signed video (Vídeo assinado)** : ative para adicionar <sup>o</sup> recurso de vídeo assinado ao vídeo. O vídeo assinado protege <sup>o</sup> vídeo contra violação ao adicionar assinaturas de criptografia ao vídeo.

### **Zipstream**

**P-frames (Quadros P)**: Um quadro P é uma imagem prevista que mostra somente as alterações na imagem do quadro anterior. insira <sup>a</sup> quantidade desejada de quadros P. Quanto maior for <sup>o</sup> número, menor será <sup>a</sup> largura de banda necessária. No entanto, se houver congestionamento na rede, poderá haver deterioração perceptível na qualidade do vídeo.

### **Bitrate control (Controle de taxa de bits)**

• **Average (Média)**: selecione para ajustar automaticamente <sup>a</sup> taxa de bits durante um período mais longo <sup>e</sup> proporcionar <sup>a</sup> melhor qualidade de imagem possível com base no armazenamento disponível.

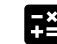

 Clique para calcular <sup>a</sup> taxa-alvo de bits com base em armazenamento disponível, tempo de retenção <sup>e</sup> limite da taxa de bits.

- **Target bitrate (Taxa-alvo de bits)**: insira <sup>a</sup> taxa-alvo de bits desejada.
- **Retention time (Tempo de retenção)**: insira <sup>o</sup> número de dias que deseja manter as gravações.
- **Storage (Armazenamento)**: mostra <sup>o</sup> armazenamento estimado que pode ser usado para <sup>o</sup> stream.
	- **Maximum bitrate (Taxa de bits máxima)**: ative para definir um limite para <sup>a</sup> taxa de bits.
- **Bitrate limit (Limite da taxa de bits)**: insira um limite para <sup>a</sup> taxa de bits que seja superior à taxa-alvo de bits.
- • **Maximum (Máxima)**: selecione para definir uma taxa de bits máxima instantânea do stream com base na largura de banda da rede.
	- **Maximum (Máxima)**: insira <sup>a</sup> taxa de bits máxima.
- • **Variable (Variável)**: selecione para permitir que <sup>a</sup> taxa de bits varie de acordo com <sup>o</sup> nível de atividade na cena. Mais atividade exigirá mais largura de banda. Recomendamos essa opção para <sup>a</sup> maioria das situações.

## A interface Web

## **Sobreposições**

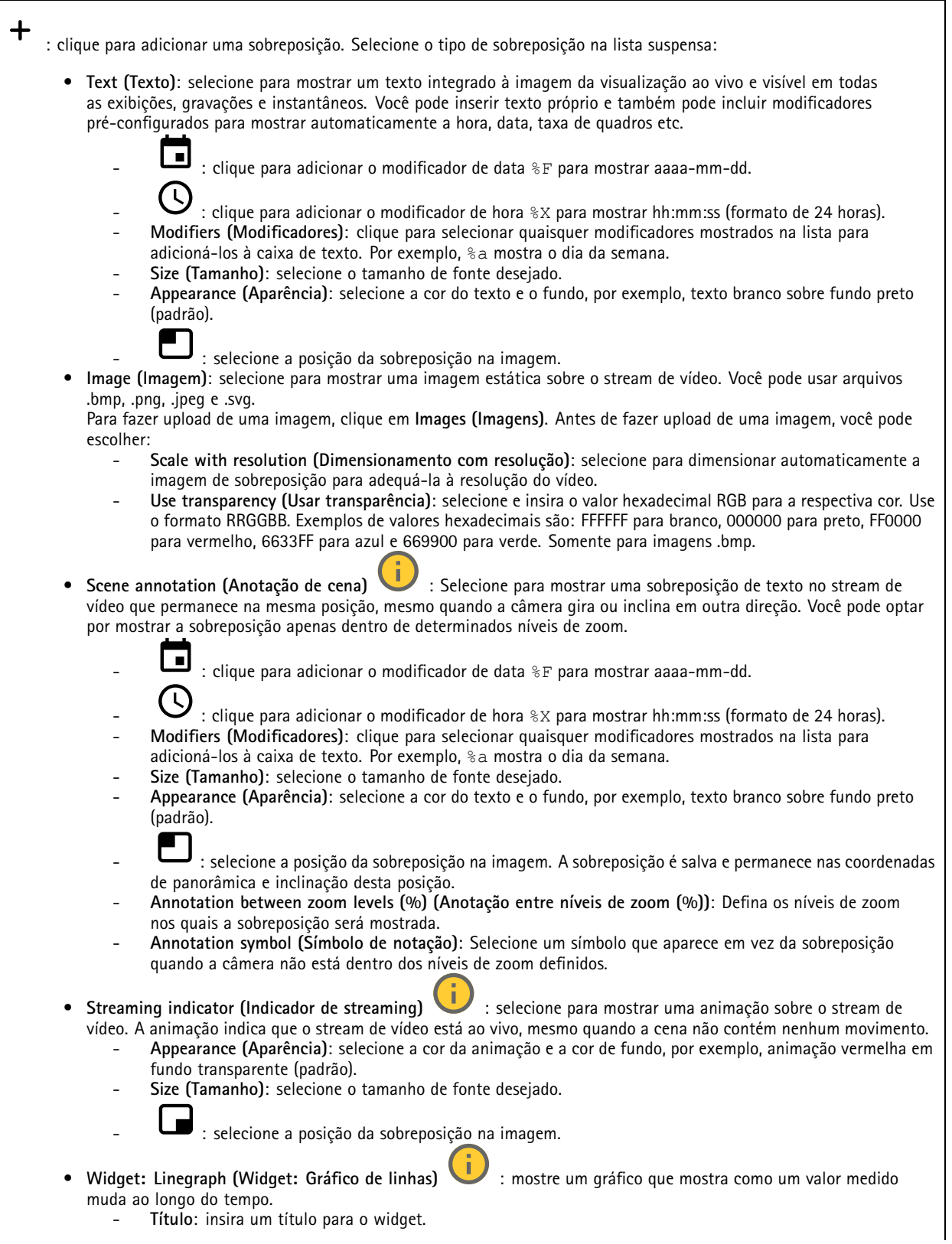

## A interface Web

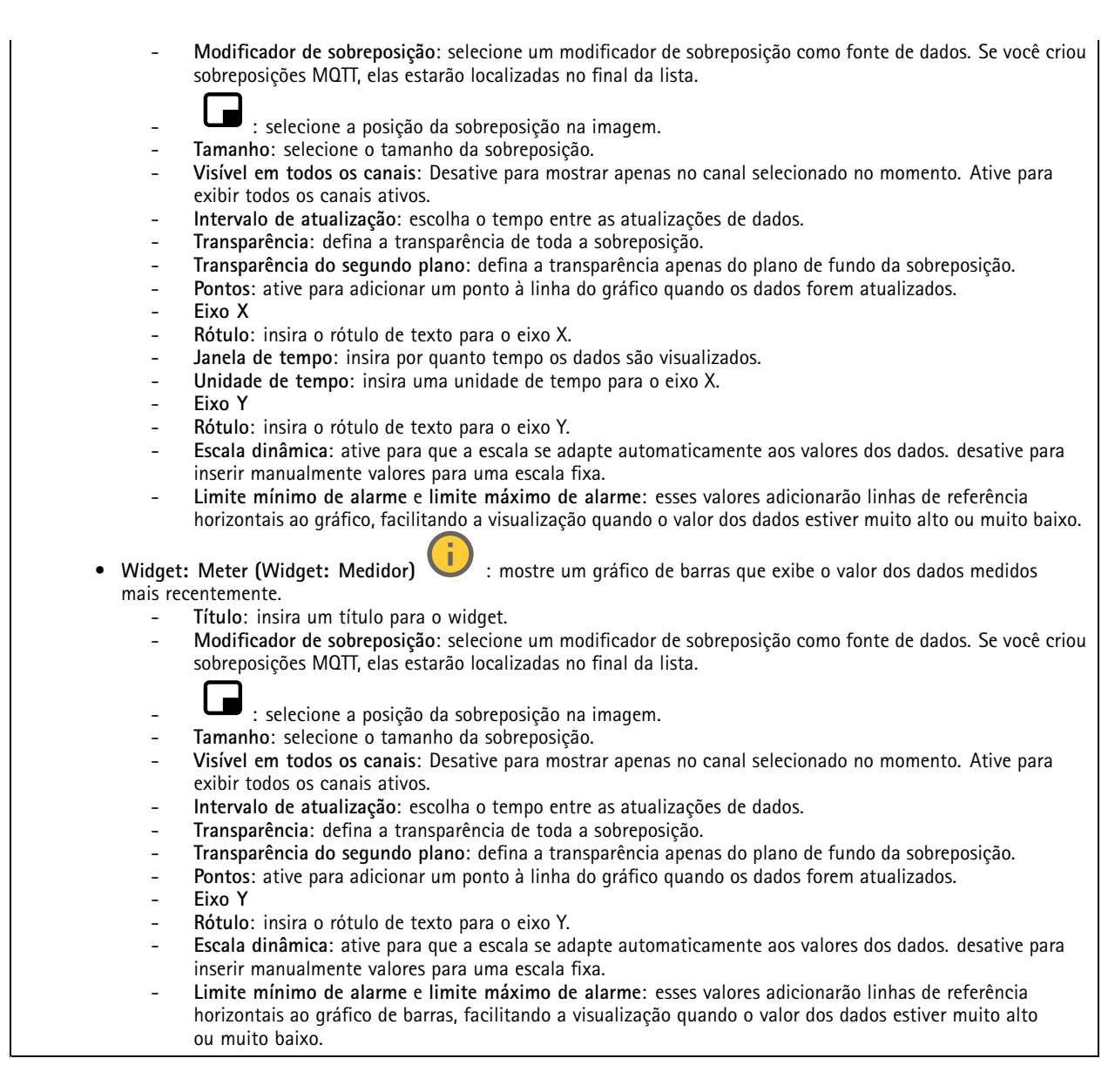

### **Rastreamento automático**

Emparelhe <sup>o</sup> radar com uma câmera PTZ para usar rastreamento automático por radar. Para estabelecer <sup>a</sup> conexão, vá para **System <sup>&</sup>gt; Edge-to-edge**).

**Rastreamento automático PTZ com radar:**
## A interface Web

Ajuste as configurações iniciais:

**Altura de montagem da câmera**: A distância do chão até <sup>a</sup> altura da câmera PTZ montada.

**Alinhamento de pan**: Obtenha <sup>a</sup> panorâmica da câmera PTZ de modo que ela aponte na mesma direção que <sup>o</sup> radar. Clique no endereço IP da câmera PTZ para acessá-la.

**Salvar deslocamento de pan**: Clique em para salvar <sup>o</sup> alinhamento de pan.

**Deslocamento da inclinação em relação ao chão**: Use <sup>o</sup> deslocamento da inclinação do chão para ajustar <sup>a</sup> inclinação da câmera. Se <sup>o</sup> chão for inclinado, ou se <sup>a</sup> câmera não estiver montada na horizontal, <sup>a</sup> câmera poderá apontar muito para cima ou muito para baixo ao rastrear um objeto.

**Pronto**: Clique em para salvar suas configurações <sup>e</sup> continue com <sup>a</sup> configuração.

Configurar <sup>o</sup> rastreamento automático de PTZ:

**Rastreamento**: Selecione se deseja rastrear humanos, veículos e/ou objetos desconhecidos.

**Rastreamento**: Ative para iniciar <sup>o</sup> rastreamento de objetos com <sup>a</sup> câmera PTZ. O rastreamento ampliará automaticamente um objeto ou grupo de objetos para mantê-los na exibição da câmera.

**Alternância de objetos**: Se <sup>o</sup> radar detecta vários objetos que não cabem na exibição da câmera PTZ, <sup>a</sup> câmera PTZ rastreará <sup>o</sup> objeto com <sup>a</sup> prioridade mais alta fornecida pelo radar <sup>e</sup> ignorará os demais.

**Tempo de retenção do objeto**: Determina por quantos <sup>a</sup> câmera PTZ deve rastrear cada objeto.

**Return to home (Retornar para posição inicial)**: Ative para fazer <sup>a</sup> câmera PTZ retornar para sua posição inicial quando <sup>o</sup> radar não estiver mais rastreando objetos.

**Tempo limite do retorno para posição inicial**: Determina por quanto tempo <sup>a</sup> câmera PTZ deve permanecer deve permanecer na última posição conhecida dos objetos rastreados antes de voltar para <sup>a</sup> posição inicial.

**Zoom**: Use <sup>o</sup> controle deslizante para fazer <sup>o</sup> ajuste fino do zoom da câmera PTZ.

**Reconfigurar instalação**: Clique em para limpar todas as configurações <sup>e</sup> voltar para <sup>a</sup> configuração inicial.

#### **Faixa de LED dinâmica**

**Padrões de faixas de LED dinâmicas**

Use esta página para testar os padrões da faixa de LED dinâmica.

**Pattern (Padrão)**: Selecione <sup>o</sup> padrão que deseja testar.

**Duration (Duração)**: Especifique <sup>a</sup> duração do teste.

**Test (Testar)**: Clique para iniciar <sup>o</sup> padrão que deseja testar.

**Stop (Parar)**: Clique para parar <sup>o</sup> teste. Se você sair da página enquanto um padrão é reproduzido, ele parará automaticamente.

Para ativar um padrão para fins de indicação ou dissuasão, vá para **System <sup>&</sup>gt; Events (Sistema <sup>&</sup>gt; Eventos)** <sup>e</sup> crie uma regra. Para obter um exemplo, consulte *Ativar uma luz [vermelha](#page-25-0) varrendo <sup>o</sup> radar na página [26](#page-25-0)*.

## A interface Web

# **Gravações**

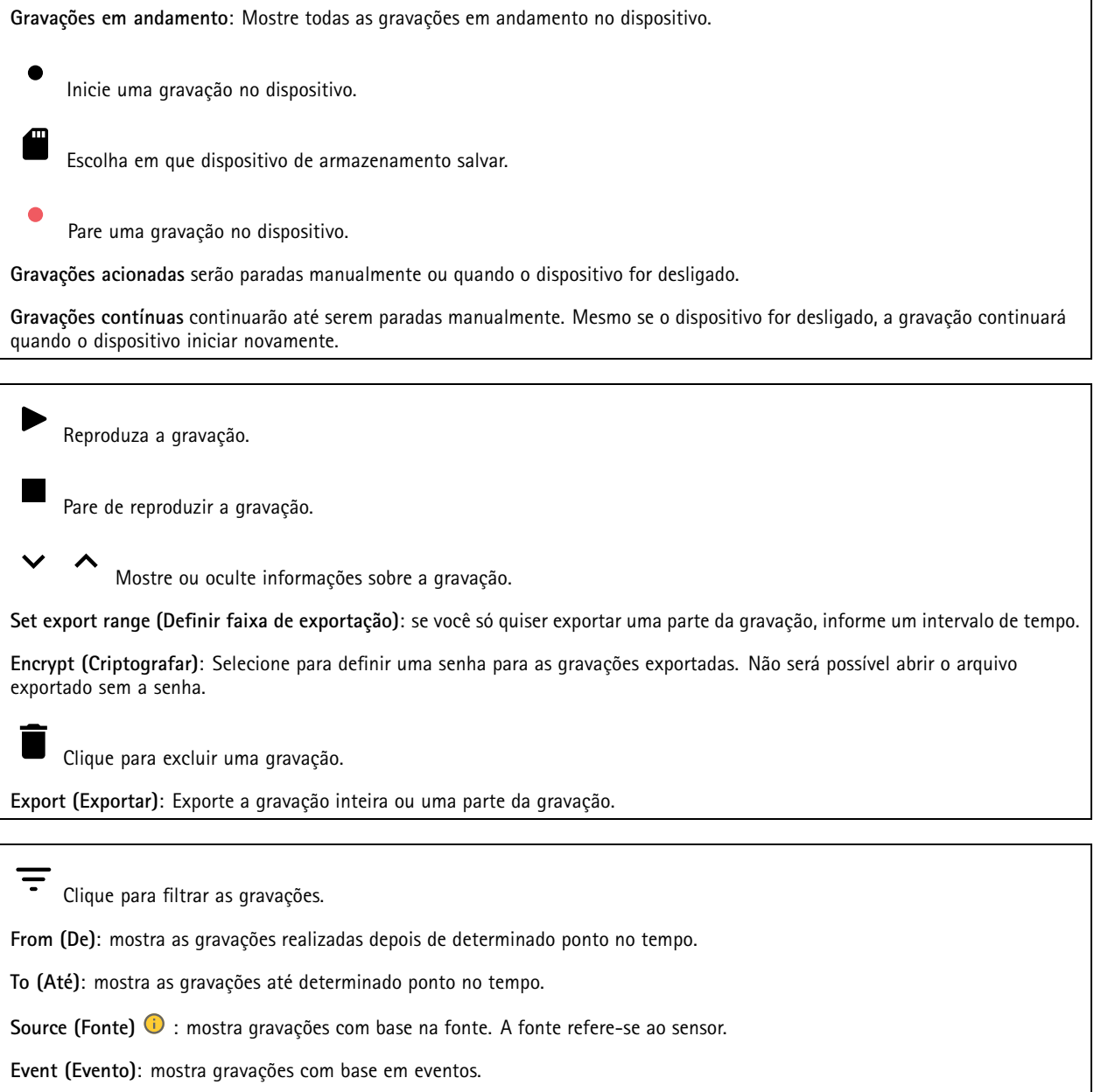

**Storage (Armazenamento)**: mostra gravações com base no tipo de armazenamento.

## A interface Web

### **Aplicativos**

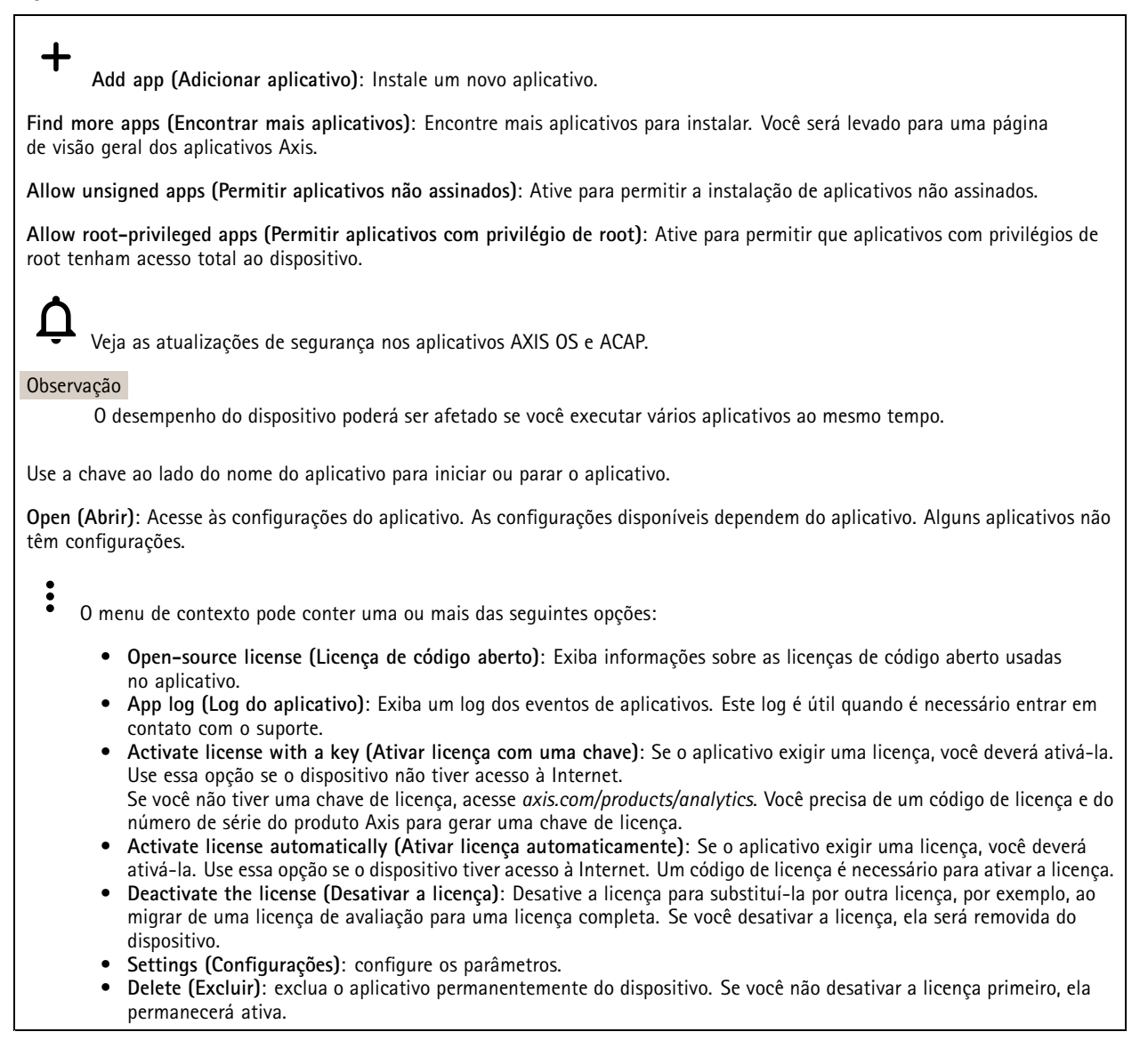

## **Sistema**

### **Hora e local**

#### **Data e hora**

O formato de hora depende das configurações de idioma do navegador da Web.

#### Observação

Recomendamos sincronizar <sup>a</sup> data <sup>e</sup> <sup>a</sup> hora do dispositivo com um servidor NTP.

## A interface Web

**Synchronization (Sincronização)**: Selecione uma opção para sincronização da data <sup>e</sup> da hora do dispositivo.

- **Automatic date and time (manual NTS KE servers) (Data <sup>e</sup> hora automáticas (servidores NTS KE manuais))**: Sincronizar com os servidores estabelecimentos de chave NTP seguros conectados ao servidor DHCP.
	- **Manual NTS KE servers (Servidores NTS KE manuais)**: Insira <sup>o</sup> endereço IP de um ou dois servidores NTP. Quando você usa dois servidores NTP, o dispositivo sincroniza e adapta sua hora com base na entrada de ambos.
- • **Automatic date and time (NTP servers using DHCP) (Data <sup>e</sup> hora automáticas (servidores NTP usando DHCP))**: Sincronize com os servidores NTP conectados ao servidor DHCP.
- **Fallback NTP servers (Servidores NTP de fallback)**: Insira <sup>o</sup> endereço IP de um ou dois servidores de fallback. • **Automatic date and time (manual NTP servers) (Data <sup>e</sup> hora automáticas (servidores NTP manuais))**: Sincronize
	- com os servidores NTP de sua escolha. **Manual NTP servers (Servidores NTP manuais)**: Insira <sup>o</sup> endereço IP de um ou dois servidores NTP. Quando você usa dois servidores NTP, <sup>o</sup> dispositivo sincroniza <sup>e</sup> adapta sua hora com base na entrada de ambos.
- • **Custom date and time (Data <sup>e</sup> hora personalizadas)**: Defina manualmente <sup>a</sup> data <sup>e</sup> <sup>a</sup> hora. Clique em **Get from system (Obter do sistema)** para obter as configurações de data <sup>e</sup> hora uma vez em seu computador ou dispositivo móvel.

**Time zone (Fuso horário)**: Selecione qual fuso horário será usado. A hora será ajustada automaticamente para <sup>o</sup> horário de verão <sup>e</sup> <sup>o</sup> horário padrão.

#### Observação

O sistema usa as configurações de data <sup>e</sup> hora em todas as gravações, logs <sup>e</sup> configurações do sistema.

#### **Local do dispositivo**

Insira <sup>o</sup> local do dispositivo. Seu sistema de gerenciamento de vídeo pode usar essa informação para posicionar <sup>o</sup> dispositivo em um mapa.

- **Latitude**: Valores positivos estão ao norte do equador.
- •**Longitude**: Valores positivos estão <sup>a</sup> leste do meridiano de Greenwich.
- **Heading (Cabeçalho)**: Insira <sup>a</sup> direção da bússola para <sup>a</sup> qua<sup>l</sup> <sup>o</sup> dispositivo está voltado. <sup>0</sup> representa <sup>o</sup> norte.
- **Label (Rótulo)**: Insira um nome descritivo para <sup>o</sup> dispositivo.
- **Save (Salvar)**: Clique em para salvar <sup>a</sup> localização do dispositivo.

#### **Regional settings (Configurações regionais)**

Define <sup>o</sup> sistema de medida em todas as configurações do sistema.

**Metric (m, km/h) (Sistema métrico (km/h, m))**: Selecione <sup>a</sup> distância <sup>a</sup> ser medida em metros <sup>e</sup> velocidade <sup>a</sup> ser medida em quilômetros por hora.

**U.S. customary (ft, mph) (EUA comum, [ft, mph])**: Selecione <sup>a</sup> distância <sup>a</sup> ser medida em pés <sup>e</sup> velocidade <sup>a</sup> ser medida em milhas por hora.

#### **Rede**

**IPv4**

**Assign IPv4 automatically (Atribuir IPv4 automaticamente)**: Selecione para permitir que <sup>o</sup> roteador de rede atribua um endereço IP ao dispositivo automaticamente. Recomendamos utilizar IP (DHCP) automático para <sup>a</sup> maioria das redes.

**IP address (Endereço IP)**: Insira um endereço IP exclusivo para <sup>o</sup> dispositivo. Endereços IP estáticos podem ser atribuídos aleatoriamente em redes isoladas, desde que cada endereço seja único. Para evitar conflitos, é altamente recomendável entrar em contato <sup>o</sup> administrador da rede antes de atribuir um endereço IP estático.

**Subnet mask (Máscara de sub-rede)**: Insira <sup>a</sup> máscara de sub-rede para definir quais endereços estão dentro da rede local. Qualquer endereço fora da rede local passa pelo roteador.

**Router (Roteador)**: Insira <sup>o</sup> endereço IP do roteador padrão (gateway) usado para conectar dispositivos conectados <sup>a</sup> diferentes redes <sup>e</sup> segmentos de rede.

### A interface Web

Fallback to static IP address if DHCP isn't available (Retornar como contingência para o endereço IP estático se o DHCP não **estiver disponível)**: Selecione se você deseja adicionar um endereço IP estático para usar como contingência se <sup>o</sup> DHCP não estiver disponível <sup>e</sup> não puder atribuir um endereço IP automaticamente.

#### Observação

Se <sup>o</sup> DHCP não estiver disponível <sup>e</sup> <sup>o</sup> dispositivo usar um fallback de endereço estático, <sup>o</sup> endereço estático será configurado com um escopo limitado.

#### **IPv6**

**Assign IPv6 automatically (Atribuir IPv6 automaticamente)**: Selecione para ativar <sup>o</sup> IPv6 <sup>e</sup> permitir que <sup>o</sup> roteador de rede atribua um endereço IP ao dispositivo automaticamente.

#### **Hostname (Nome de host)**

**Assign hostname automatically (Atribuir nome de host automaticamente)**: Selecione para permitir que <sup>o</sup> roteador de rede atribua um nome de host ao dispositivo automaticamente.

**Hostname (Nome de host)**: Insira <sup>o</sup> nome de host manualmente para usar como uma maneira alternativa de acessar <sup>o</sup> dispositivo. O relatório do servidor <sup>e</sup> <sup>o</sup> log do sistema usam <sup>o</sup> nome de host. Os caracteres permitidos são A – Z, <sup>a</sup> – z, 0 – 9 <sup>e</sup> -.

#### **DNS servers (Servidores DNS)**

**Assign DNS automatically (Atribuir <sup>o</sup> DNS automaticamente)**: Selecione para permitir que <sup>o</sup> servidor DHCP atribua domínios de pesquisa <sup>e</sup> endereços de servidor DNS ao dispositivo automaticamente. Recomendamos utilizar DNS (DHCP) automático para a maioria das redes.

**Search domains (Domínios de pesquisa)**: Ao usar um nome de host que não está totalmente qualificado, clique em **Add search domain (Adicionar domínio de pesquisa)** <sup>e</sup> insira um domínio para pesquisar <sup>o</sup> nome de domínio usado pelo dispositivo.

**DNS servers (Servidores DNS)**: Clique em **Add DNS server (Adicionar servidor DNS)** <sup>e</sup> insira <sup>o</sup> endereço IP do servidor DNS. Esse servidor fornece <sup>a</sup> tradução dos nomes de host em endereços IP na sua rede.

#### **HTTP and HTTPS (HTTP <sup>e</sup> HTTPS)**

O HTTPS é um protocolo que fornece criptografia para solicitações de páginas de usuários <sup>e</sup> para as páginas retornadas pelo servidor Web. A troca de informações criptografadas é regida pelo uso de um certificado HTTPS que garante <sup>a</sup> autenticidade do servidor.

Para usar HTTPS no dispositivo, <sup>é</sup> necessário instalar certificado HTTPS. Vá para **System <sup>&</sup>gt; Security (Sistema <sup>&</sup>gt; Segurança)** para criar e instalar certificados.

**Allow access through (Permitir acesso via)**: Selecione se um usuário tem permissão para se conectar ao dispositivo via protocolos **HTTP**, **HTTPS** ou **HTTP and HTTPS (HTTP <sup>e</sup> HTTPS)**.

#### Observação

Se você exibir páginas da Web criptografadas via HTTPS, talvez haja uma queda no desempenho, especialmente quando uma página é solicitada pela primeira vez.

**HTTP port (Porta HTTP)**: Insira <sup>a</sup> porta HTTP que será usada. O dispositivo permite <sup>a</sup> porta <sup>80</sup> ou qualquer porta no intervalo 1024 – 65535. Se você estiver conectado como um administrador, também poderá inserir qualquer porta no intervalo <sup>1</sup> – 1023. Se você usar uma porta nesse intervalo, receberá um aviso.

**HTTPS port (Porta HTTPS)**: Insira <sup>a</sup> porta HTTPS que será usada. O dispositivo permite <sup>a</sup> porta <sup>443</sup> ou qualquer porta no intervalo 1024 – 65535. Se você estiver conectado como um administrador, também poderá inserir qualquer porta no intervalo <sup>1</sup> – 1023. Se você usar uma porta nesse intervalo, receberá um aviso.

**Certificate (Certificado)**: Selecione um certificado para ativar <sup>o</sup> HTTPS para <sup>o</sup> dispositivo.

**Protocolos de descoberta de rede**

## A interface Web

**Bonjour**® : Ative para permitir <sup>a</sup> descoberta automática na rede.

**Bonjour name (Nome Bonjour)**: Insira um nome amigável para ser visível na rede. O nome padrão é <sup>o</sup> nome do dispositivo <sup>e</sup> seu endereço MAC.

**UPnP**® : Ative para permitir <sup>a</sup> descoberta automática na rede.

**UPnP name (Nome UPnP)**: Insira um nome amigável para ser visível na rede. O nome padrão é <sup>o</sup> nome do dispositivo <sup>e</sup> seu endereço MAC.

**WS-Discovery**: Ative para permitir <sup>a</sup> descoberta automática na rede.

#### **One-click cloud connection (Conexão em nuvem com um clique)**

O One-Click Cloud Connect (O3C), em conjunto com um serviço O3C, fornece acesso via Internet fácil <sup>e</sup> seguro <sup>a</sup> vídeo ao vivo <sup>e</sup> gravado <sup>a</sup> partir de qualquer local. Para obter mais informações, consulte *[axis.com/end-to-end-solutions/hosted-services](https://www.axis.com/end-to-end-solutions/hosted-services)*.

**Allow O3C (Permitir O3)**:

- **One-click (Um clique)**: Essa é <sup>a</sup> configuração padrão. Pressione <sup>e</sup> mantenha pressionado <sup>o</sup> botão de controle no dispositivo para conectar <sup>a</sup> um serviço O3C via Internet. Você precisa registrar <sup>o</sup> dispositivo com <sup>o</sup> serviço O3C dentro de <sup>24</sup> horas após pressionar <sup>o</sup> botão de controle. Caso contrário, <sup>o</sup> dispositivo se desconectará do serviço O3C. Após <sup>o</sup> dispositivo ser registrado, <sup>a</sup> opção **Always (Sempre)** será ativada <sup>e</sup> seu dispositivo Axis permanecerá conectado ao serviço O3C.
- • **Sempre**: O dispositivo tenta constantemente conectar <sup>a</sup> um serviço O3C pela Internet. Uma vez registrado, <sup>o</sup> dispositivo permanece conectado ao serviço O3C. Use essa opção se <sup>o</sup> botão de controle do dispositivo estiver fora de alcance.
- **No (Não)**: Desativa <sup>o</sup> serviço O3C.

**Proxy settings (Configurações de proxy)**: Se necessário, insira as configurações de proxy para conectar ao servidor proxy.

**Host**: Insira <sup>o</sup> endereço do servidor proxy.

**Port (Porta)**: Insira <sup>o</sup> número da porta usada para acesso.

**Login** <sup>e</sup> **Password (Senha)**: Se necessário, insira um nome de usuário <sup>e</sup> uma senha para <sup>o</sup> servidor proxy.

**Authentication method (Método de autenticação)**:

- **Basic (Básico)**: Este método é <sup>o</sup> esquema de autenticação mais compatível para HTTP. Ele é menos seguro do que <sup>o</sup> método de **Digest**, pois ele envia <sup>o</sup> nome de usuário <sup>e</sup> <sup>a</sup> senha não criptografados para <sup>o</sup> servidor.
- •**Digest**: Esse método é mais seguro porque sempre transfere <sup>a</sup> senha criptografada pela rede.
- • **Auto**: Essa opção permite que <sup>o</sup> dispositivo selecione <sup>o</sup> método de autenticação automaticamente dependendo dos métodos suportados. Ela prioriza <sup>o</sup> método **Digest** sobre <sup>o</sup> método **Basic (Básico)**.

Owner authentication key (OAK) (Chave de autenticação do proprietário (OAK): Clique em Get key (Obter chave) para buscar a chave de autenticação do proprietário. Isso só será possível se <sup>o</sup> dispositivo estiver conectado à Internet sem um firewall ou proxy.

#### **SNMP**

O Simple Network Management Protocol (SNMP) possibilita <sup>o</sup> acesso <sup>e</sup> <sup>o</sup> gerenciamento remotos de dispositivos de rede.

**SNMP**: Selecione <sup>a</sup> versão de SNMP que deve ser utilizada.

- **v1 and v2c (v1 <sup>e</sup> v2c)**:
	- **Read community (Comunidade de leitura)**: Insira <sup>o</sup> nome da comunidade que tem acesso somente de leitura <sup>a</sup> todos os objetos SNMP suportados. O valor padrão é **public (público)**.
	- **Write community (Comunidade de gravação)**: Insira <sup>o</sup> nome da comunidade que tem acesso de leitura ou gravação em todos os objetos SNMP suportados (exceto objetos somente leitura). O valor padrão é **write (gravação)**.
	- **Activate traps (Ativar interceptações)**: Ative para ativar <sup>o</sup> relatório de interceptações. O dispositivo usa interceptações para enviar mensagens sobre eventos importantes ou alterações de status para um sistema de gerenciamento. Na interface Web, você pode configurar interceptações para SNMP v1 <sup>e</sup> v2c. As interceptações serão desativadas automaticamente se você mudar para SNMP v3 ou desativar <sup>o</sup> SNMP. Se você usa SNMP v3, é possível configurar interceptações via aplicativo de gerenciamento do SNMP v3.

### A interface Web

 **Trap address (Endereço da interceptação)**: Insira <sup>o</sup> endereço IP ou nome de host do servidor de gerenciamento. **Trap community (Comunidade de interceptação)**: Insira <sup>a</sup> comunidade que <sup>é</sup> usada quando <sup>o</sup> dispositivo envia uma mensagem de interceptação para <sup>o</sup> sistema de gerenciamento. **Traps (Interceptações)**: **Cold start (Partida <sup>a</sup> frio)**: Envia uma mensagem de interceptação quando <sup>o</sup> dispositivo é iniciado. **Warm start (Partida <sup>a</sup> quente)**: Envia uma mensagem de interceptação quando uma configuração de

- SNMP é alterada. **Link up (Link ativo)**: Envia uma mensagem de interceptação quando um link muda de inativo para ativo.
- **Authentication failed (Falha de autenticação)**: Envia uma mensagem de interceptação quando uma tentativa de autenticação falha.

#### Observação

Todas as interceptações MIB de vídeo Axis são habilitados quando você ativa as interceptações SNMP v1 <sup>e</sup> v2c. Para obter mais informações, consulte *AXIS OS [portal](https://help.axis.com/en-us/axis-os#simple-network-management-protocol-snmp) <sup>&</sup>gt; SNMP*.

- **v3**: O SNMP v3 é uma versão mais segura que fornece criptografia <sup>e</sup> senhas seguras. Para usar <sup>o</sup> SNMP v3, recomendamos ativar <sup>o</sup> HTTPS, pois as senhas serão enviadas via HTTPS. Isso também impede que partes não autorizadas acessem interceptações SNMP v1 <sup>e</sup> v2c não criptografadas. Se você usa SNMP v3, é possível configurar interceptações via aplicativo de gerenciamento do SNMP v3.
	- **Password for the account "initial" (Senha para <sup>a</sup> conta "initial")**: Insira <sup>a</sup> senha do SNMP para <sup>a</sup> conta chamada "initial". Embora <sup>a</sup> senha possa ser enviada sem ativar <sup>o</sup> HTTPS, isso não é recomendável. A senha do SNMP v3 só pode ser definida uma vez e, preferivelmente, quando <sup>o</sup> HTTPS está ativado. Após <sup>a</sup> senha ser definida, <sup>o</sup> campo de senha não será mais exibido. Para definir <sup>a</sup> senha novamente, <sup>o</sup> dispositivo deverá ser redefinido para as configurações padrões de fábrica.

#### **Segurança**

#### **Certificados**

Os certificados são usados para autenticar dispositivos em uma rede. O dispositivo oferece suporte <sup>a</sup> dois tipos de certificados:

• **Certificados cliente/servidor**

Um certificado cliente/servidor valida <sup>a</sup> identidade do produto <sup>e</sup> pode ser autoassinado ou emitido por uma autoridade de certificação (CA). Um certificado autoassinado oferece proteção limitada <sup>e</sup> pode ser usado antes que um certificado emitido por uma CA tenha sido obtido.

•**Certificados CA**

> Você pode usar um certificado de CA para autenticar um certificado de par, por exemplo, para validar <sup>a</sup> identidade de um servidor de autenticação quando <sup>o</sup> dispositivo se conecta <sup>a</sup> uma rede protegida por IEEE 802.1X. O dispositivo possui vários certificados de CA pré-instalados.

Os seguintes formatos são aceitos:

- Formatos de certificado: .PEM, .CER <sup>e</sup> .PFX
- Formatos de chave privada: PKCS#1 <sup>e</sup> PKCS#12

#### Importante

 $\overline{\phantom{a}}$ 

Se você redefinir <sup>o</sup> dispositivo para <sup>o</sup> padrão de fábrica, todos os certificados serão excluídos. Quaisquer certificados de CA pré-instalados serão reinstalados.

Filtre os certificados na lista.

**Add certificate (Adicionar certificado)**: Clique para adicionar um certificado.

- Mais **Mais** : Mostrar mais campos para preencher ou selecionar.
- • **Secure keystore (Armazenamento de chaves seguro)**: Selecione para usar **Secure element** (Elemento seguro) ou **Trusted Platform Module 2.0** para armazenar de forma segura <sup>a</sup> chave privada. Para obter mais informações sobre qual tecla segura será selecionada, vá para *[help.axis.com/en-us/axis-os#cryptographic-support](https://help.axis.com/en-us/axis-os#cryptographic-support)* .
- **Tipo da chave**: Selecione <sup>o</sup> algoritmo de criptografia padrão ou diferente na lista suspensa para proteger <sup>o</sup> certificado.

## A interface Web

O menu de contexto contém:

- **Certificate information (Informações do certificado)**: Exiba as propriedades de um certificado instalado.
- •**Delete certificate (Excluir certificado)**: Exclua <sup>o</sup> certificado.
- • **Create certificate signing request (Criar solicitação de assinatura de certificado)**: Crie uma solicitação de assinatura de certificado para enviar <sup>a</sup> uma autoridade de registro para se aplicar para um certificado de identidade digital.

**Secure keystore (Armazenamento de chaves seguro)**

- **Secure element (CC EAL6+) (Elemento seguro (CC EAL6+))**: Selecione para usar <sup>o</sup> elemento seguro no armazenamento de chaves seguro.
- • **Trusted Platform Module 2.0 (CC EAL4+, FIPS 140-2 Nível 2)**: Selecione para usar TPM 2.0 para armazenamento de chaves seguro.

#### **IEEE 802.1x and IEEE 802.1AE MACsec (IEEE 802.1x <sup>e</sup> IEEE 802.1AE MACsec)**

O IEEE 802.1x é um padrão do IEEE para controle de admissão em redes baseado em portas que fornece autenticação segura de dispositivos em rede com <sup>e</sup> sem fio. O IEEE 802.1x é baseado no EAP (Extensible Authentication Protocol).

Para acessar uma rede protegida pelo IEEE 802.1x, os dispositivos de rede devem se autenticar. A autenticação é executada por um servidor de autenticação, geralmente, um servidor RADIUS (por exemplo, FreeRADIUS <sup>e</sup> Microsoft Internet Authentication Server).

#### **Certificados**

Quando configurado sem um certificado de CA, <sup>a</sup> validação do certificado do servidor é desativada <sup>e</sup> <sup>o</sup> dispositivo tenta se autenticar independentemente da rede à qual está conectado.

Ao usar um certificado, na implementação da Axis, <sup>o</sup> dispositivo <sup>e</sup> <sup>o</sup> servidor de autenticação se autenticam com certificados digitais usando EAP-TLS (Extensible Authentication Protocol – Transport Layer Security).

Para permitir que <sup>o</sup> dispositivo acesse uma rede protegida por certificados, é necessário instalar um certificado de cliente assinado no dispositivo.

**Authentication method (Método de autenticação)**: Selecione um tipo de EAP usado para autenticação. <sup>A</sup> opção padrão <sup>é</sup> **EAP-TLS**.

**Client certificate (Certificado de cliente)**: Selecione um certificado de cliente para usar <sup>o</sup> IEEE 802.1x. O servidor de autenticação usa <sup>o</sup> certificado para validar <sup>a</sup> identidade do cliente.

**CA certificate (Certificado de CA)**: Selecione certificados CA para validar identidade do servidor de autenticação. Quando nenhum certificado é selecionado, <sup>o</sup> dispositivo tenta se autenticar independentemente da rede à qual está conectado.

**EAP identity (Identidade EAP)**: Insira <sup>a</sup> identidade do usuário associada ao seu certificado de cliente.

**EAPOL version (Versão EAPOL)**: Selecione <sup>a</sup> versão EAPOL que é usada no switch de rede.

**Use IEEE 802.1x (Usar IEEE 802.1x)**: selecione para usar <sup>o</sup> protocolo IEEE 802.1 x.

#### **IEEE 802.1AE MACsec**

O IEEE 802.1AE MACsec é um padrão IEEE para segurança de controle de acesso à mídia (MAC) que define <sup>a</sup> confidencialidade <sup>e</sup> integridade de dados sem conexão para protocolos independentes de acesso à mídia.

As configurações só estarão disponíveis se você usar **EAP-TLS** como método de autenticação.

**Mode (Modo)**

- **CAK/EAP-TLS dinâmico**: <sup>a</sup> opção padrão. Após uma conexão segura, <sup>o</sup> dispositivo verifica <sup>o</sup> MACsec na rede.
- • **CAK estático/chave pré-compartilhada (PSK)**: Selecione para definir <sup>o</sup> nome <sup>e</sup> <sup>o</sup> valor da chave para se conectar à rede.

**Prevent brute-force attacks (Impedir ataques de força bruta)**

### A interface Web

**Blocking (Bloqueio)**: Ative para bloquear ataques de força bruta. Um ataque de força bruta usa tentativa <sup>e</sup> erro para adivinhar informações de login ou chaves de criptografia.

**Blocking period (Período de bloqueio)**: Insira <sup>o</sup> número de segundos para bloquear um ataque de força bruta.

**Blocking conditions (Condições de bloqueio)**: Insira <sup>o</sup> número de falhas de autenticação permitidas por segundo antes do início do bloco. Você pode definir <sup>o</sup> número de falhas permitidas em nível de página ou em nível de dispositivo.

#### **IP address filter (Filtro de endereços IP)**

**Use filter (Usar filtro)**: Selecione para filtrar quais endereços IP têm permissão para acessar <sup>o</sup> dispositivo.

**Policy (Política)**: Escolha se deseja **Allow (Permitir)** ou **Deny (Negar)** acesso para certos endereços IP.

**Addresses (Endereços)**: Insira os números IP que têm acesso permitido ou negado ao dispositivo. Você também pode usar <sup>o</sup> formato CIDR.

#### **Certificado de firmware assinado personalizado**

Para instalar firmware de teste ou outro firmware personalizado da Axis no dispositivo, um certificado de firmware com assinatura personalizada é necessário. O certificado verifica se <sup>o</sup> firmware é aprovado pelo proprietário do dispositivo <sup>e</sup> pela Axis. O firmware pode ser executado somente em um dispositivo específico identificado por seu número de série <sup>e</sup> ID de chip exclusivos. Somente <sup>a</sup> Axis pode criar certificados de firmware com assinatura personalizada, pois é <sup>a</sup> Axis que possui <sup>a</sup> chave para assiná-los.

**Install (Instalar)**: Clique para instalar <sup>o</sup> certificado. É necessário instalar <sup>o</sup> certificado antes de instalar <sup>o</sup> firmware.

- O menu de contexto contém:
	- **Delete certificate (Excluir certificado)**: Exclua <sup>o</sup> certificado.

#### **Contas**

**Accounts (Contas)**

╈ **Add account (Adicionar conta)**: Clique para adicionar uma nova conta. É possível adicionar até <sup>100</sup> contas.

**Account (Conta)**: Insira um nome de conta exclusivo.

**New password (Nova senha)**: Insira uma senha para <sup>o</sup> nome da conta. As senhas devem conter <sup>1</sup> <sup>a</sup> <sup>64</sup> caracteres de comprimento. Somente caracteres ASCII imprimíveis (código <sup>32</sup> <sup>a</sup> 126) são permitidos na senha, por exemplo, letras, números, pontuação <sup>e</sup> alguns símbolos.

**Repeat password (Repetir senha)**: Insira <sup>a</sup> mesma senha novamente.

**Privileges (Privilégios)**:

- **Administrator (Administrador)**: Tem acesso irrestrito <sup>a</sup> todas as configurações. Os administradores também podem adicionar, atualizar <sup>e</sup> remover outras contas.
- • **Operator (Operador)**: Tem acesso <sup>a</sup> todas as configurações, exceto: Todas as configurações do **System (Sistema)**.
	- Adicionando aplicativos.
- **Viewer (Visualizador)**: Não tem acesso para alterar as configurações.
- 
- O menu de contexto contém:

**Update account (Atualizar conta)**: Edite as propriedades da conta.

**Delete account (Excluir conta)**: Exclua <sup>a</sup> conta. Não é possível excluir <sup>a</sup> conta root.

### A interface Web

#### **Anonymous access (Acesso anônimo)**

**Allow anonymous viewing (Permitir visualização anônima)**: Ative para permitir que qualquer pessoa acesse <sup>o</sup> dispositivo como um visualizador sem precisar fazer login com uma conta.

**Allow anonymous PTZ operating (Permitir operação de PTZ anônima)**: Ative para permitir que usuários anônimos façam pan, tilt <sup>e</sup> zoom da imagem.

#### **SSH accounts (Contas SSH)**

 $\bm{+}$ **Add SSH account (Adicionar conta SSH)**: Clique para adicionar uma nova conta SSH.

- **Restrict root access (Restringir <sup>o</sup> acesso de root)**: Ative essa opção para restringir funcionalidade que requer acesso root.
- **Enable SSH (Ativar SSH)**: Ative para usar <sup>o</sup> serviço SSH.

**Account (Conta)**: Insira um nome de conta exclusivo.

**New password (Nova senha)**: Insira uma senha para <sup>o</sup> nome da conta. As senhas devem conter <sup>1</sup> <sup>a</sup> <sup>64</sup> caracteres de comprimento. Somente caracteres ASCII imprimíveis (código <sup>32</sup> <sup>a</sup> 126) são permitidos na senha, por exemplo, letras, números, pontuação <sup>e</sup> alguns símbolos.

**Repeat password (Repetir senha)**: Insira <sup>a</sup> mesma senha novamente.

**Comment (Comentário)**: Insira um comentário (opcional).

O menu de contexto contém:

**Update SSH account (Atualizar conta SSH)**: Edite as propriedades da conta.

**Delete SSH account (Excluir conta SSH)**: Exclua <sup>a</sup> conta. Não é possível excluir <sup>a</sup> conta root.

#### **Configuração de OpenID**

#### Importante

Insira os valores certos para garantir que você possa efetuar login no dispositivo novamente.

**Client ID (ID do cliente)**: Insira <sup>o</sup> nome de usuário de OpenID.

**Proxy de saída**: Insira <sup>o</sup> endereço proxy da conexão OpenID para usar um servidor proxy.

**Reivindicação de administrador**: Insira um valor para <sup>a</sup> função de administrador.

**URL do provedor**: Insira <sup>o</sup> link Web para <sup>a</sup> autenticação do ponto de extremidade de API. Oformato deve ser https://[inserir URL]/.bem conhecido/openid-configuration

**Reivindicação de operador**: Insira um valor para <sup>a</sup> função do operador.

**Exigir reivindicação**: Insira os dados que deveriam estar no token.

**Reivindicação de visualizador**: Insira <sup>o</sup> valor da função de visualizador.

**Usuário remoto**: Insira um valor para identificar usuários remotos. Isso ajudará <sup>a</sup> exibir <sup>o</sup> usuário atual na interface web do dispositivo.

**Escopos**: Escopos opcionais que poderiam fazer parte do token.

**Segredo do cliente**: Insira <sup>a</sup> senha OpenID novamente

**Salvar**: Clique em para salvar os valores de OpenID.

### A interface Web

**Ativar OpenID**: Ative para fechar <sup>a</sup> conexão atual <sup>e</sup> permita <sup>a</sup> autenticação do dispositivo via URL do provedor.

### **Eventos**

#### **Regras**

Uma regra define as condições que fazem com que <sup>o</sup> produto execute uma ação. A lista mostra todas as regras configuradas no produto no momento.

#### Observação

Você pode criar até 256 regras de ação.

## $\mathbf +$

**Add <sup>a</sup> rule (Adicionar uma regra)**: Crie uma regra.

**Name (Nome)**: insira um nome para <sup>a</sup> regra.

**Wait between actions (Aguardar entre ações)**: insira <sup>o</sup> tempo mínimo (hh:mm:ss) que deve passar entre ativações de regras. Ela será útil se <sup>a</sup> regra for ativada, por exemplo, em condições de modo diurno/noturno, para evitar que pequenas mudanças de iluminação durante <sup>o</sup> nascer <sup>e</sup> <sup>o</sup> pôr do sol ativem <sup>a</sup> regra várias vezes.

**Condition (Condição)**: selecione uma condição na lista. Uma condição deve ser atendida para que <sup>o</sup> dispositivo execute uma ação. Se várias condições forem definidas, todas elas deverão ser atendidas para acionar <sup>a</sup> ação. Para obter informações sobre condições específicas, consulte *[Introdução](https://help.axis.com/get-started-with-rules-for-events#conditions) às regras de eventos*.

**Use this condition as <sup>a</sup> trigger (Usar esta condição como acionador)**: selecione para que essa primeira função opere apenas como acionador inicial. Isso significa que, uma vez que <sup>a</sup> regra for ativada, ela permanecerá ativa enquanto todas as outras condições forem atendidas, independentemente do estado da primeira condição. Se você não marcar essa opção, <sup>a</sup> regra simplesmente será ativada quando todas as condições forem atendidas.

**Invert this condition (Inverter esta condição)**: marque se você quiser que <sup>a</sup> condição seja <sup>o</sup> contrário de sua seleção.

**Add <sup>a</sup> condition (Adicionar uma condição)**: clique para adicionar uma condição.

**Action (Ação)**: selecione uma ação na lista <sup>e</sup> insira as informações necessárias. Para obter informações sobre ações específicas, consulte *[Introdução](https://help.axis.com/get-started-with-rules-for-events#actions) às regras de eventos*.

#### **Destinatários**

╅

Você pode configurar seu dispositivo para notificar os destinatários sobre eventos ou enviar arquivos. A lista mostra todos os destinatários atualmente configurados no produto, juntamente com informações sobre suas configurações.

#### Observação

╈

É possível criar até <sup>20</sup> destinatários.

**Add <sup>a</sup> recipient (Adicionar um destinatário)**: clique para adicionar um destinatário.

**Name (Nome)**: insira um nome para <sup>o</sup> destinatário.

**Type (Tipo)**: selecione na lista:

- **FTP**
	- **Host**: insira <sup>o</sup> endereço IP ou <sup>o</sup> nome de host do servidor. Se você inserir um nome de host, verifique se um servidor DNS está especificado em **System <sup>&</sup>gt; Network <sup>&</sup>gt; IPv4 and IPv6 (Sistema <sup>&</sup>gt; Rede <sup>&</sup>gt; IPv4 <sup>e</sup> IPv6)**.
	- **Port (Porta)**: insira <sup>o</sup> número da porta usada pelo servidor FTP. O padrão é 21.

### A interface Web

- **Folder (Pasta)**: insira <sup>o</sup> caminho para <sup>o</sup> diretório em que deseja armazenar arquivos. Se esse diretório ainda não existir no servidor FTP, você receberá uma mensagem de erro ao fazer upload de arquivos.
- **Username (Nome de usuário)**: insira <sup>o</sup> nome de usuário para <sup>o</sup> login.
- **Password (Senha)**: insira <sup>a</sup> senha para <sup>o</sup> login.
- **Use temporary file name (Usar nome de arquivo temporário)**: marque para carregar arquivos com nomes temporários <sup>e</sup> gerados automaticamente. Os arquivos serão renomeados para os nomes desejados quando <sup>o</sup> upload for concluído. Se <sup>o</sup> upload for cancelado/interrompido, nenhum arquivo será corrompido. No entanto, provavelmente você ainda obterá os arquivos temporários. Dessa forma, você saberá que todos os arquivos com <sup>o</sup> nome desejado estão corretos.
- **Use passive FTP (Usar FTP passivo)**: Em circunstâncias normais, <sup>o</sup> produto simplesmente solicita que <sup>o</sup> servidor FTP de destino abra <sup>a</sup> conexão de dados. O dispositivo inicia ativamente as conexões de controle de FTP <sup>e</sup> dados para <sup>o</sup> servidor de destino. Isso é normalmente necessário quando há um firewall entre <sup>o</sup> dispositivo <sup>e</sup> <sup>o</sup> servidor FTP de destino.
- • **HTTP**
	- **URL**: insira <sup>o</sup> endereço de rede do servidor HTTP <sup>e</sup> <sup>o</sup> script que cuidará da solicitação. Por exemplo, http://192.168.254.10/cgi-bin/notify.cgi.
	- **Username (Nome de usuário)**: insira <sup>o</sup> nome de usuário para <sup>o</sup> login.
	- **Password (Senha)**: insira <sup>a</sup> senha para <sup>o</sup> login.
	- **Proxy**: ative <sup>e</sup> insira as informações necessárias se houver <sup>a</sup> necessidade de passar por um servidor proxy para se conectar ao servidor HTTP.
- • **HTTPS**
	- **URL**: Insira <sup>o</sup> endereço de rede do servidor HTTPS <sup>e</sup> <sup>o</sup> script que cuidará da solicitação. Por exemplo, https://192.168.254.10/cgi-bin/notify.cgi.
	- **Validate server certificate (Validar certificado do servidor)**: marque para validar <sup>o</sup> certificado que foi criado pelo servidor HTTPS.
	- **Username (Nome de usuário)**: insira <sup>o</sup> nome de usuário para <sup>o</sup> login.
	- **Password (Senha)**: insira <sup>a</sup> senha para <sup>o</sup> login.
	- **Proxy**: ative <sup>e</sup> insira as informações necessárias se houver <sup>a</sup> necessidade de passar por um servidor proxy para se conectar ao servidor HTTPS.
- •**Network storage (Armazenamento de rede)**

Você pode adicionar armazenamento de rede, como um NAS (Network Attached Storage), <sup>e</sup> utilizá-lo como destinatário para armazenar arquivos. Os arquivos são armazenados no formato Matroska (MKV).

- **Host**: Insira <sup>o</sup> endereço IP ou <sup>o</sup> nome de host do armazenamento de rede.
- **Share (Compartilhamento)**: insira <sup>o</sup> nome do compartilhamento no host.
- **Folder (Pasta)**: insira <sup>o</sup> caminho para <sup>o</sup> diretório em que deseja armazenar arquivos.
- **Username (Nome de usuário)**: insira <sup>o</sup> nome de usuário para <sup>o</sup> login.
- **Password (Senha)**: insira <sup>a</sup> senha para <sup>o</sup> login.
- • **SFTP**
	- **Host**: insira <sup>o</sup> endereço IP ou <sup>o</sup> nome de host do servidor. Se você inserir um nome de host, verifique se um servidor DNS está especificado em **System <sup>&</sup>gt; Network <sup>&</sup>gt; IPv4 and IPv6 (Sistema <sup>&</sup>gt; Rede <sup>&</sup>gt; IPv4 <sup>e</sup> IPv6)**.
	- **Port (Porta)**: insira <sup>o</sup> número da porta usada pelo servidor SFTP. O padrão é 22. **Folder (Pasta)**: insira <sup>o</sup> caminho para <sup>o</sup> diretório em que deseja armazenar arquivos. Se esse diretório ainda
	- não existir no servidor SFTP, você receberá uma mensagem de erro ao fazer upload de arquivos. **Username (Nome de usuário)**: insira <sup>o</sup> nome de usuário para <sup>o</sup> login.
	- **Password (Senha)**: insira <sup>a</sup> senha para <sup>o</sup> login.
	-
	- **SSH host public key type (MD5) (Tipo de chave pública do host SSH [MD5])**: insira <sup>a</sup> impressão digital da chave pública do host remoto (sequência de <sup>32</sup> dígitos hexadecimais). O cliente SFTP oferece suporte <sup>a</sup> servidores SFTP que utilizam SSH-2 com os tipos de chave de host RSA, DSA, ECDSA <sup>e</sup> ED25519. RSA é <sup>o</sup> método preferido durante <sup>a</sup> negociação, seguido por ECDSA, ED25519 <sup>e</sup> DSA. Certifique-se de inserir <sup>a</sup> chave de host MD5 certa que é usada pelo seu servidor SFTP. Embora <sup>o</sup> dispositivo Axis ofereça suporte <sup>a</sup> chaves de hash MD5 <sup>e</sup> SHA-256, recomenda-se usar <sup>a</sup> SHA-256 devido à segurança mais forte do que <sup>o</sup> MD5. Para obter mais informações sobre como configurar um servidor SFTP com um dispositivo Axis, acesse <sup>o</sup> *[Portal](https://help.axis.com/axis-os#ssh-file-transfer-protocol) do AXIS OS*.
	- **SSH host public key type (SHA256) (Tipo de chave pública do host SSH [MD5])**: insira <sup>a</sup> impressão digital da chave pública do host remoto (string codificada em Base64 com <sup>43</sup> dígitos). O cliente SFTP oferece suporte <sup>a</sup> servidores SFTP que utilizam SSH-2 com os tipos de chave de host RSA, DSA, ECDSA <sup>e</sup> ED25519. RSA é <sup>o</sup> método preferido durante <sup>a</sup> negociação, seguido por ECDSA, ED25519 <sup>e</sup> DSA. Certifique-se de inserir <sup>a</sup> chave de host MD5 certa que é usada pelo seu servidor SFTP. Embora <sup>o</sup> dispositivo Axis ofereça suporte <sup>a</sup> chaves de hash MD5 <sup>e</sup> SHA-256, recomenda-se usar <sup>a</sup> SHA-256 devido à segurança mais forte do que <sup>o</sup> MD5. Para obter mais informações sobre como configurar um servidor SFTP com um dispositivo Axis, acesse <sup>o</sup> *[Portal](https://help.axis.com/axis-os#ssh-file-transfer-protocol) do AXIS OS*.
	- **Use temporary file name (Usar nome de arquivo temporário)**: marque para carregar arquivos com nomes temporários <sup>e</sup> gerados automaticamente. Os arquivos serão renomeados para os nomes desejados quando <sup>o</sup> upload for concluído. Se <sup>o</sup> upload for cancelado ou interrompido, nenhum arquivo será corrompido. No

## A interface Web

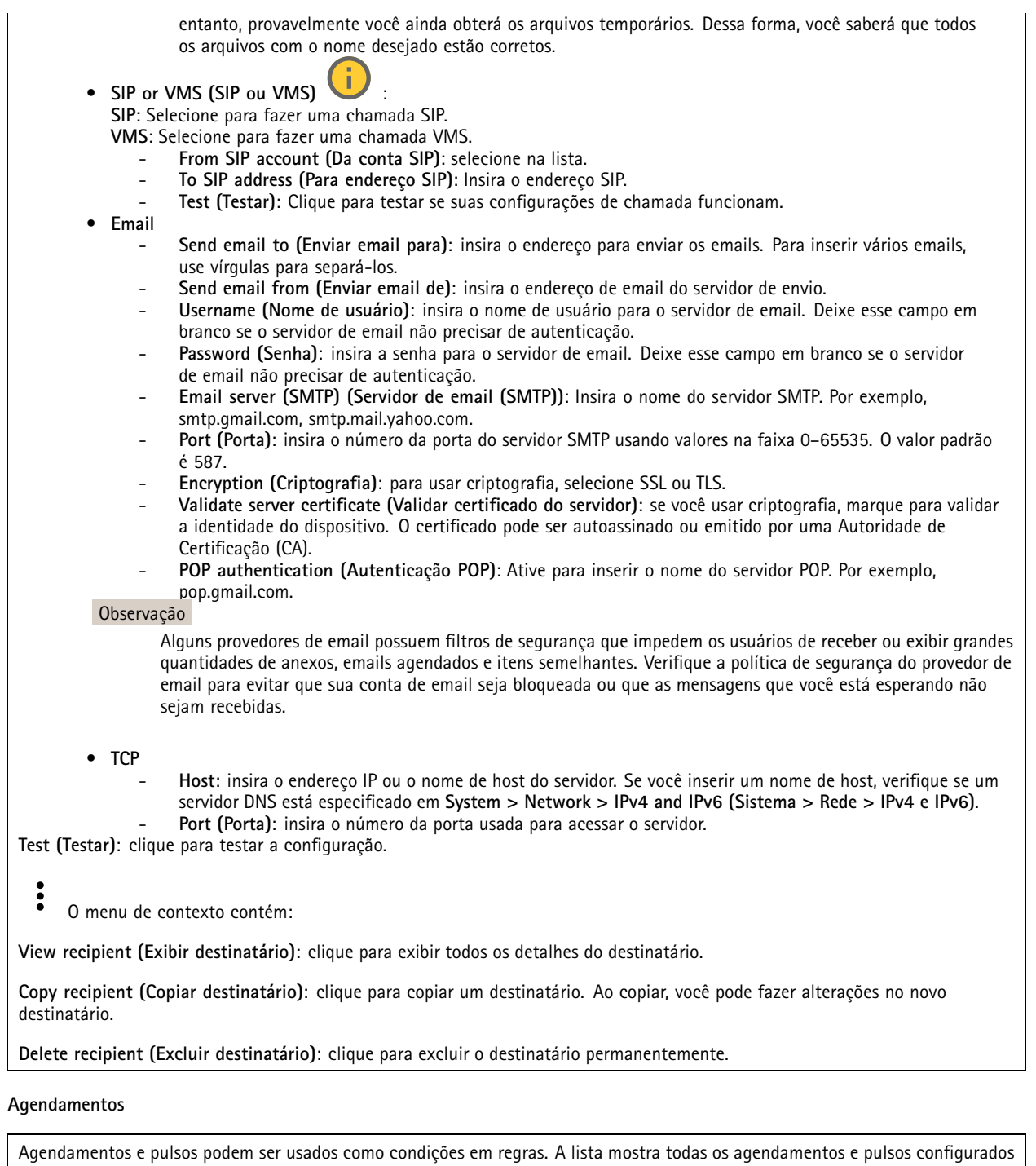

**Add schedule (Adicionar agendamento)**: clique para criar um cronograma ou pulso.

no momento no produto, juntamente com várias informações sobre suas configurações.

**Acionadores manuais**

 $\mathbf +$ 

## A interface Web

É possível usar <sup>o</sup> acionador manual para acionar manualmente uma regra. <sup>O</sup> acionador manual pode ser usado, por exemplo, para validar ações durante <sup>a</sup> instalação <sup>e</sup> <sup>a</sup> configuração do produto.

#### **MQTT**

O MQTT (Message Queuing Telemetry Transport) é um protocolo de troca de mensagens padrão para <sup>a</sup> Internet das Coisas (IoT). Ele foi desenvolvido para integração simplificada com IoT <sup>e</sup> é usado em uma ampla variedade de setores para conectar dispositivos remotos com <sup>o</sup> mínimo de código <sup>e</sup> largura de banda de rede. O cliente MQTT no firmware do dispositivo Axis pode simplificar <sup>a</sup> integração de dados <sup>e</sup> eventos produzidos no dispositivo <sup>a</sup> sistemas que não são software de gerenciamento de vídeo (VMS).

Configure <sup>o</sup> dispositivo como um cliente MQTT. A comunicação MQTT baseia-se em duas entidades, os clientes <sup>e</sup> <sup>o</sup> broker. Os clientes podem enviar <sup>e</sup> receber mensagens. O broker é responsável por rotear mensagens entre os clientes.

Saiba mais sobre MQTT no *[Portal](https://help.axis.com/axis-os#mqtt) do AXIS OS*.

#### **ALPN**

O ALPN é uma extensão do TLS/SSL que permite <sup>a</sup> seleção de um protocolo de aplicação durante <sup>a</sup> fase de handshake da conexão entre <sup>o</sup> cliente <sup>e</sup> <sup>o</sup> servidor. Isso é usado para permitir <sup>o</sup> tráfego MQTT na mesma porta que é utilizada para outros protocolos, como <sup>o</sup> HTTP. Em alguns casos, pode não haver uma porta dedicada aberta para <sup>a</sup> comunicação MQTT. Uma solução nesses casos é usar <sup>o</sup> ALPN para negociar <sup>o</sup> uso do MQTT como protocolo de aplicação em uma porta padrão permitida pelos firewalls.

#### **MQTT client (Cliente MQTT)**

**Connect (Conectar)**: ative ou desative <sup>o</sup> cliente MQTT.

**Status**: Mostra <sup>o</sup> status atual do cliente MQTT.

**Broker**

**Host**: Insira <sup>o</sup> nome de host ou endereço IP do servidor MQTT.

**Protocol (Protocolo)**: Selecione <sup>o</sup> protocolo que será usado.

**Port (Porta)**: Insira <sup>o</sup> número da porta.

- 1883 é <sup>o</sup> valor padrão para **MQTT sobre TCP**
- 8883 é <sup>o</sup> valor padrão para **MQTT sobre SSL**
- 80 é <sup>o</sup> valor padrão para **MQTT sobre WebSocket**
- 443 é <sup>o</sup> valor padrão para **MQTT sobre WebSocket Secure**

**Protocol ALPN**: Insira <sup>o</sup> nome do protocolo ALPN fornecido pelo seu provedor de broker de MQTT. Isso se aplica apenas com MQTT sobre SSL <sup>e</sup> MQTT sobre <sup>o</sup> WebSocket Secure.

**Username (Nome de usuário)**: Insira <sup>o</sup> nome de usuário que será usado pelo cliente para acessar <sup>o</sup> servidor.

**Password (Senha)**: Insira uma senha para <sup>o</sup> nome de usuário.

**Client ID (ID do cliente)**: Insira um ID de cliente. O identificador do cliente é enviado para <sup>o</sup> servidor quando <sup>o</sup> cliente se conecta a ele.

**Clean session (Limpar sessão)**: Controla <sup>o</sup> comportamento na conexão <sup>e</sup> na desconexão. Quando selecionada, as informações de estado são descartadas na conexão e desconexão.

**HTTP proxy (Proxy HTTP)**: Um URL com comprimento máximo de <sup>255</sup> bytes. Deixe <sup>o</sup> campo vazio se não quiser usar um proxy HTTP.

**HTTPS proxy (Proxy HTTPS)**: Um URL com comprimento máximo de <sup>255</sup> bytes. Deixe <sup>o</sup> campo vazio se não quiser usar um proxy HTTPS.

**Keep alive interval (Intervalo de Keep Alive)**: Permite que <sup>o</sup> cliente detecte quando <sup>o</sup> servidor não está mais disponível sem que seja necessário aguardar <sup>o</sup> longo tempo limite de TCP/IP.

## A interface Web

**Timeout (Tempo limite)**: O intervalo de tempo em segundos para permitir que uma conexão seja concluída. Valor padrão: <sup>60</sup>

**Device topic prefix (Prefixo do tópico do dispositivo)**: Usado nos valores padrão para <sup>o</sup> tópico na mensagem de conexão <sup>e</sup> na mensagem de LWT na guia **MQTT client (Cliente MQTT)** <sup>e</sup> nas condições de publicação na guia **MQTT publication (Publicação MQTT)**.

**Reconnect automatically (Reconectar automaticamente)**: Especifica se <sup>o</sup> cliente deve se reconectar automaticamente após uma desconexão.

**Connect message (Mensagem de conexão)**

Especifica se uma mensagem deve ser enviada quando uma conexão é estabelecida.

**Send message (Enviar mensagem)**: ative para enviar mensagens.

**Use default (Usar padrão)**: desative para inserir sua própria mensagem padrão.

**Topic (Tópico)**: insira <sup>o</sup> tópico para <sup>a</sup> mensagem padrão.

**Payload (Carga)**: insira <sup>o</sup> conteúdo para <sup>a</sup> mensagem padrão.

**Retain (Reter)**: selecione para manter <sup>o</sup> estado do cliente neste **Topic (Tópico)**

**QoS**: altere <sup>a</sup> camada de QoS para <sup>o</sup> fluxo do pacote.

**Last Will and Testament message (Mensagem de último desejo <sup>e</sup> testamento)**

<sup>A</sup> opção Last Will Testament (LWT) permite que um cliente forneça uma prova juntamente com suas credenciais ao conectar ao broker. Se <sup>o</sup> cliente se desconectar abruptamente em algum momento mais tarde (talvez porque sua fonte de energia seja interrompida), ele pode permitir que <sup>o</sup> broker envie uma mensagem para outros clientes. Essa mensagem de LWT tem <sup>o</sup> mesmo formato que uma mensagem comum <sup>e</sup> é roteada através da mesma mecânica.

**Send message (Enviar mensagem)**: ative para enviar mensagens.

**Use default (Usar padrão)**: desative para inserir sua própria mensagem padrão.

**Topic (Tópico)**: insira <sup>o</sup> tópico para <sup>a</sup> mensagem padrão.

**Payload (Carga)**: insira <sup>o</sup> conteúdo para <sup>a</sup> mensagem padrão.

**Retain (Reter)**: selecione para manter <sup>o</sup> estado do cliente neste **Topic (Tópico)**

**QoS**: Altere <sup>a</sup> camada de QoS para <sup>o</sup> fluxo do pacote.

#### **MQTT publication (Publicação MQTT)**

**Use default topic prefix (Usar prefixo de tópico padrão)**: selecione para usar <sup>o</sup> prefixo de tópico padrão, <sup>o</sup> qual é definido com <sup>o</sup> uso do prefixo de tópico de dispositivo na guia **MQTT client (Cliente MQTT)**.

**Include topic name (Incluir nome do tópico)**: selecione para incluir <sup>o</sup> tópico que descreve <sup>a</sup> condição no tópico MQTT.

**Include topic namespaces (Incluir namespaces de tópico)**: selecione para incluir espaços para nome de tópico ONVIF no tópico MQTT.

**Include serial number (Incluir número de série)**: selecione para incluir <sup>o</sup> número de série do dispositivo na carga MQTT.

 $\mathbf +$ **Add condition (Adicionar condição)**: clique para adicionar uma condição.

**Retain (Reter)**: define quais mensagens MQTT são enviadas como retidas.

- **None (Nenhuma)**: envia todas as mensagens como não retidas.
- **Property (Propriedade)**: envia somente mensagens stateful como retidas.
- **All (Todas)**: envie mensagens stateful <sup>e</sup> stateless como retidas.

## A interface Web

**QoS**: selecione <sup>o</sup> nível desejado para <sup>a</sup> publicação MQTT.

**MQTT subscriptions (Assinaturas MQTT)**

**Add subscription (Adicionar assinatura)**: clique para adicionar uma nova assinatura MQTT.

**Subscription filter (Filtro de assinatura)**: insira <sup>o</sup> tópico MQTT no qual deseja se inscrever.

**Use device topic prefix (Usar prefixo de tópico do dispositivo)**: adicione <sup>o</sup> filtro de assinatura como prefixo ao tópico MQTT.

**Subscription type (Tipo de assinatura)**:

- **Stateless**: selecione para converter mensagens MQTT em mensagens stateless.
- **Stateful**: selecione para converter mensagens MQTT em condições. A carga é usada como estado.

**QoS**: selecione <sup>o</sup> nível desejado para <sup>a</sup> assinatura MQTT.

**MQTT overlays (Sobreposições MQTT)**

#### Observação

Conecte <sup>a</sup> um broker de MQTT antes de adicionar modificadores de sobreposição MQTT.

**Add overlay modifier (Adicionar modificador de sobreposição)**: Clique para adicionar um novo modificador de sobreposição.

**Topic filter (Filtro de tópicos)**: Adicione <sup>o</sup> tópico MQTT que contém os dados que deseja mostrar na sobreposição.

**Data field (Campo de dados)**: Especifique <sup>a</sup> chave para <sup>a</sup> carga útil da mensagem que deseja mostrar na sobreposição, supondo que <sup>a</sup> mensagem esteja no formato JSON.

**Modifier (Modificador)**: Use <sup>o</sup> modificador resultante ao criar <sup>a</sup> sobreposição.

- Os modificadores que começam com **#XMP** mostram todos os dados recebidos do tópico.
- Os modificadores que começam com **#XMD** mostram os dados especificados no campo de dados.

#### **Armazenamento**

**Network storage (Armazenamento de rede)**

**Ignore (Ignorar)**: Ative para ignorar <sup>o</sup> armazenamento de rede.

**Add network storage (Adicionar armazenamento de rede)**: clique para adicionar um compartilhamento de rede no qual você pode salvar as gravações.

- **Address (Endereço)**: insira <sup>o</sup> endereço IP ou nome de host do servidor host, em geral, um NAS (armazenamento de rede). Recomendamos configurar <sup>o</sup> host para usar um endereço IP fixo (e não DHCP, pois os endereços IP dinâmicos podem mudar) ou então usar DNS. Não há suporte <sup>a</sup> nomes SMB/CIFS Windows.
- • **Network share (Compartilhamento de rede)**: insira <sup>o</sup> nome do local compartilhado no servidor host. Vários dispositivos Axis podem usar <sup>o</sup> mesmo compartilhamento de rede, já que cada dispositivo tem sua própria pasta.
- • **User (Usuário)**: se <sup>o</sup> servidor exigir um login, insira <sup>o</sup> nome de usuário. Para fazer login em um servidor de domínio específico, digite DOMÍNIO\nome de usuário.
- **Password (Senha)**: se <sup>o</sup> servidor exigir um login, digite <sup>a</sup> senha.
- **SMB version (Versão SMB)**: selecione <sup>a</sup> versão do protocolo de armazenamento SMB para se conectar ao NAS. Se você selecionar **Auto**, <sup>o</sup> dispositivo tentará negociar uma das versões seguras de SMB: 3.02, 3.0 ou 2.1. Selecione 1.0 ou 2.0 para se conectar ao NAS antigo que não oferece suporte <sup>a</sup> versões posteriores. Leia mais sobre <sup>o</sup> suporte <sup>a</sup> SMB em dispositivos Axis *[aqu](https://help.axis.com/axis-os#about-cifssmb-support)i*.
- **Add share without testing (Adicionar compartilhamento sem testar)**: selecione para adicionar <sup>o</sup> compartilhamento de rede mesmo se um erro for descoberto durante <sup>o</sup> teste de conexão. O erro pode ser, por exemplo, que você não digitou uma senha, embora <sup>o</sup> servidor precise de uma.

### A interface Web

**Remove network storage (Remover armazenamento em rede)**: Clique para desmontar, desvincular <sup>e</sup> remover <sup>a</sup> conexão com <sup>o</sup> compartilhamento de rede. Isso remove todas as configurações do compartilhamento de rede.

**Unbind (Desvincular)**: Clique para desvincular <sup>e</sup> desconectar <sup>o</sup> compartilhamento de rede. **Bind (Vincular)**: Clique para vincular <sup>e</sup> conectar <sup>o</sup> compartilhamento de rede.

**Unmount (Desmontar)**: Clique para desmontar <sup>o</sup> compartilhamento de rede. **Mount (Montar)**: Clique para montar <sup>o</sup> compartilhamento de rede.

**Write protect (Proteção contra gravação)**: Ative para parar de gravar no compartilhamento de rede <sup>e</sup> proteger as gravações contra remoção. Não é possível formatar um compartilhamento de rede protegido contra gravação.

**Retention time (Tempo de retenção)**: Selecione por quanto tempo as gravações serão mantidas para limitar <sup>a</sup> quantidade de gravações antigas ou atender <sup>a</sup> regulamentações relativas ao armazenamento de dados. Se <sup>o</sup> armazenamento de rede ficar cheio, as gravações antigas serão removidas antes do período de tempo selecionado se esgotar.

**Tools (Ferramentas)**

- **Test connection (Testar conexão)**: Teste <sup>a</sup> conexão com <sup>o</sup> compartilhamento de rede.
- • **Format (Formatar)**: formate <sup>o</sup> compartilhamento de rede, por exemplo, quando for necessário apagar rapidamente todos os dados. CIFS é <sup>a</sup> opção de sistema de arquivos disponível.

**Use tool (Usar ferramenta)**: Clique para ativar <sup>a</sup> ferramenta selecionada.

**Onboard storage (Armazenamento interno)**

#### Importante

Risco de perda de dados ou gravações corrompidas. Não remova <sup>o</sup> cartão SD com <sup>o</sup> dispositivo em funcionamento. Desmonte <sup>o</sup> cartão SD antes de removê-lo.

**Unmount (Desmontar)**: Clique para remover com segurança <sup>o</sup> cartão SD.

**Write protect (Proteção contra gravação)**: Ative essa opção para parar de escrever no cartão SD <sup>e</sup> proteger as gravações contra remoção. Não é possível formatar um cartão SD protegido contra gravação.

**Autoformat (Formatação automática)**: ative para formatar automaticamente um cartão SD recém-inserido. Ele formata <sup>o</sup> sistema de arquivos em ext4.

**Ignore (Ignorar)**: ative para parar de armazenar gravações no cartão SD. Quando você ignora <sup>o</sup> cartão SD, <sup>o</sup> dispositivo passa <sup>a</sup> não reconhecer que <sup>o</sup> cartão existe. A configuração está disponível somente para administradores.

**Retention time (Tempo de retenção)**: Selecione por quanto tempo as gravações serão mantidas para limitar <sup>a</sup> quantidade de gravações antigas ou atender <sup>a</sup> regulamentações relativas ao armazenamento de dados. Se <sup>o</sup> cartão SD encher, as gravações antigas serão removidas antes do período de tempo selecionado.

**Tools (Ferramentas)**

- **Check (Verificar)**: Verifique se há erros no cartão SD. Esse recurso funciona somente com <sup>o</sup> sistema de arquivos ext4. **Repair (Reparar)**: Repare erros no sistema de arquivos ext4. Para reparar um cartão SD com <sup>o</sup> sistema de arquivos
- •VFAT, ejete <sup>o</sup> cartão SD, insira-o em um computador <sup>e</sup> realize um reparo de disco.
- • **Format (Formatar)**: Formate <sup>o</sup> cartão SD, por exemplo, quando for necessário mudar <sup>o</sup> sistema de arquivos ou para apagar rapidamente todos os dados. As duas opções de sistemas de arquivos disponíveis são VFAT <sup>e</sup> ext4. O formato recomendado é <sup>o</sup> ext4 devido à sua resiliência contra perda de dados em caso de ejeção do cartão ou de interrupção abrupta no fornecimento de energia. No entanto, um driver ou aplicativo de terceiros compatível com ext4 será necessário para acessar <sup>o</sup> sistema de arquivos no Windows®.
- **Encrypt (Criptografar)**: Use essa ferramenta para formatar <sup>o</sup> cartão SD <sup>e</sup> ativar <sup>a</sup> criptografia. **Encrypt (Criptografar)** exclui todos os dados armazenados no cartão SD. Após <sup>o</sup> uso de **Encrypt (Criptografar)**, os dados armazenados no cartão SD são protegidos via criptografia.
- • **Decrypt (Descriptografar)**: Use essa ferramenta para formatar <sup>o</sup> cartão SD sem criptografia. **Decrypt (Descriptografar)** exclui todos os dados armazenados no cartão SD. Após <sup>o</sup> uso de **Decrypt (Descriptografar)**, os dados armazenados no cartão SD não estarão mais protegidos por criptografia.
- •**Change password (Alterar senha)**: Altere <sup>a</sup> senha necessária para criptografar <sup>o</sup> cartão SD.

**Use tool (Usar ferramenta)**: Clique para ativar <sup>a</sup> ferramenta selecionada.

## A interface Web

**Wear trigger (Acionador de uso)**: Defina um valor para <sup>o</sup> nível de uso do cartão SD no qual você deseja acionar uma ação. O nível de desgaste varia de 0 <sup>a</sup> 200%. Um novo cartão SD que nunca foi usado tem um nível de desgaste de 0%. Um nível de desgaste de 100% indica que <sup>o</sup> cartão SD está próximo de seu tempo de vida esperado. Quando <sup>o</sup> nível de desgaste atinge 200%, há um alto risco de falha do cartão SD. Recomendamos configurar <sup>o</sup> acionador de desgaste entre 80 – 90%. Isso permite baixar qualquer gravação, bem como substituir <sup>o</sup> cartão SD <sup>a</sup> tempo antes que ele possa se deteriorar. O acionador de desgaste permite <sup>a</sup> você configurar um evento <sup>e</sup> obter uma notificação quando <sup>o</sup> nível de desgaste atingir <sup>o</sup> valor definido.

#### **Perfis de stream**

Um perfil de stream é um grupo de configurações que afetam <sup>o</sup> stream de vídeo. Você pode usar perfis de stream em situações diferentes, por exemplo, ao criar eventos <sup>e</sup> usar regras para gravar.

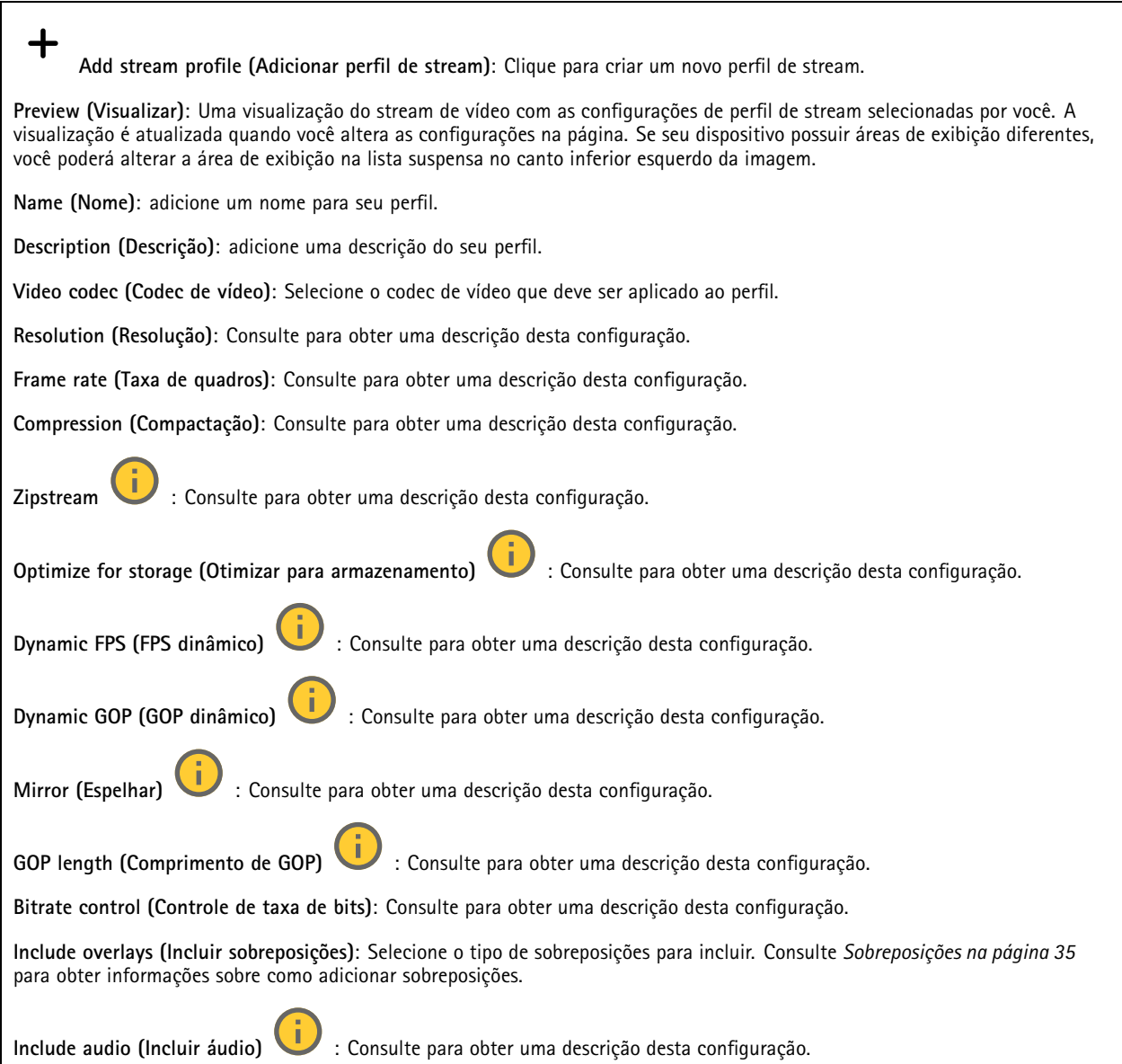

### A interface Web

#### **ONVIF**

#### **Contas ONVIF**

O ONVIF (Open Network Video Interface Forum) é um padrão de interface global que facilita aos usuários finais, integradores, consultores <sup>e</sup> fabricantes aproveitarem as possibilidades oferecidas pela tecnologia de vídeo em rede. O ONVIF permite interoperabilidade entre produtos de diferentes fornecedores, maior flexibilidade, custo reduzido <sup>e</sup> sistemas sempre atuais.

Ao criar uma conta ONVIF, você ativa <sup>a</sup> comunicação ONVIF automaticamente. Use <sup>o</sup> nome da conta <sup>e</sup> <sup>a</sup> senha em toda <sup>a</sup> comunicação ONVIF com <sup>o</sup> dispositivo. Para obter mais informações, consulte <sup>a</sup> Comunidade de desenvolvedores Axis em *[axis.com](https://www.axis.com/developer-community-intro)*.

┿ **Add accounts (Adicionar contas)**: Clique para adicionar um nova conta ONVIF. **Account (Conta)**: Insira um nome de conta exclusivo. **New password (Nova senha)**: Insira uma senha para <sup>o</sup> nome da conta. As senhas devem conter <sup>1</sup> <sup>a</sup> <sup>64</sup> caracteres de comprimento. Somente caracteres ASCII imprimíveis (código <sup>32</sup> <sup>a</sup> 126) são permitidos na senha, por exemplo, letras, números, pontuação <sup>e</sup> alguns símbolos. **Repeat password (Repetir senha)**: Insira <sup>a</sup> mesma senha novamente. **Role (Função)**: • **Administrator (Administrador)**: Tem acesso irrestrito <sup>a</sup> todas as configurações. Os administradores também podem adicionar, atualizar <sup>e</sup> remover outras contas. **Operator (Operador)**: Tem acesso <sup>a</sup> todas as configurações, exceto: • Todas as configurações do **System (Sistema)**. Adicionando aplicativos. **Media account (Conta de mídia)**: Permite acesso apenas ao stream de vídeo. •O menu de contexto contém: **Update account (Atualizar conta)**: Edite as propriedades da conta.

**Delete account (Excluir conta)**: Exclua <sup>a</sup> conta. Não é possível excluir <sup>a</sup> conta root.

#### **Perfis de mídia ONVIF**

╅

Um perfil de mídia ONVIF consiste em um conjunto de configurações que podem ser usadas para alterar opções de stream de mídia. Você pode criar novos perfis com seu próprio conjunto de configurações ou usar perfis pré-configurados para uma configuração rápida.

**Add media profile (Adicionar perfil de mídia)**: clique para adicionar um novo perfil de mídia ONVIF.

**Nome do perfil** – Adicione um nome para <sup>o</sup> perfil de mídia.

**Video source (Origem do vídeo)**: Selecione <sup>a</sup> fonte de vídeo para sua configuração.

• **Selecione <sup>a</sup> configuração**: Selecione uma configuração definida pelo usuário da lista. As configurações na lista suspensa correspondem aos canais de vídeo do dispositivo, incluindo multivisualizações, áreas de visualização <sup>e</sup> canais virtuais.

**Video encoder (Codificador de vídeo)**: Selecione <sup>o</sup> formato de codificação de vídeo para sua configuração.

• **Selecione <sup>a</sup> configuração**: Selecione uma configuração definida pelo usuário na lista <sup>e</sup> ajuste as configurações de codificação. As configurações na lista suspensa atuam como identificadores/nomes da configuração do codificador de vídeo. Selecione <sup>o</sup> usuário de 0 <sup>a</sup> <sup>15</sup> para aplicar suas próprias configurações ou selecione um dos usuários padrão se desejar usar configurações predefinidas para um formato de codificação específico.

Observação

Ative <sup>o</sup> áudio no dispositivo para obter <sup>a</sup> opção de selecionar uma fonte de áudio <sup>e</sup> uma configuração do codificador de áudio.

## A interface Web

**Fonte de áudio** : Selecione <sup>a</sup> fonte de entrada de áudio para <sup>a</sup> sua configuração. • **Selecione <sup>a</sup> configuração**: Selecione uma configuração definida pelo usuário da lista <sup>e</sup> ajuste as configurações de áudio. As configuraçãos na lista suspensa correspondem às entradas de áudio do dispositivo. Se <sup>o</sup> dispositivo tiver uma entrada de áudio, é user0. Se <sup>o</sup> dispositivo tiver várias entradas de áudio, haverá usuários adicionais na lista. **Codificador de áudio** : Selecione <sup>o</sup> formato de codificação de áudio para <sup>a</sup> sua configuração. • **Selecione <sup>a</sup> configuração**: Seleciione uma configuração definida pelo usuário da lista <sup>e</sup> ajuste as configurações de codificação de áudio. As configurações na lista suspensa agem como identificadores/nomes da configuração do codificador de áudio. **Metadados**: Selecione os metadados para incluir na sua configuração. • **Selecione <sup>a</sup> configuração**: Selecione uma configuração definida pelo usuário da lista <sup>e</sup> ajuste as configurações de metadados. As configuraçãos na lista suspensa agem como identificadores/nomes da configuração de metadados. **PTZ** : Selecione as configurações PTZ para <sup>a</sup> sua configuração. • **Selecione <sup>a</sup> configuração**: Selecione uma configuração definida pelo usuário da lista <sup>e</sup> ajuste as configurações PTZ. As configurações na lista suspensa correspondem aos canais de vídeo do dispositivo com suporte PTZ. **Criar**: Clique para salvar suas configurações <sup>e</sup> criar <sup>o</sup> perfil. **Cancelar**: Clique para cancelar <sup>a</sup> configuração <sup>e</sup> limpar todas as configurações. **profile\_x**: Clique no nome do perfil para abrir <sup>e</sup> editar <sup>o</sup> perfil pré-configurado.

#### **Detectores**

**Shock detection (Detecção de impactos)**

**Shock detector (Detector de impactos)**: ative para gerar um alarme se <sup>o</sup> dispositivo for atingido por um objeto ou se for violado.

**Sensitivity level (Nível de sensibilidade)**: mova <sup>o</sup> controle deslizante para ajustar <sup>o</sup> nível de sensibilidade com <sup>o</sup> qual <sup>o</sup> dispositivo deve gerar um alarme. Um valor baixo significa que <sup>o</sup> dispositivo só gera um alarme se <sup>o</sup> choque for poderoso. Um valor elevado significa que <sup>o</sup> dispositivo gerará alarme até mesmo em casos de violação leve.

#### **Acessórios**

**I/O ports (Portas de E/S)**

Use <sup>a</sup> entrada digital para conectar dispositivos externos que podem alternar entre um circuito aberto ou fechado, por exemplo, sensores PIR, contatos de portas ou janelas <sup>e</sup> detectores de quebra de vidros.

Use <sup>a</sup> saída digital para conectar dispositivos externos, como relés <sup>e</sup> LEDs. Você pode ativar dispositivos conectados via interface de programação de aplicativos VAPIX® ou na interface Web.

## A interface Web

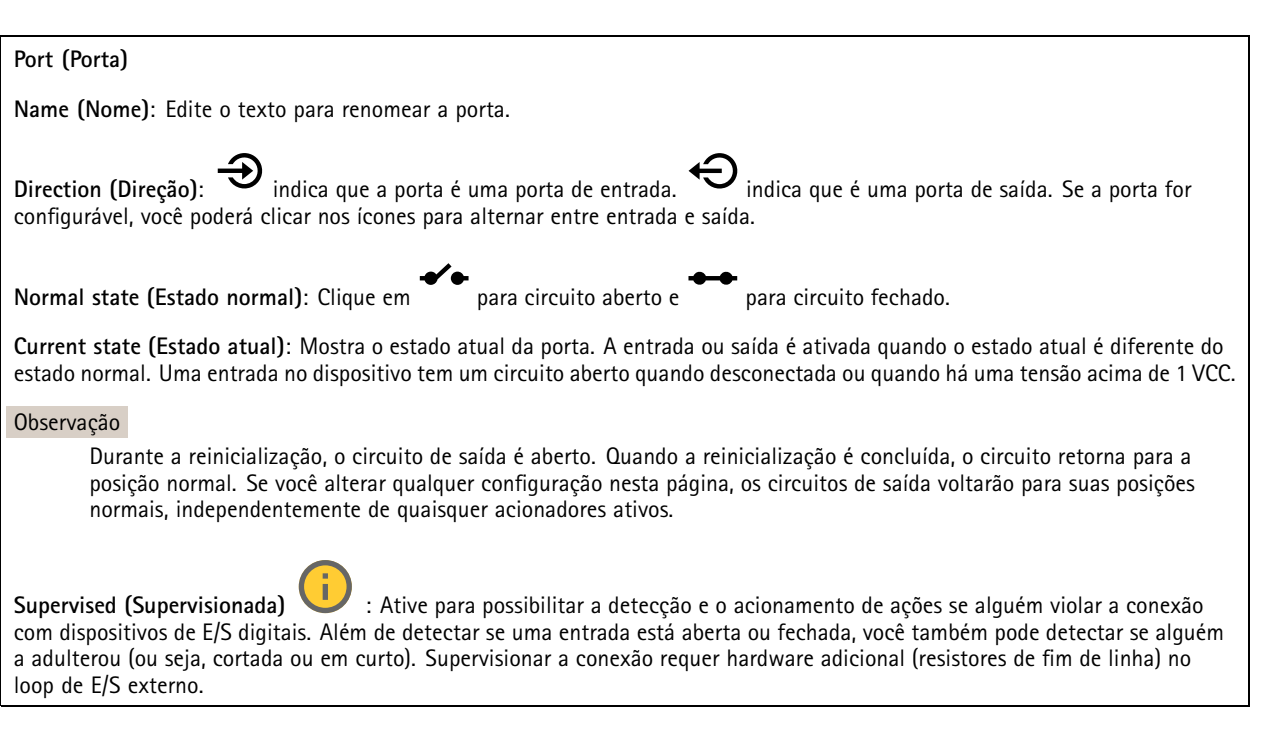

#### **Edge-to-edge**

**O pareamento de áudio** permite usar um alto-falante ou microfone de rede Axis compatível como se ele fizesse parte da câmera. Uma vez pareado, <sup>o</sup> alto-falante de rede age como um dispositivo de saída de áudio no qual você pode reproduzir clipes de áudio e transmitir.

#### Importante

Para que esse recurso funcione com um software de gerenciamento de vídeo (VMS), você deve primeiro parear <sup>o</sup> dispositivo com <sup>a</sup> câmera e, em seguida, adicionar <sup>o</sup> dispositivo ao seu VMS.

Defina um limite de "Aguardar entre ações (hh:mm:ss)" na regra do evento quando um dispositivo de áudio pareado em rede é usado na regra de evento com "Detecção de áudio" como condição <sup>e</sup> "Reproduzir clipes de áudio" como ação. Isso ajudará você <sup>a</sup> evitar uma detecção de loop se <sup>o</sup> microfone que captura captar áudio do alto-falante.

**Pareamento de áudio**

**Address (Endereço)**: Insira <sup>o</sup> nome de host ou endereço IP do alto-falante de rede.

**Username (Nome de usuário)**: Insira <sup>o</sup> nome de usuário.

**Password (Senha)**: Insira <sup>a</sup> senha do usuário.

**Speaker pairing (Pareamento de alto-falante)**: Selecione para parear um alto-falante de rede.

**Clear fields (Limpar campos)**: Clique para limpar todos os campos.

**Connect (Conectar)**: Clique para estabelecer conexão com <sup>o</sup> alto-falante.

**O pareamento com PTZ** permite emparelhar um radar com uma câmera PTZ para usar rastreamento automático. O rastreamento automático faz com que <sup>a</sup> câmera PTZ rastreie objetos com base em informações do radar sobre as posições dos objetos.

### A interface Web

#### **pareamento com PTZ**

**Address (Endereço)**: Insira <sup>o</sup> nome do host ou endereço IP da câmera PTZ.

**Username (Nome de usuário)**: Insira <sup>o</sup> nome de usuário da câmera PTZ.

**Password (Senha)**: Insira <sup>a</sup> senha da câmera PTZ.

**Clear fields (Limpar campos)**: Clique para limpar todos os campos.

**Connect (Conectar)**: Clique em para estabelecer conexão à câmera PTZ.

**Configurar rastreamento automático por radar**: Clique em para abrir <sup>e</sup> configurar <sup>o</sup> rastreamento automático. Você também pode ir para **Radar <sup>&</sup>gt; Autotracking** (Radar <sup>&</sup>gt; Rastreamento automático) para configurar.

#### **Logs**

**Relatórios <sup>e</sup> logs**

#### **Relatórios**

- **View the device server report (Exibir <sup>o</sup> relatório do servidor de dispositivos)**: Exiba informações sobre <sup>o</sup> status do produto em uma janela pop-up. O Log de acesso é incluído automaticamente no Relatório do servidor.
- **Download the device server report (Baixar <sup>o</sup> relatório do servidor de dispositivos)**: Ele cria um arquivo .zip que contém um arquivo de texto do relatório completo do servidor no formato UTF-8, bem como um instantâneo da imagem da visualização ao vivo atual. Inclua sempre <sup>o</sup> arquivo. zip do relatório do servidor ao entrar em contato com <sup>o</sup> suporte.
- **Download the crash report (Baixar <sup>o</sup> relatório de falhas inesperadas)**: Baixe um arquivo com informações detalhadas sobre <sup>o</sup> status do servidor. O relatório de panes contém informações que fazem parte do relatório do servidor, além de informações de depuração detalhadas. Esse relatório pode conter informações sensíveis, como rastreamentos de rede. A geração do relatório poderá demorar vários minutos.

**Logs**

- • **View the system log (Exibir <sup>o</sup> log do sistema)**: Clique para mostrar informações sobre eventos do sistema, como inicialização de dispositivos, avisos <sup>e</sup> mensagens críticas.
- • **View the access log (Exibir <sup>o</sup> log de acesso)**: clique para mostrar todas as tentativas de acessar <sup>o</sup> dispositivo que falharam, por exemplo, quando uma senha de login incorreta é usada.

#### **Trace de rede**

#### Importante

Um arquivo de rastreamento de rede pode conter informações confidenciais, por exemplo, certificados ou senhas.

Um arquivo de trace de rede pode ajudar <sup>a</sup> solucionar problemas gravando as atividades na rede.

**Trace time (Tempo de trace)**: Selecione <sup>a</sup> duração do trace em segundos ou minutos <sup>e</sup> clique em **Download (Baixar)**.

#### **Log do sistema remoto**

O syslog é um padrão para <sup>o</sup> registro de mensagens. Ele permite <sup>a</sup> separação do software que gera mensagens, <sup>o</sup> sistema que as armazena <sup>e</sup> <sup>o</sup> software que as relata <sup>e</sup> analisa. Cada mensagem é rotulada com um código da instalação que indica <sup>o</sup> tipo de software que gerou <sup>a</sup> mensagem <sup>e</sup> recebe um nível de gravidade.

### A interface Web

╈ **Server (Servidor)**: Clique para adicionar um novo servidor.

**Host**: Insira <sup>o</sup> nome de host ou endereço IP do servidor.

**Format (Formato)**: Selecione <sup>o</sup> formato de mensagem do syslog que será usado.

- Axis
- RFC 3164
- RFC 5424

**Protocol (Protocolo)**: Selecione <sup>o</sup> protocolo <sup>e</sup> <sup>a</sup> porta <sup>a</sup> serem usados:

- UDP (a porta padrão é 514)
- TCP (a porta padrão é 601)
- TLS (a porta padrão é 6514)

**Severity (Severidade)**: Selecione quais mensagens serão enviadas após <sup>o</sup> acionamento.

**CA certificate set (Certificado CA definido)**: Consulte as configurações atuais ou adicione um certificado.

#### **Configuração simples**

A configuração simples destina-se <sup>a</sup> usuários avançados com experiência em configuração de dispositivos Axis. A maioria dos parâmetros podem ser definidos <sup>e</sup> editados nesta página.

### **Manutenção**

**Restart (Reiniciar)**: Reinicie <sup>o</sup> dispositivo. Isso não afeta nenhuma das configurações atuais. Os aplicativos em execução reiniciam automaticamente.

**Restore (Restaurar)**: Devolve <sup>a</sup> *maioria* das configurações para os valores padrão de fábrica. Posteriormente, você deverá reconfigurar <sup>o</sup> dispositivo <sup>e</sup> os aplicativos, reinstalar quaisquer apps que não vieram pré-instalados <sup>e</sup> recriar quaisquer eventos <sup>e</sup> predefinições.

#### Importante

As únicas configurações que permanecem salvas após <sup>a</sup> restauração são:

- Protocolo de inicialização (DHCP ou estático)
- Endereço IP estático
- Roteador padrão
- Máscara de sub-rede
- Configurações de 802.1X
- Configurações de O3C

**Factory default (Padrão de fábrica)**: Retorna *todas* as configurações para os valores padrão de fábrica. Em seguida, você deverá redefinir <sup>o</sup> endereço IP para tornar <sup>o</sup> dispositivo acessível.

#### Observação

Todo firmware de dispositivo Axis é digitalmente assinado para garantir que somente firmware verificado seja instalado em seu dispositivo. Esse procedimento aprimora ainda mais <sup>o</sup> nível de segurança cibernética mínimo dos dispositivos Axis. Para obter mais informações, consulte <sup>o</sup> white paper "Firmware assinado, inicialização segura <sup>e</sup> segurança de chaves privadas" em *[axis.com](https://www.axis.com/learning/white-papers)*.

**Firmware upgrade (Atualização de firmware)**: Atualize para uma nova versão de firmware. As versões mais recentes podem conter funcionalidades aprimoradas, correções de falhas ou ainda recursos inteiramente novos. Recomendamos sempre utilizar <sup>a</sup> versão mais recente. Para baixar <sup>a</sup> versão mais recente, vá para *[axis.com/support](https://www.axis.com/support/firmware)*.

## A interface Web

Ao atualizar, é possível escolher entre três opções:

- **Standard upgrade (Atualização padrão)**: Atualize para <sup>a</sup> nova versão do firmware.
- **Factory default (Padrão de fábrica)**: Atualize <sup>e</sup> retorne todas as configurações para os valores padrão de fábrica. Ao escolher essa opção, você não poderá reverter para <sup>a</sup> versão anterior do firmware após <sup>a</sup> atualização.
- • **Autorollback (Reversão automática)**: Atualize <sup>e</sup> confirme <sup>a</sup> atualização dentro do período definido. Se você não confirmar, <sup>o</sup> dispositivo reverterá para <sup>a</sup> versão de firmware anterior.

**Firmware rollback (Reversão de firmware)**: Reverta para <sup>a</sup> versão do firmware anteriormente instalada.

### Validar sua instalação

### Validar sua instalação

### **Validar <sup>a</sup> instalação do radar**

#### Observação

Este teste ajuda você <sup>a</sup> validar sua instalação sob as condições correntes. O desempenho diário da sua instalação pode ser afetado por alterações na cena.

O radar está pronto para ser usado assim que é instalado. No entanto, recomendamos realizar uma validação antes de começar <sup>a</sup> usá-lo. Isso pode aumentar <sup>a</sup> precisão do radar ajudando você <sup>a</sup> identificar quaisquer problemas com <sup>a</sup> instalação ou <sup>o</sup> gerenciamento de objetos (como árvores <sup>e</sup> superfícies reflexivas) na cena.

Primeiro *Calibre <sup>o</sup> radar. na [página](#page-15-0) [16](#page-15-0)* antes de tentar <sup>a</sup> validação. Depois, siga estas etapas:

#### **Verifique se não há detecções falsas**

- 1. Verifique se <sup>a</sup> zona de detecção está livre de atividade humana.
- 2. Aguarde alguns minutos para garantir que <sup>o</sup> radar não esteja detectando objetos estáticos nas zonas de detecção.
- 3. Se não houver detecções indesejadas, você poderá ignorar <sup>a</sup> etapa 4.
- 4. Se houver detecções indesejadas, aprenda <sup>a</sup> filtrar certos tipos de movimento ou objetos, alterar <sup>a</sup> cobertura ou ajustar <sup>a</sup> sensibilidade da detecção em *[Minimizar](#page-18-0) alarmes falsos na página [19](#page-18-0)*.

#### **Verificar <sup>o</sup> símbolo correto <sup>e</sup> <sup>a</sup> direção de deslocamento quando <sup>o</sup> radar é abordado pela frente**

- 1. Acesse <sup>a</sup> interface da Web do radar <sup>e</sup> grave <sup>a</sup> sessão. Para obter ajuda para fazer isso, acesse *Gravar <sup>e</sup> [assistir](#page-21-0) vídeo na [página](#page-21-0) [22](#page-21-0)*.
- 2. Comece <sup>a</sup> <sup>60</sup> <sup>m</sup> (196 ft) na frente do radar <sup>e</sup> caminhe na direção do radar.
- 3. Verifique <sup>a</sup> sessão na interface da Web do radar. O símbolo de uma classificação humana deve ser exibido quando você é detectado.
- 4. Verifique se <sup>a</sup> interface da Web do radar mostra <sup>a</sup> direção correta da viagem.

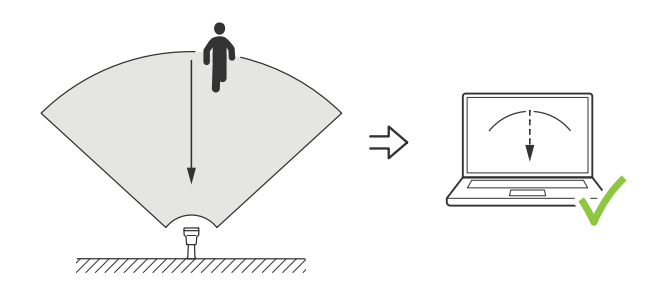

#### **Verificar <sup>o</sup> símbolo correto <sup>e</sup> <sup>a</sup> direção de deslocamento quando <sup>o</sup> radar é abordado pela frente**

- 1. Acesse <sup>a</sup> interface da Web do radar <sup>e</sup> grave <sup>a</sup> sessão. Para obter ajuda para fazer isso, acesse *Gravar <sup>e</sup> [assistir](#page-21-0) vídeo na [página](#page-21-0) [22](#page-21-0)*.
- 2. Comece <sup>a</sup> <sup>30</sup> <sup>m</sup> (98 pés) de largura no radar <sup>e</sup> caminhe diretamente ao longo da área de cobertura do radar.
- 3. Verifique se <sup>a</sup> interface da Web do radar mostra <sup>o</sup> símbolo para uma classificação humana.
- 4. Verifique se <sup>a</sup> interface da Web do radar mostra <sup>a</sup> direção correta da viagem.

Crie uma tabela semelhante à abaixo para ajudar <sup>a</sup> gravar os dados da sua validação.

## Validar sua instalação

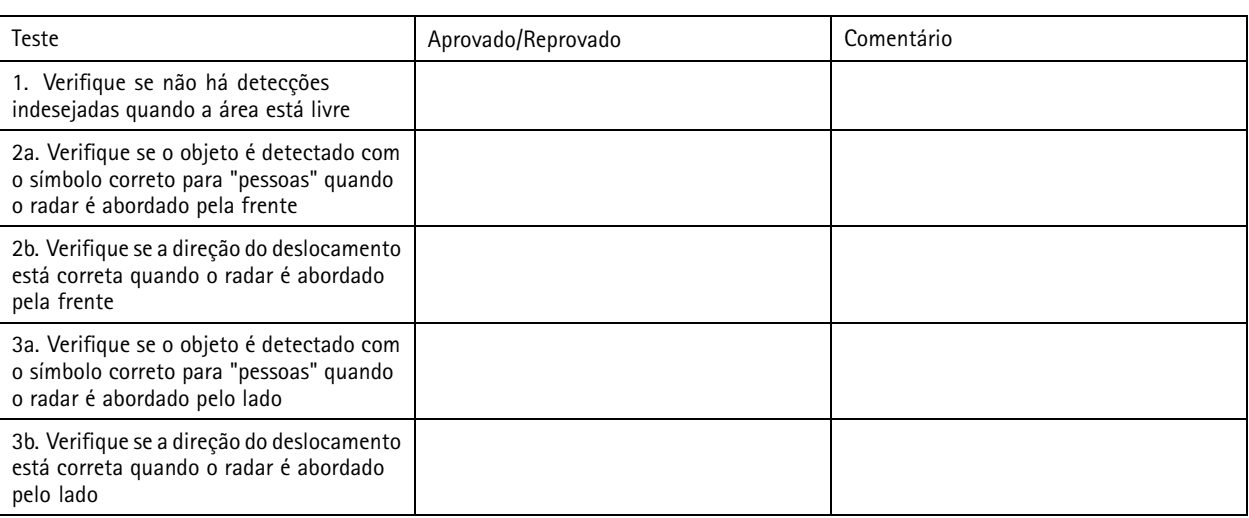

### **Concluir <sup>a</sup> validação**

Após concluir <sup>a</sup> primeira parte da validação com êxito, você deverá executar os testes <sup>a</sup> seguir para concluir <sup>o</sup> processo de validação.

- 1. Certifique-se de ter configurado seu radar <sup>e</sup> seguido as instruções.
- 2. Para validação adicional, adicione <sup>e</sup> calibre um mapa de referência.
- 3. Defina <sup>o</sup> cenário de radar para acionar dados quando um objeto apropriado for detectado. Por padrão, **seconds until trigger (segundos até <sup>o</sup> acionamento)** é definido como dois segundos, mas esse valor pode ser alterado na interface da Web, se necessário.
- 4. Defina <sup>o</sup> radar para gravar dados quando um objeto apropriado for detectado.

Consulte *Gravar <sup>e</sup> assistir vídeo na [página](#page-21-0) [22](#page-21-0)* para obter instruções.

- 5. Defina <sup>a</sup> **trail lifetime (duração da trilha)** como uma hora para que ela exceda de forma segura <sup>o</sup> tempo necessário para você se levantar, caminhar pela área de monitoramento <sup>e</sup> se sentar novamente. <sup>A</sup> **trail lifetime (duração da trilha)** manterá <sup>o</sup> rastreamento na visualização ao vivo do radar pelo tempo definido e, após <sup>a</sup> conclusão da validação, ela poderá ser desativada.
- 6. Percorra <sup>a</sup> borda da área de cobertura do radar <sup>e</sup> certifique-se de que <sup>a</sup> trilha no sistema coincida com <sup>o</sup> rota em que você caminhou.
- 7. Se não estiver satisfeito com os resultados da validação, será necessário recalibrar <sup>o</sup> mapa de referência <sup>e</sup> repetir <sup>a</sup> validação.

### Saiba mais

### Saiba mais

### **Streaming <sup>e</sup> armazenamento**

#### **Formatos de compactação de vídeo**

Decida <sup>o</sup> método de compactação <sup>a</sup> ser usado com base em seus requisitos de exibição <sup>e</sup> nas propriedades da sua rede. As opções disponíveis são:

#### **Motion JPEG**

Motion JPEG ou MJPEG é uma sequência de vídeo digital composta por uma série de imagens JPEG individuais. Essas imagens são, em seguida, exibidas <sup>e</sup> atualizadas <sup>a</sup> uma taxa suficiente para criar um stream que exibe constantemente movimento atualizado. Para que <sup>o</sup> visualizador perceba vídeo em movimento, <sup>a</sup> taxa deve ser pelo menos 16 quadros de imagem por segundo. Vídeo com movimento completo é percebido <sup>a</sup> <sup>30</sup> (NTSC) ou <sup>25</sup> (PAL) quadros por segundo.

O stream Motion JPEG usa quantidades consideráveis de largura de banda, mas fornece excelente qualidade de imagem <sup>e</sup> acesso <sup>a</sup> cada imagem contida no stream.

#### **H.264 ou MPEG-4 Parte 10/AVC**

#### Observação

H.264 é uma tecnologia licenciada. O produto Axis inclui uma licença de cliente de exibição H.264. A instalação de cópias não licenciadas adicionais do cliente é proibida. Para comprar licenças adicionais, entre em contato com seu revendedor Axis.

O H.264 pode, sem compromisso à qualidade da imagem, reduzir <sup>o</sup> tamanho de um arquivo de vídeo digital em mais de 80% comparado ao formato Motion JPEG <sup>e</sup> em até 50% comparado <sup>a</sup> formatos MPEG mais antigos. Isso significa que menos largura de banda de rede <sup>e</sup> espaço de armazenamento são necessários para um arquivo de vídeo. Ou, veja de outra forma, melhor qualidade de vídeo pode ser obtida para uma determinada taxa de bits.

#### **H.265 ou MPEG-H Parte 2/HEVC**

O H.265 pode, sem comprometer <sup>a</sup> qualidade da imagem, reduzir <sup>o</sup> tamanho de um arquivo de vídeo digital em mais de 25% em comparação com <sup>o</sup> H.264.

#### Observação

- H.265 é uma tecnologia licenciada. O produto Axis inclui uma licença de cliente de exibição H.265. A instalação de cópias não licenciadas adicionais do cliente é proibida. Para comprar licenças adicionais, entre em contato com seu revendedor Axis.
- A maioria dos navegadores da Web não oferece suporte à decodificação H.265, por isso <sup>a</sup> câmera não é compatível com ela em sua interface da Web. Em vez disso, você pode usar um aplicativo ou sistema de gerenciamento de vídeo que ofereça suporte à decodificação H.265.

#### **Controle de taxa de bits**

O controle de taxa de bits ajuda você <sup>a</sup> gerenciar <sup>o</sup> consumo de largura de banda do stream de vídeo.

#### **Variable bitrate (VBR) (Taxa de bits variável (VBR))**

A taxa de bits variável permite que <sup>o</sup> consumo de largura de banda varie com base no nível de atividade na cena. Quanto mais atividade, mais largura de banda será necessária. Com <sup>a</sup> taxa de bits variável, você garante <sup>a</sup> qualidade da imagem constante, mas precisa verificar se há margens de armazenamento suficientes.

### Saiba mais

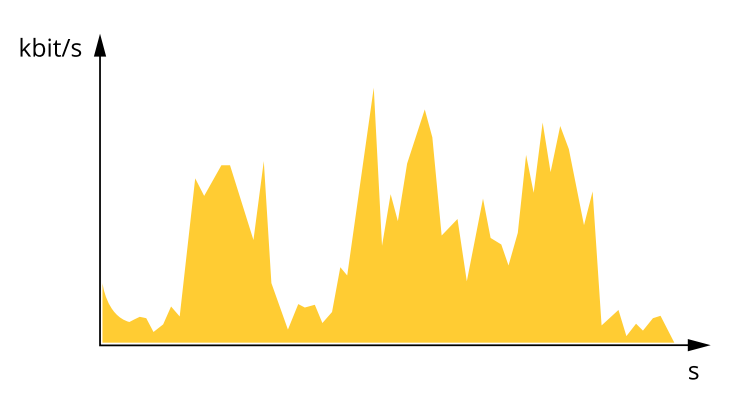

#### **Maximum bitrate (MBR) (Taxa de bits máxima (MBR))**

A taxa de bits máxima permite definir uma taxa de bits para lidar com limitações de taxa de bits em seu sistema. Você pode perceber um declínio na qualidade da imagem ou taxa de quadros quando <sup>a</sup> taxa de bits instantânea é mantida abaixo da taxa de bits alvo especificada. Você pode optar por priorizar <sup>a</sup> qualidade da imagem ou <sup>a</sup> taxa de quadros. Recomendamos configurar <sup>a</sup> taxa de bits alvo com um valor mais alto do que <sup>a</sup> taxa de bits esperada. Isso proporciona uma margem no caso de haver um alto nível de atividade na cena.

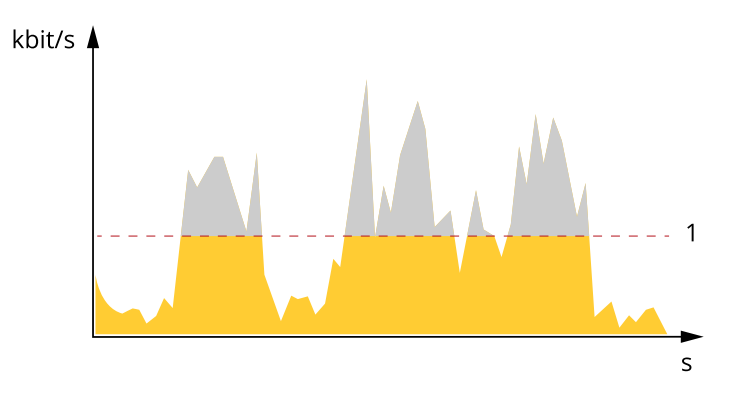

*1 Taxa de bits alvo*

#### **Average bitrate (Taxa de bits média (ABR))**

Com <sup>a</sup> taxa de bits média, <sup>a</sup> taxa de bits é ajustada automaticamente por um período maior. O objetivo é atingir <sup>o</sup> alvo especificado <sup>e</sup> fornecer <sup>a</sup> melhor qualidade de vídeo com base no armazenamento disponível. A taxa de bits é maior em cenas com muita atividade, comparadas <sup>a</sup> cenas estáticas. Você provavelmente obterá uma melhor qualidade de imagem em cenas com muita atividade se usar <sup>a</sup> opção de taxa de bits média. Você poderá definir <sup>o</sup> armazenamento total necessário para <sup>o</sup> stream de vídeo para um período de tempo especificado (tempo de retenção) quando <sup>a</sup> qualidade da imagem for ajustada para atender à taxa de bits alvo especificada. Especifique as configurações da taxa de bits média de uma das seguintes formas:

- Para calcular <sup>a</sup> necessidade de armazenamento estimada, defina <sup>a</sup> taxa de bits alvo <sup>e</sup> <sup>o</sup> tempo de retenção.
- • Para calcular <sup>a</sup> taxa de bits média, com base no armazenamento disponível <sup>e</sup> no tempo de retenção necessário, use <sup>a</sup> calculadora de taxa de bits alvo.

### Saiba mais

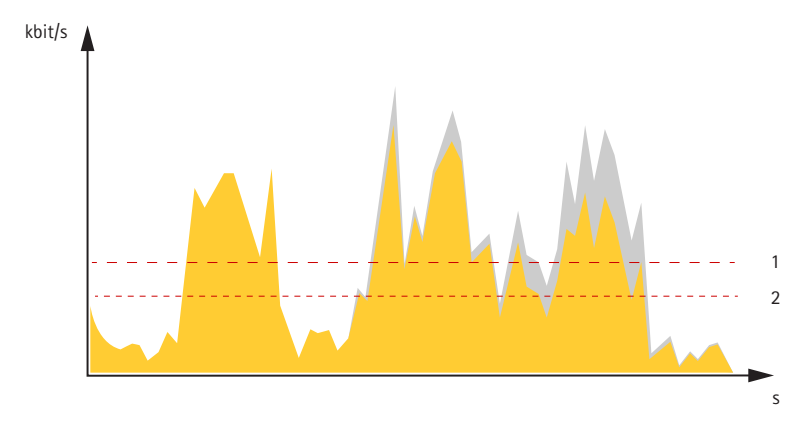

- *1 Taxa de bits alvo*
- *2 Taxa de bits média real*

Você também pode ativar <sup>a</sup> taxa de bits máxima <sup>e</sup> especificar uma taxa de bits alvo dentro da opção de taxa de bits média.

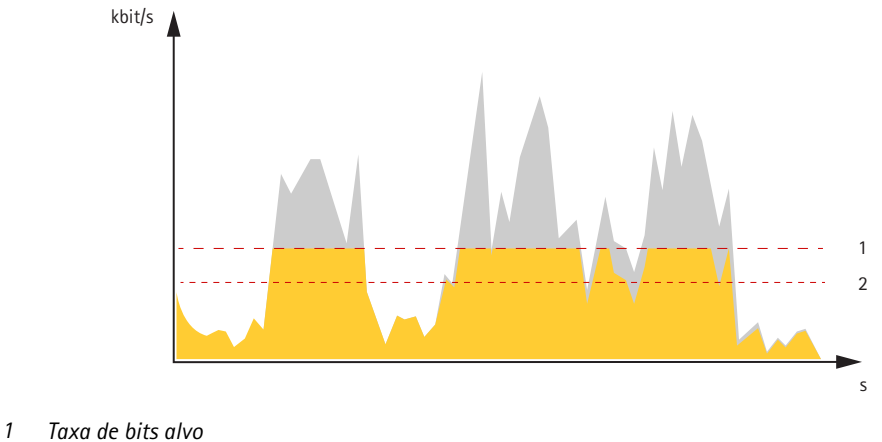

*2 Taxa de bits média real*

## **Sobreposições**

As sobreposições são feitas sobre <sup>o</sup> stream de vídeo. Elas são usadas para fornecer informações extras durante gravações, como marca de data <sup>e</sup> hora, ou durante instalação <sup>e</sup> configuração do produto. Você pode adicionar texto ou uma imagem.

## <span id="page-65-0"></span>Especificações

## Especificações

### **Visão geral do produto**

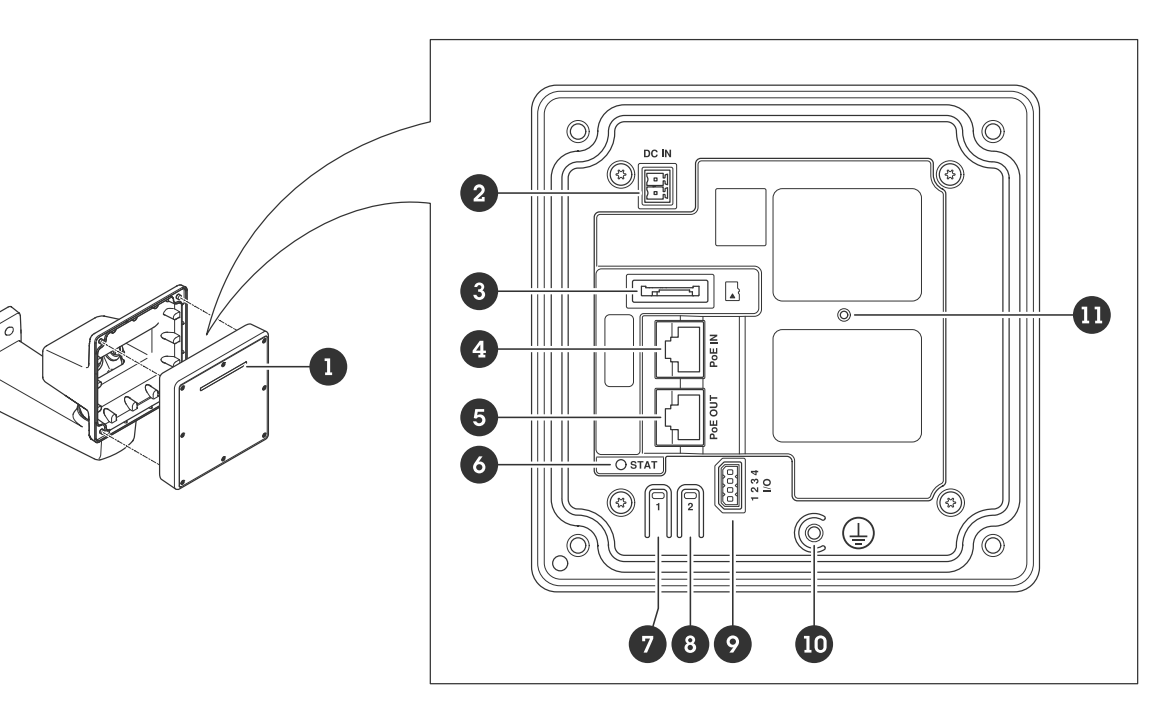

- *1 Faixa de LED dinâmica*
- *<sup>2</sup> Conector de alimentação (CC)*
- *3 Entrada para cartão microSD*
- *<sup>4</sup> Conector de rede (PoE in)*
- *5 Conector de rede (PoE out)*
- *6 LED indicador de status*
- *7 Botão de controle*
- *8 Botão de ação*
- *9 Conector de E/S*
- *10 Parafuso de aterramento*
- *11 Botão de redefinir*

### **LEDs indicadores**

#### Observação

O LED de status pode ser configurado para piscar enquanto um evento está ativo.

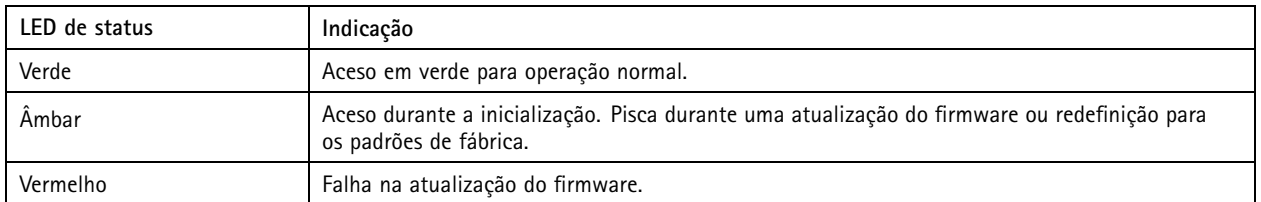

## Especificações

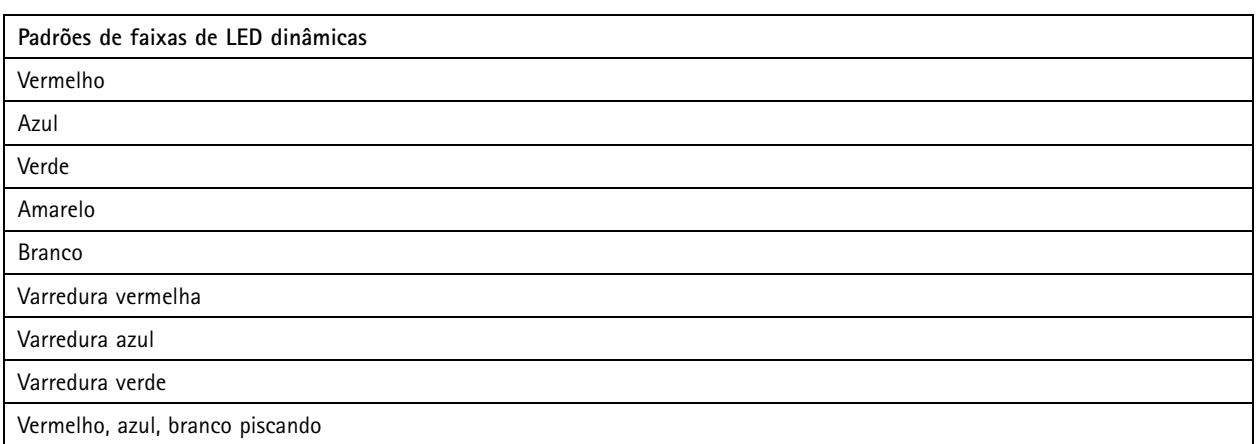

### **Entrada para cartão SD**

Esse dipositivo é compatível com cartões microSD/microSDHC/microSDXC.

Para obter recomendações sobre cartões SD, consulte *[axis.com](https://www.axis.com)*.

Os logotipos microSD, microSDHC <sup>e</sup> microSDXC são marcas comerciais da SD-3C LLC. microSD, microSDHC <sup>e</sup> microSDXC são marcas comerciais ou registradas da SD-3C, LLC nos Estados Unidos e/ou em outros países.

### **Botões**

#### **Botão de controle**

O botão de controle é usado para:

- Restaurar <sup>o</sup> produto para as configurações padrão de fábrica. Consulte *Redefinição para as [configurações](#page-70-0) padrão de fábrica na [página](#page-70-0) [71](#page-70-0)*.
- Conexão <sup>a</sup> um serviço de conexão em nuvem com um clique (O3C) via Internet. Para conectar, mantenha <sup>o</sup> botão pressionado por aproximadamente 3 segundos até <sup>o</sup> LED de status piscar em verde.

### **Conectores**

#### **Conector de rede (PoE in)**

Conector Ethernet RJ45 com Power over Ethernet IEEE 802.3bt, Tipo 3 Classe 6.

#### Observação

Power over Ethernet IEEE 802.3bt, Tipo 3 Classe 6 é necessário para saída PoE. Ao não alimentar um segundo dispositivo, <sup>o</sup> Power over Ethernet IEEE 802.3at, Tipo 2 Classe 4, é suficiente.

#### **Conector de rede (PoE out)**

Conector Ethernet RJ45 fornecendo Power over Ethernet IEEE 802.3at, Tipo 2 Classe 4, máx. 30 W.

Use esse conector para fornecer energia para outro dispositivo PoE, por exemplo, uma câmera, um alto-falante ou um segundo radar Axis.

### Especificações

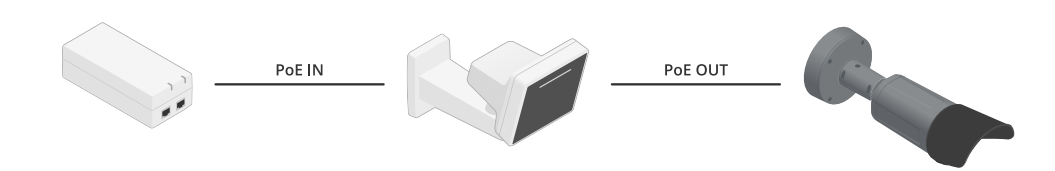

#### Observação

A saída PoE é ativada quando <sup>o</sup> radar é alimentado por um midspan de <sup>60</sup> W (Power over Ethernet IEEE 802.3 BT, Tipo 3).

#### Observação

Se <sup>o</sup> radar é alimentado por um midspan de 30 W ou alimentação CC, <sup>a</sup> saída PoE é desativada.

#### Observação

O comprimento máximo do cabo Ethernet é de 100 <sup>m</sup> no total para <sup>a</sup> saída PoE <sup>e</sup> <sup>a</sup> entrada PoE combinadas. Se desejar, use extensor de PoE para aumentá-lo.

#### Observação

Se <sup>o</sup> dispositivo PoE conectado precisar de mais de 30 W, você poderá adicionar um midspan de 60 W entre <sup>a</sup> porta de saída de PoE no radar <sup>e</sup> <sup>o</sup> dispositivo. O midspan alimentará <sup>o</sup> dispositivo, enquanto que <sup>o</sup> radar fornecerá <sup>a</sup> conexão Ethernet.

#### **Conector de E/S**

Use <sup>o</sup> conector de E/S com dispositivos externos em combinação com, por exemplo, acionadores de eventos <sup>e</sup> notificações de alarmes. Além do ponto de referência de <sup>0</sup> VCC <sup>e</sup> da alimentação (saída CC), <sup>o</sup> conector do terminal de E/S fornece <sup>a</sup> interface para:

**Entrada digital -** Para conectar dispositivos que podem alternar entre um circuito aberto ou fechado, por exemplo, sensores PIR, contatos de portas/janelas <sup>e</sup> detectores de quebra de vidros.

**Entrada supervisionada -** Permite detectar violações em entradas digitais.

**Saída digital -** Para conectar dispositivos externos, como relés <sup>e</sup> LEDs. Os dispositivos conectados podem ser ativados pela interface de programação de aplicativos VAPIX®, por meio de um evento ou via interface web do dispositivo.

Bloco de terminais com 4 pinos

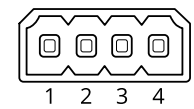

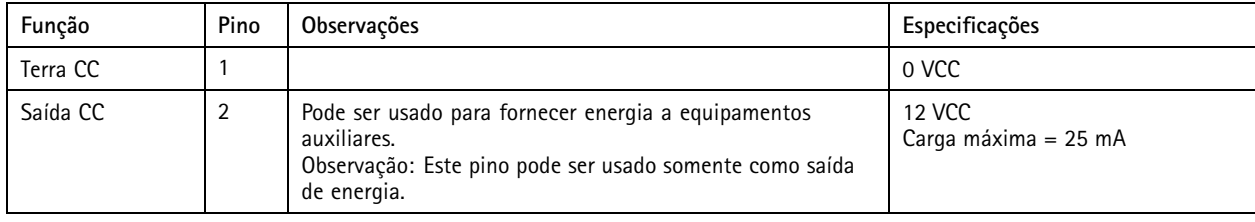

## Especificações

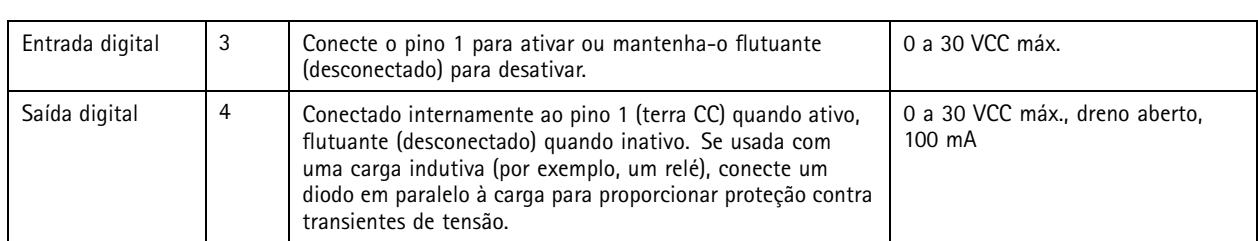

**Exemplo:**

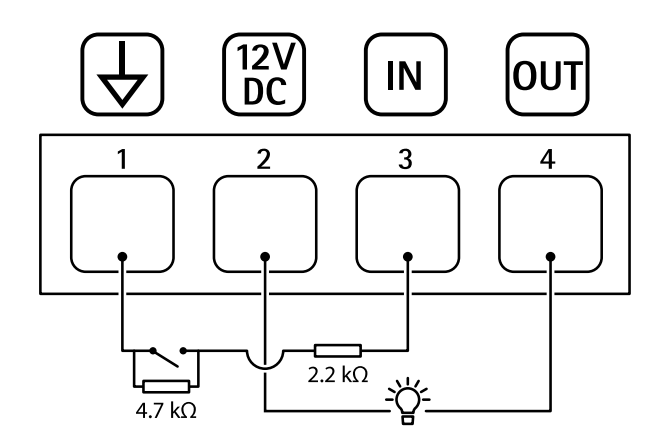

- *1 Terra CC*
- *2 Saída CC 12 V, máx. 25 mA*
- *3 Entrada supervisionada*
- *4 Saída digital*

### **Conector de alimentação**

Bloco terminal de <sup>2</sup> pinos para entrada de alimentação CC. Use uma fonte de energia com limitação compatível com os requisitos de voltagem de segurança extra baixa (SELV) <sup>e</sup> com potência de saída nominal restrita <sup>a</sup> <sup>≤</sup> <sup>100</sup> <sup>W</sup> ou corrente de saída nominal limitada a ≤ 5 A.

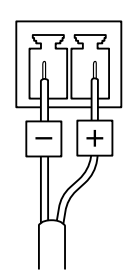

## Recomendações de limpeza

## Recomendações de limpeza

### *OBSERVAÇÃO OBSERVAÇÃOOBSERVAÇÃO*

Nunca use detergentes difíceis, por exemplo, gasolina, benzeno ou acetona.

- 1. Use ar comprimido para remover qualquer poeira ou sujeira solta do dispositivo.
- 2. Se necessário, limpe <sup>a</sup> lente com um pano macio umedecido com água morna.

#### Observação

Evite limpar sob luz solar direta ou em temperaturas elevadas, pois isso poderá causar manchas quando <sup>a</sup> água secar.

### <span id="page-70-0"></span>Solução de problemas

### Solução de problemas

### **Redefinição para as configurações padrão de fábrica**

#### Importante

A restauração das configurações padrão de fábrica. deve ser feita com muito cuidado. Uma redefinição para os padrões de fábrica restaura todas as configurações, inclusive <sup>o</sup> endereço IP, para os valores padrão de fábrica.

Para redefinir <sup>o</sup> produto para as configurações padrão de fábrica:

- 1. Desconecte <sup>a</sup> alimentação do produto.
- 2. Mantenha <sup>o</sup> botão de controle pressionado enquanto reconecta <sup>a</sup> alimentação. Consulte *Visão geral do [produto](#page-65-0) na [página](#page-65-0) [66](#page-65-0)*.
- 3. Mantenha <sup>o</sup> botão de controle pressionado por 15 <sup>a</sup> 30 segundos até que <sup>o</sup> LED indicador de status pisque em âmbar.
- 4. Solte <sup>o</sup> botão de controle. O processo estará concluído quando <sup>o</sup> LED indicador de status tornar-se verde. O produto foi então redefinido para as configurações padrão de fábrica. Se não houver um servidor DHCP disponível na rede, <sup>o</sup> endereço IP padrão será 192.168.0.90.
- 5. Use as ferramentas de software de instalação <sup>e</sup> gerenciamento para atribuir um endereço IP, definir <sup>a</sup> senha <sup>e</sup> acessar <sup>o</sup> dispositivo.

As ferramentas de software de instalação <sup>e</sup> gerenciamento estão disponíveis nas páginas de suporte em *[axis.com/support](https://www.axis.com/support)*.

Você também pode redefinir os parâmetros para as configurações padrão de fábrica na interface Web do dispositivo. Vá para **Maintenance (Manutenção)** <sup>&</sup>gt; **Factory default (Padrão de fábrica)** <sup>e</sup> clique em **Default (Padrão)**.

### **Verificar <sup>a</sup> versão atual do firmware**

O firmware é <sup>o</sup> software que determina <sup>a</sup> funcionalidade dos dispositivos de rede. Durante <sup>o</sup> processo de solução de um problema, recomendamos que você comece conferindo <sup>a</sup> versão atual do firmware. A versão mais recente do firmware pode conter uma correção que soluciona seu problema específico.

Para verificar o firmware atual:

- 1. Vá para <sup>a</sup> interface Web do dispositivo <sup>&</sup>gt; **Status**.
- 2. Consulte <sup>a</sup> versão do firmware em **Device info (Informações do dispositivo)**.

### **Atualização de firmware**

#### Importante

- • As configurações pré-configuradas <sup>e</sup> personalizadas são salvas quando você atualiza <sup>o</sup> firmware (desde que os recursos estejam disponíveis no novo firmware), embora isso não seja garantido pela Axis Communications AB.
- Certifique-se de que <sup>o</sup> dispositivo permaneça conectado à fonte de alimentação ao longo de todo <sup>o</sup> processo de atualização.

#### Observação

Quando você atualizar <sup>o</sup> dispositivo com <sup>o</sup> firmware mais recente no rack ativo, <sup>o</sup> produto receberá <sup>a</sup> última funcionalidade disponível. Sempre leia as instruções de atualização <sup>e</sup> notas de versão disponíveis com cada nova versão antes de atualizar <sup>o</sup> firmware. Para encontrar <sup>o</sup> firmware <sup>e</sup> as notas de versão mais recentes, vá para *[axis.com/support/device-software](https://www.axis.com/support/device-software)*.

- 1. Baixe <sup>o</sup> arquivo de firmware para seu computador, <sup>o</sup> qual está disponível gratuitamente em *[axis.com/support/device-software](https://www.axis.com/support/device-software)*.
- 2. Faça login no dispositivo como um administrador.

## Solução de problemas

3. Vá para **Maintenance <sup>&</sup>gt; Firmware upgrade (Manutenção <sup>&</sup>gt; Atualização de firmware)** <sup>e</sup> clique em **Upgrade (Atualizar)**.

Após <sup>a</sup> conclusão da atualização, <sup>o</sup> produto será reiniciado automaticamente.

### **Problemas técnicos, dicas <sup>e</sup> soluções**

Se você não conseguir encontrar aqu<sup>i</sup> <sup>o</sup> que está procurando, experimente <sup>a</sup> seção de solução de problemas em *[axis.com/support](https://www.axis.com/support)*.

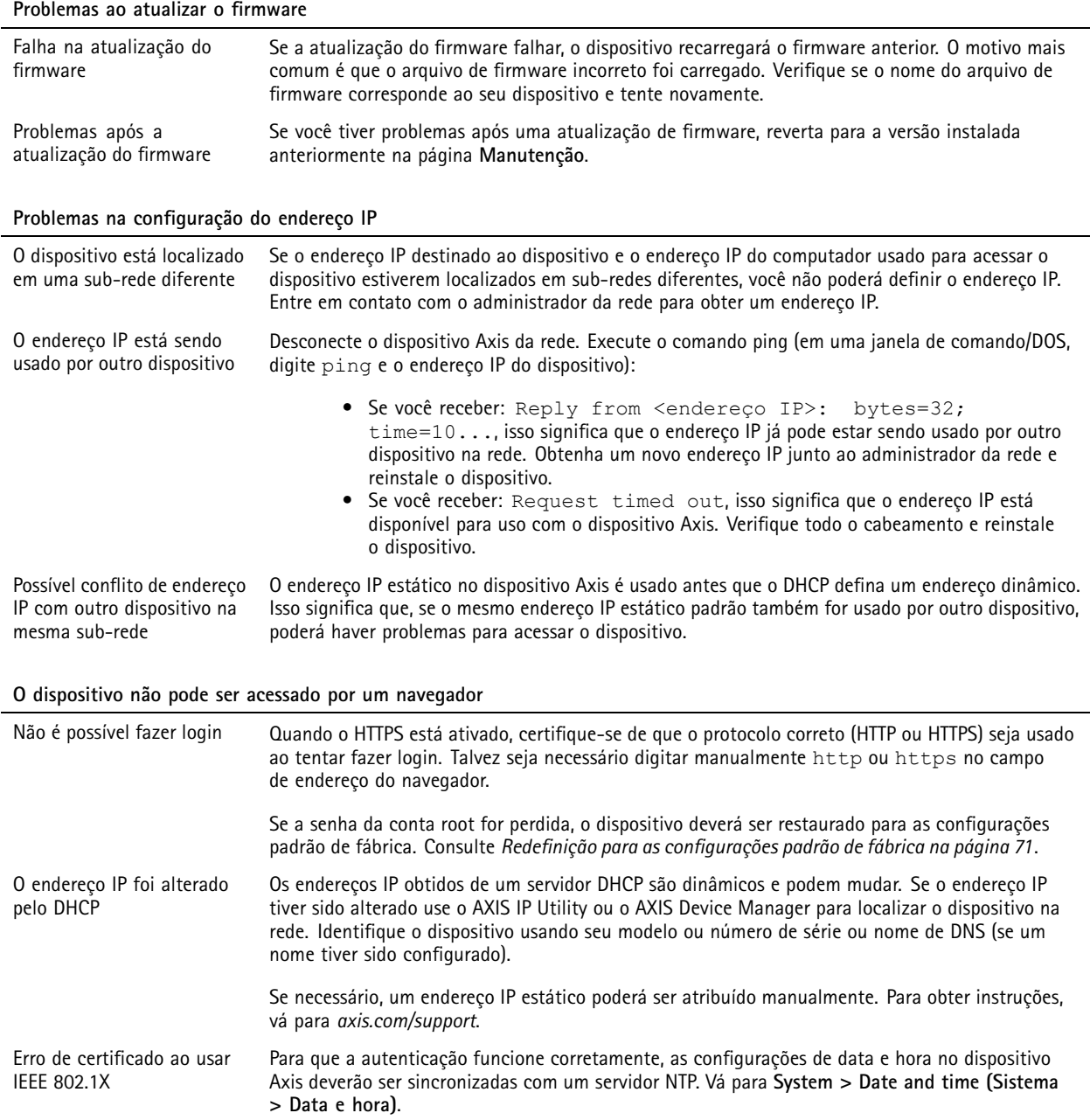
# AXIS D2210-VE Radar

## Solução de problemas

#### **O dispositivo está acessível local, mas não externamente**

Para acessar <sup>o</sup> dispositivo externamente, recomendamos que você use um dos seguintes aplicativos para Windows® :

- AXIS Companion: grátis, ideal para sistemas pequenos com necessidades básicas de vigilância.
- AXIS Camera Station: versão de avaliação grátis por 30 dias, ideal para sistemas de pequeno <sup>a</sup> médio porte. Para obter instruções <sup>e</sup> baixar <sup>o</sup> aplicativo, acesse *[axis.com/vms](https://www.axis.com/vms)*.

#### **Não é possível conectar através da porta <sup>8883</sup> com MQTT sobre SSL.**

O firewall bloqueia <sup>o</sup> tráfego usando <sup>a</sup> porta 8883, pois é considerada insegura. Em alguns casos, <sup>o</sup> servidor/broker pode não fornecer uma porta específica para <sup>a</sup> comunicação MQTT. Ainda é possível usar MQTT em uma porta normalmente usada para tráfego HTTP/HTTPS.

- Se <sup>o</sup> servidor/broker suporta WebSocket/WebSocket Secure (WS/WSS), geralmente na porta 443, use este protocolo em vez do MQTT. Verifique com <sup>o</sup> provedor do servidor/broker para saber se <sup>o</sup> WS/WSS é suportado <sup>e</sup> qual porta <sup>e</sup> caminho base devem ser usados.
- • Se <sup>o</sup> servidor/broker suportar ALPN, <sup>o</sup> uso do MQTT pode ser negociado em uma porta aberta, como <sup>a</sup> 443. Verifique com <sup>o</sup> seu provedor de servidor/broker se <sup>o</sup> ALPN é suportado <sup>e</sup> qual protocolo <sup>e</sup> porta do ALPN devem ser usados.

## **Considerações sobre desempenho**

Ao configurar seu sistema, é importante considerar como várias configurações <sup>e</sup> situações afetam <sup>a</sup> quantidade de largura de banda (taxa de bits) necessária.

Os seguintes fatores importantes devem ser considerados:

• A utilização pesada da rede devido à infraestrutura ruim afeta <sup>a</sup> largura de banda.

### **Entre em contato com <sup>o</sup> suporte**

Se precisar de ajuda adicional, acesse *[axis.com/support](https://www.axis.com/support)*.

Manual do usuário AXIS D22 1 0 © Axis Communications AB, 2023 -

Ver . M4.4 Data: Janeiro 2024 2024 Nº da peça T1 0193646